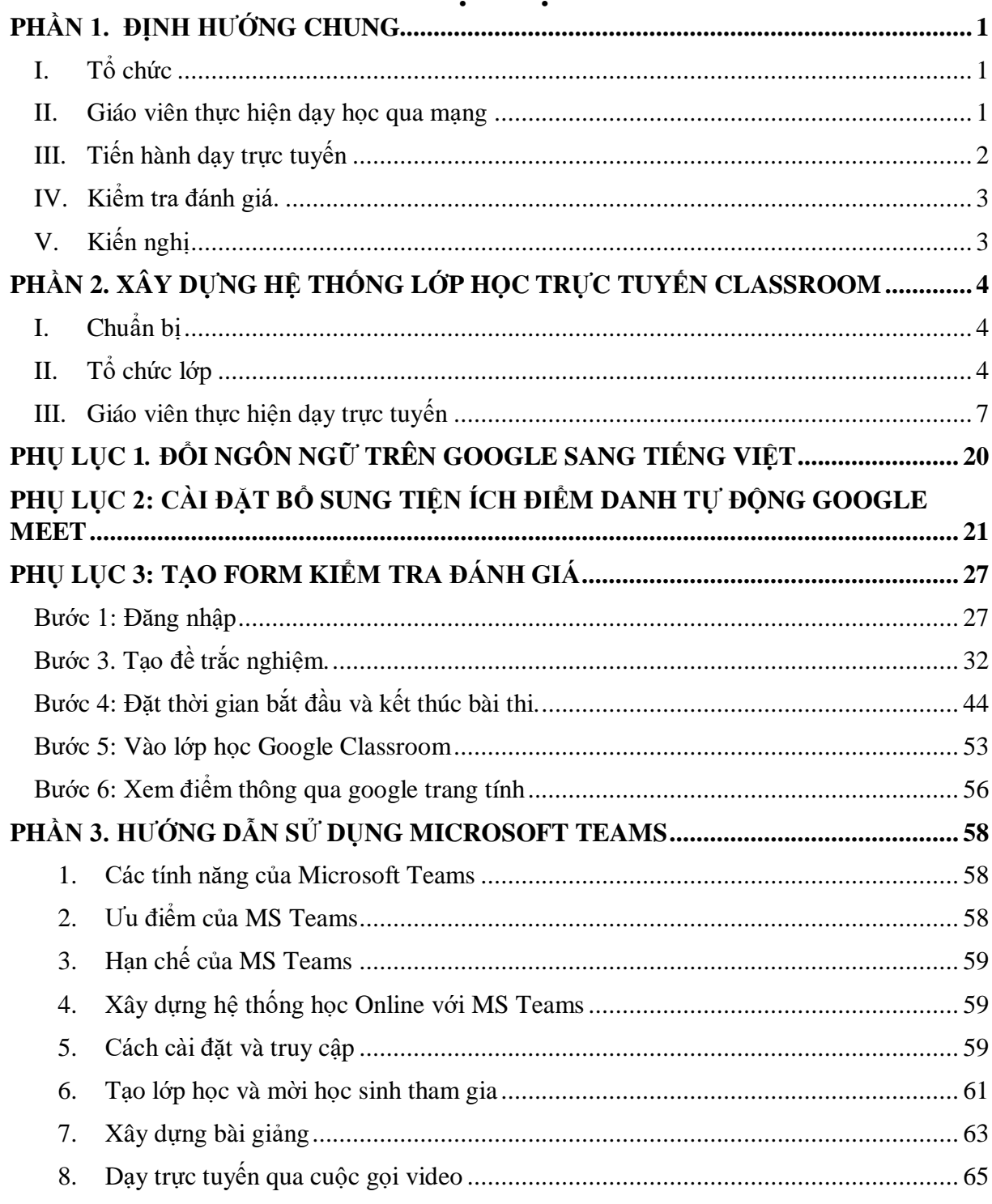

# **MUC LUC**

Trước tình hình dịch bệnh Covid 19 đã và đang diễn ra, để đảm bảo việc học tập của học sinh không bị gián đoạn, các đơn vị không bị động trong việc day học và kiểm tra đánh giá, kiến nghị các trường xây dựng hệ thống dạy học trực tuyến đảm bảo ba nội dung sau:

### **PHẦN 1. ĐỊNH HƯỚNG CHUNG**

#### <span id="page-1-1"></span><span id="page-1-0"></span>**I. Tổ chức**

1. Để đảm bảo cho việc quản lí và hỗ trợ dạy học trực tuyến, mỗi đơn vị thành lập ban quản trị dạy học trực tuyến (*QĐ thành lập, danh sách đính kèm*).

2. Lựa chọn ứng dụng phù hợp với tình hình thực tế đơn vị (*khuyến khích sử dụng các nền tảng cho phép kết nối/hỗ trợ nhiều loại tư liệu dạy học số hoá để giúp thể hiện được tiến trình dạy học theo ý đồ sư phạm của giáo viên và để học sinh có thể dễ dàng tiếp cận).*

3. Tạo lớp học ảo

Số lượng lớp, tên lớp phải tương ứng số lớp học của từng đơn vị. Thực hiện tổ chức lớp học với mô hình tương đồng với lớp học thực tế gồm học sinh, giáo viên chủ nhiệm, giáo viên bộ môn và một số thành viên khác tùy theo nhu cầu của mỗi trường.

#### 4. Cấp tài khoản

Nhóm quản trị có trách nhiệm tạo và cấp tài khoản cho từng cán bộ quản lí, giáo viên chủ nhiệm, giáo viên và học sinh, đảm bảo tính đồng bộ, kế thừa, khuyến nghị sử dụng tên miền *.......@tptdm.edu.vn* Thực hiện quản lí việc tạo và sử dụng tài khoản có kiểm soát chặt chẽ.

#### <span id="page-1-2"></span>**II. Giáo viên thực hiện dạy học qua mạng**

#### **1**. **Công tác chuẩn bị cho việc dạy học 1 bài học trực tuyến**

**1.1. Bước 1:** Biên soạn kế hoạch bài dạy và xây dựng tư liệu. So với việc dạy học trên lớp, việc biên soạn kế hoạch bài dạy khi thực hiện dạy học trực tuyến đòi hỏi một cách tiếp cận mới để đạt hiệu quả:

− *Thứ nhất*, tăng cường đổi mới về phương pháp dạy học, biên soạn tiến trình dạy học phù hợp: chẳng hạn, tăng cường chỉ dẫn để học sinh sử dụng có hiệu quả SGK và môi trường xung quanh học sinh tại gia đình;

− *Thứ hai*, sưu tầm hoặc xây dựng tư liệu dạy học phù hợp với bài học: chẳng hạn, chuyển thể một số nội dung (kiến thức cốt lõi) của bài học thành PowerPoint để vừa giảng bài qua mạng, vừa làm tư liệu cho học sinh tự học; dùng điện thoại hoặc phần mềm quay màn hình máy tính để ghi hình trước một số nội dung cần giảng; ghi chú những chỉ dẫn cần thiết cho học sinh thành file;

− *Thứ ba*, có phương án đánh giá trong quá trình và sau mỗi bài học nhằm 3 mục đích: một là đánh giá được ngay thái độ học tập của học sinh có nghiêm túc hay không (vì nội dung hỏi nằm trong video bài giảng, SGK và tài liệu mà cô đã giao nhiệm vụ); hai là kiểm tra được mức độ hiểu bài của học sinh; ba là điểm số sẽ được tích luỹ để đánh giá quá trình. Ví dụ, đối với mỗi buổi học, biên soạn một số câu hỏi trắc nghiệm để kiểm tra kiến thức liên quan; sử dụng các phần mềm online để soạn đề và gửi yêu cầu cho học sinh;

− *Thứ tư*, giao cho học sinh một số bài tập tự luận để luyện tập, vận dụng và củng cố kiến thức sau mỗi bài học, hướng dẫn học sinh làm bài vào vở, chup kết quả bài làm và gửi qua lớp học ảo.

**1.2. Bước 2**. Lựa chọn nền tảng để tổ chức dạy học

− *Thứ nhất*, lựa chọn công cụ phù hợp cho từng định dạng tư liệu dạy học. Chẳng hạn, video thì dùng Youtube, Google Drive; tệp tin văn bản thì dùng Google Drive; trắc nghiệm thì dùng Google Forms. Giáo viên có thể sử dụng các nền tảng dạy học trực tuyến khác dựa theo điều kiện và ý đồ dạy học của mình; công cụ phải đơn giản đối với học sinh, nhưng vẫn hỗ trợ giáo viên kiểm soát được quá trình học tập;

− *Thứ hai*, quá trình dạy học qua mạng có thể đòi hỏi một số loại tư liệu khác nhau như video, yêu cầu hoạt động, bài tập trắc nghiệm, bài tập tự luận, … Nếu để những tư liệu này rời rạc trên các nền tảng (phần mềm) khác nhau sẽ rất khó tổ chức dạy học. Chẳng hạn như, nếu chỉ Youtube thì khó tổ chức các hoạt động sau khi xem video bài giảng; nếu chỉ dùng Zoom hoặc Microsoft Teams hoặc Meet thì học sinh cần ngồi và theo dõi màn hình liên tục nhiều tiếng, v.v. Vì vậy, khuyến khích các trường xây dựng hệ thống đồng bộ có thể kết nối nhiều tư liệu giảng dạy;

− *Thứ ba*, lựa chọn công cụ/mạng xã hội để tổ chức nhóm thảo luận và giao tiếp với phụ huynh, với học sinh nhằm chuẩn bị cho việc tổ chức tiến trình dạy học qua mạng. Chẳng hạn, có thể lập nhóm Zalo cho từng lớp; thống nhất với phụ huynh về khung giờ nhất định để học sinh được sử dụng thiết bị và phối hợp giám sát học sinh.

#### **2. Tổ chức tiến trình dạy học qua mạng**

**2.1. Bước 1:** Trước khi đến giờ lên lớp (thường là khoảng 1 ngày), gửi đường link bài học cho học sinh thông qua lớp học ảo đã tạo để học sinh có thể xem trước.

**2.2. Bước 2:** Đến giờ lên lớp, dùng nền tảng truyền tải hình ảnh thời gian thực (Microsoft Teams, Zoom, Meet) để kết nối lớp học, bắt đầu thực hiện tiến trình dạy học. Về cơ bản, nên dành một khoảng thời gian (không quá dài) của đầu buổi học để giảng bài, nhấn mạnh nội dung cốt lõi, giao nhiệm vụ rõ ràng và hướng dẫn các con xem video và sử dụng SGK qua lớp học ảo …. để thực hiện nhiệm vụ được giao.

2.3. Bước 3: Sau khi được hướng dẫn và nhân nhiệm vụ, học sinh tự chủ thực hiện với tư liệu đã được cung cấp. Giáo viên "quan sát", hỗ trợ:

− Nhân cuộc gọi qua Zalo của học trò để trợ giúp (đối với học sinh chủ động); gọi kiểm tra xác suất việc thực hiện hoạt động tự chủ của học sinh (thường là những học sinh chưa thực sự tích cực, hoặc xoay vòng kiểm tra, ...);

− Xem thông tin phản hồi kết quả học tập của học sinh qua bài trắc nghiệm nhanh kiếm thức (nếu giao ở Bước 2). Qua đó, giáo viên nắm được thông tin, tổng hợp lại những điểm mấu chốt cần thảo luận và kết luận cho học sinh ở cuối giờ.

**2.4. Bước 4:** Tiếp tục dùng nền tảng truyền tải hình ảnh thời gian thực (Microsoft Teams, Zoom, Meet) để kết nối lại lớp học. Tổ chức hoạt động: Báo cáo và thảo luận; đánh giá và chốt kiến thức; giao nhiệm vụ về nhà.

#### <span id="page-2-0"></span>**III. Tiến hành dạy trực tuyến**

**1.** Mỗi đơn vị tập huấn cho giáo viên và học sinh sử dụng hệ thống sau khi được cấp tài khoản. Hệ thống phải đảm bảo tạo điều kiện cho giáo viên thực hiện đầy đủ các bước dạy trực tuyến đã nêu ở mục II.

#### **2. Chạy thử hệ thống ứng dụng**

Để đảm bảo cho việc dạy học trực tuyến được thực hiện suôn sẻ và kịp thời, yêu cầu các đơn vị tiến hành cho phép giáo viên và học sinh đăng nhập vào hệ thống dạy học trực tuyến của đơn vị, vận hành các ứng dụng để nếu ngay khi có sự cố dịch bệnh xảy ra: nhà trường, giáo viên và học sinh có thể nhanh chóng chuyển đổi ngay hình thức giảng day và học tập.

#### **3. Vận hành hệ thống**

Các trường tổ chức hệ thống lớp học ảo song song với dạy trực tiếp để phòng dịch bùng phát.

Trong cùng một đơn vị phải thống nhất sử dụng chung một hệ thống.

Đảm bảo lịch dạy và học *theo đúng thời khóa biểu* của nhà trường.

#### <span id="page-3-0"></span>**IV. Kiểm tra đánh giá.**

Hệ thống kiểm tra đánh giá phải đảm bảo đầy đủ các yêu cầu sau:

1. Hệ thống cho phép: nhập, giao đề cho học sinh, chấm trả bài và thu thập kết quả kiểm tra đánh giá;

2. Đảm bảo nhập đề đúng theo chuẩn kiến thức, kĩ năng và ma trận đề của tổ/nhóm chuyên môn đã thống nhất;

3. Cho phép tổ chức kiểm tra đánh giá thường xuyên và định kì theo kế hoạch của trường và của sở giáo dục.

#### <span id="page-3-1"></span>**V. Kiến nghị**

Dựa trên yêu cầu chung khuyến khích các đơn vị sử dụng 1 trong 2 nền tảng đồng bộ để xây dựng hệ thống dạy trực tuyến sau: Classroom và Microsoft Team.

## **PHẦN 2. XÂY DỰNG HỆ THỐNG LỚP HỌC TRỰC TUYẾN CLASSROOM**

<span id="page-4-0"></span>*(Tài liệu này được viết dựa trên sự hỗ trợ, tham khảo từ nhiều quý thầy cô trong tỉnh Bình Dương)*

Xây dựng hệ thống lớp học trực tuyến đảm bảo kết nối đồng bộ trên cùng một hệ thống gồm 3 phần:

1. Phần 1: Truyền tải dữ liệu, tài liệu học tập, video hướng dẫn, …. Vào lớp học để học sinh tự tìm hiểu, học tập chuẩn bị trước khi vào tiết học.

2. Phần 2: Kết nối lớp học và thực hiện tiến trình dạy học theo kế hoạch bài dạy.

3. Phần 3: Hướng dẫn và giao nhiệm vụ học tập, kiểm tra đánh giá, nhận xét sản phẩm bài tập của học sinh.

#### <span id="page-4-1"></span>**I. Chuẩn bị**

1. Thành lập ban quản trị.

Trong đó, có thể chọn 1 tài khoản mail làm tài khoản Admin cho toàn trường hoặc 1 tài khoản Admin cho mỗi khối lớp học (Tùy theo cấp độ của mỗi trường).

2. Thực hiện cấp địa chỉ mail cho giáo viên và học sinh toàn trường.

Đặt tên user ngắn gọn (Có thể dùng số) cho học sinh và địa chỉ mail này sẽ gắn liền với học sinh trong các năm học ở trường. Khi học sinh ra trường cần thu hồi lại và cấp số mail đó lại cho khối 10 mới vào trường.

*Lưu ý: Cần tạo và tách riêng nhóm tài khoản giáo viên và tài khoản học sinh để việc trao đổi thông tin của trong trường học được thuận tiện hơn.*

*Hướng dẫn được thực hiện với giao diện tiếng Việt – Hướng dẫn chuyển đổi giao diện tiếng Việt tại phụ lục 1.*

*Sử dụng trình duyệt Google Chrome khi sử dụng trên máy tính. Trên điện thoại cần cài thêm Google classroom, meet.*

### <span id="page-4-2"></span>**II. Tổ chức lớp**

Số lượng lớp học được tổ chức như lớp học thực tế của trường (Ví dụ: 45 lớp).

**1. Tạo các lớp học:** Tổng số lớp không giới hạn.

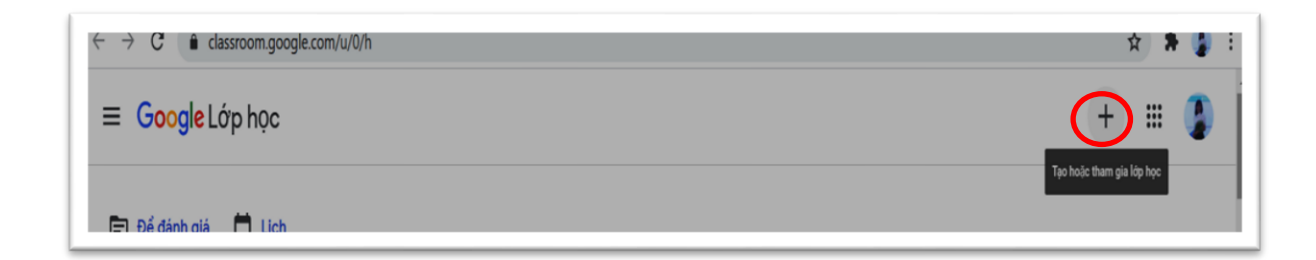

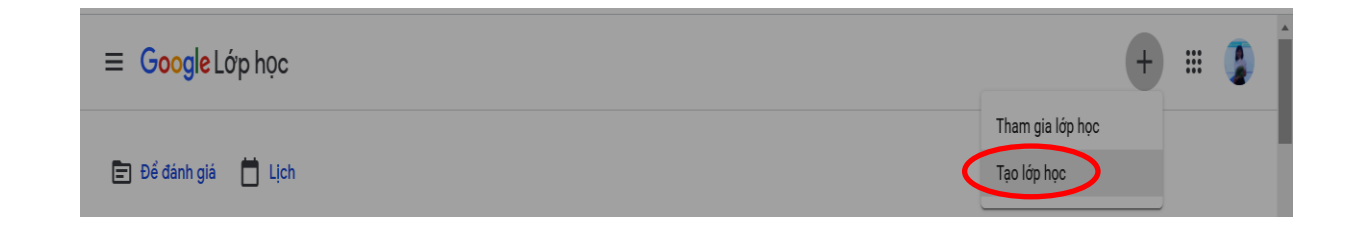

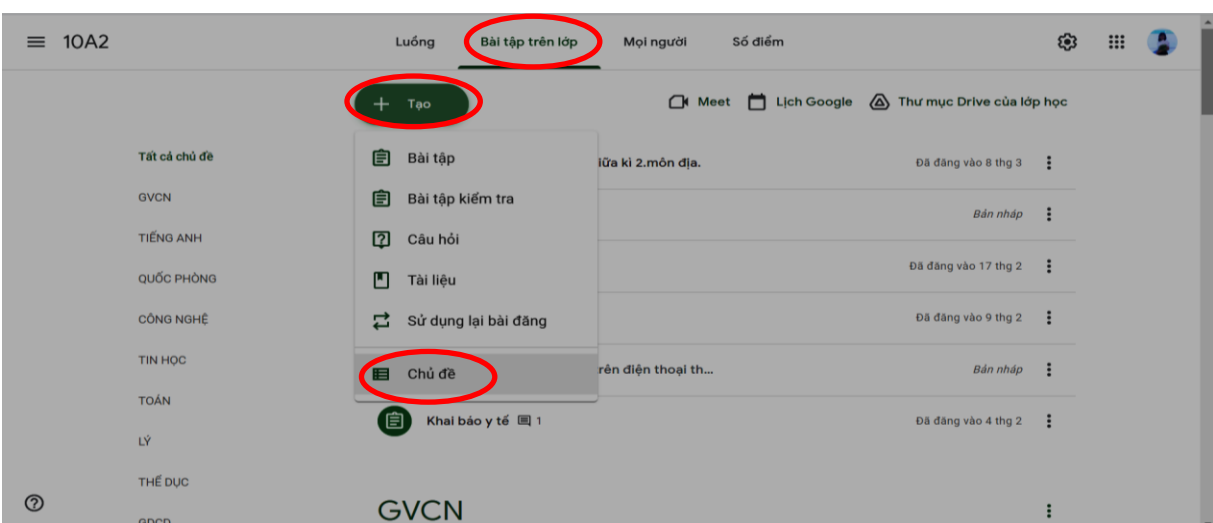

**2. Tạo chủ đề:** Mỗi môn tương ứng với 1 chủ đề.

Sau khi tạo xong 1 lớp chúng ta có thể thực hiện sao chép lớp mẫu này ra thành các lớp còn lại và sửa tên.

#### **3. Thêm học sinh, giáo viên vào lớp**

Thực hiện mới học sinh, giáo viên vào lớp như hình bên dưới:

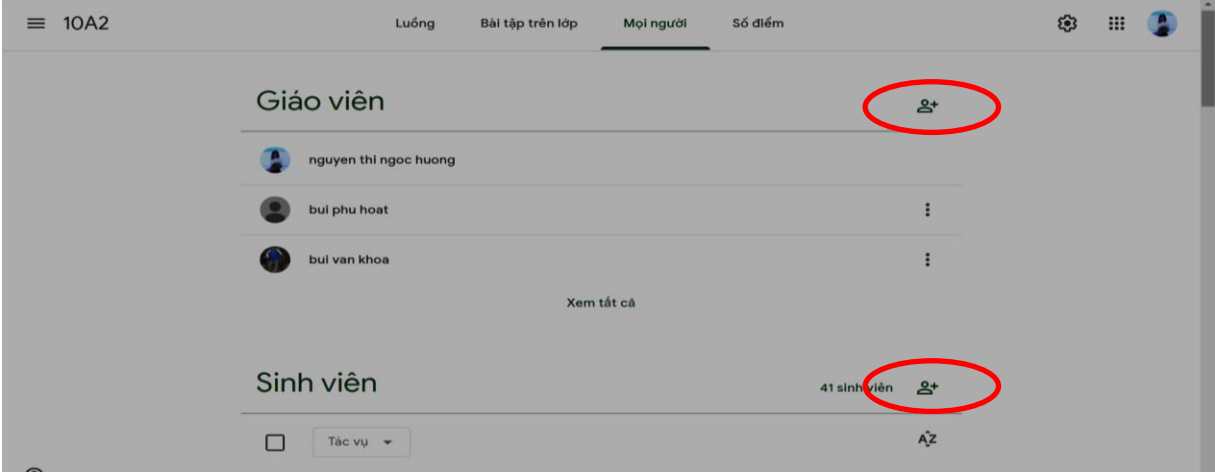

Thực hiện sao chép danh sách địa chỉ mail đã chuẩn bị và dán vào hộp thoại thêm thành viên:

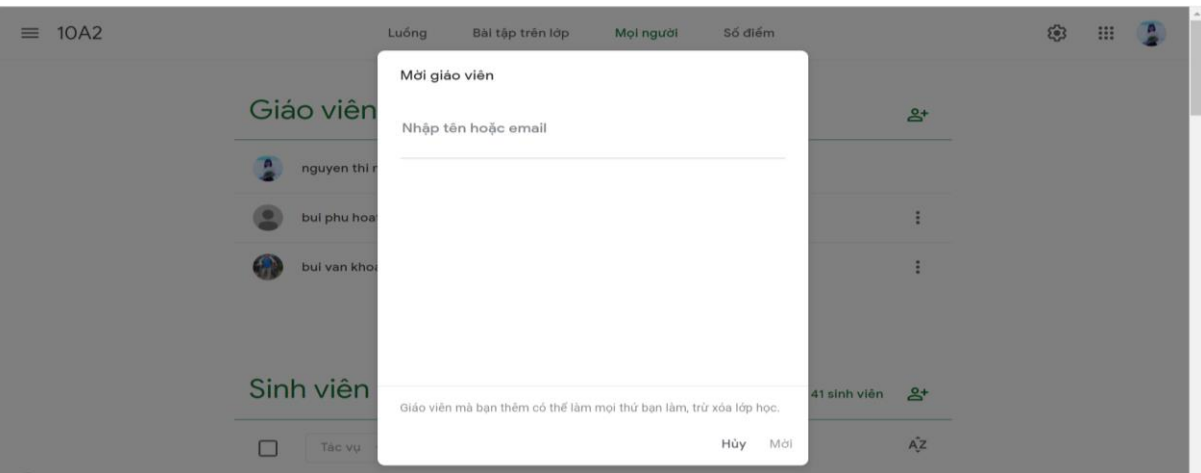

### *Lưu ý:*

- *Tổng số Giáo viên tối đa có thể tham gia vào 1 lớp là 20 (Giáo viên 13 môn, giám thị, Giáo viên chủ nhiệm, TTCM, BGH,….Tùy theo nhu cầu quản lí của mỗi trường);*

- *Tổng số giáo viên, học sinh tối đa có thể tham gia vào 1 lớp là 1000;*

- *Mỗi ngày 1 giáo viên chỉ có thể thêm 500 thành viên vào lớp. Kiến nghị: bước đầu nên thêm các thành viên ban quản trị và phân công các thành viên ban quản trị thêm học sinh và giáo viên của tất cả các lớp.*

## **4. Tạo liên kết dạy trực tuyến**

Tùy theo đơn vị có thể tạo link liên kết ứng dụng dạy trực tuyến phù hợp: Zoom, Google Meet. Trong tài liệu này chon dùng Meet trong hệ thống kết nối có sẵn.

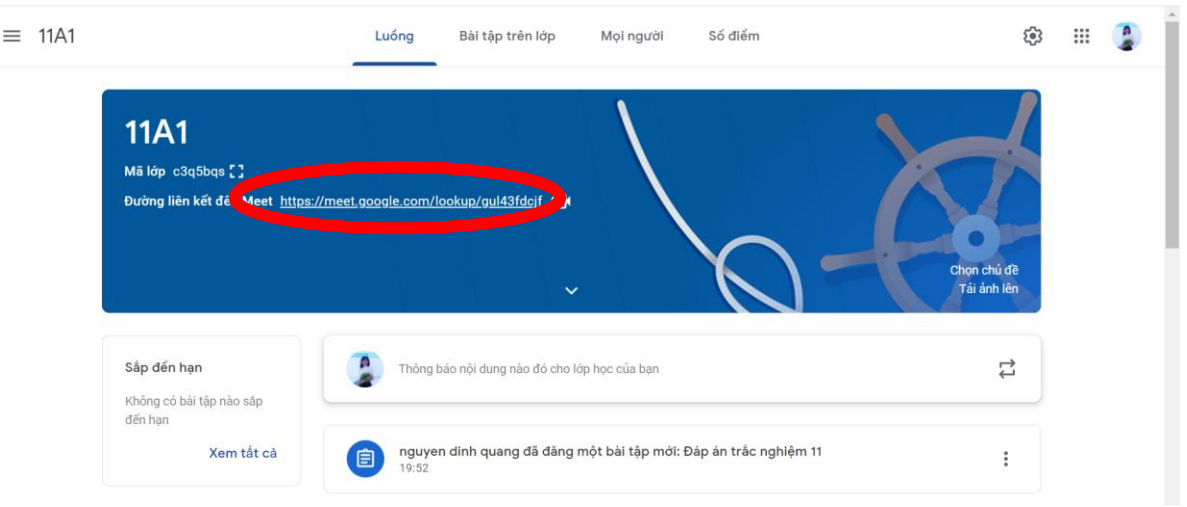

## *Kiến nghị:*

- *Giáo viên dạy tiết 1 sẽ vào bật liên kết để học sinh có thể vào học;*

- *Giáo viên dạy tiết cuối phải tắt liên kết để đảm bảo giáo viên luôn là người đầu tiên vào tổ chức lớp học (Tránh việc HS là người có quyền điều khiển các công cụ trong lúc dạy);*

- *Giám thị có thể hỗ trợ kiểm tra cuối buổi và tắt liên kết trong lớp vào cuối mỗi buổi.*

Vào cài đặt lớp học:

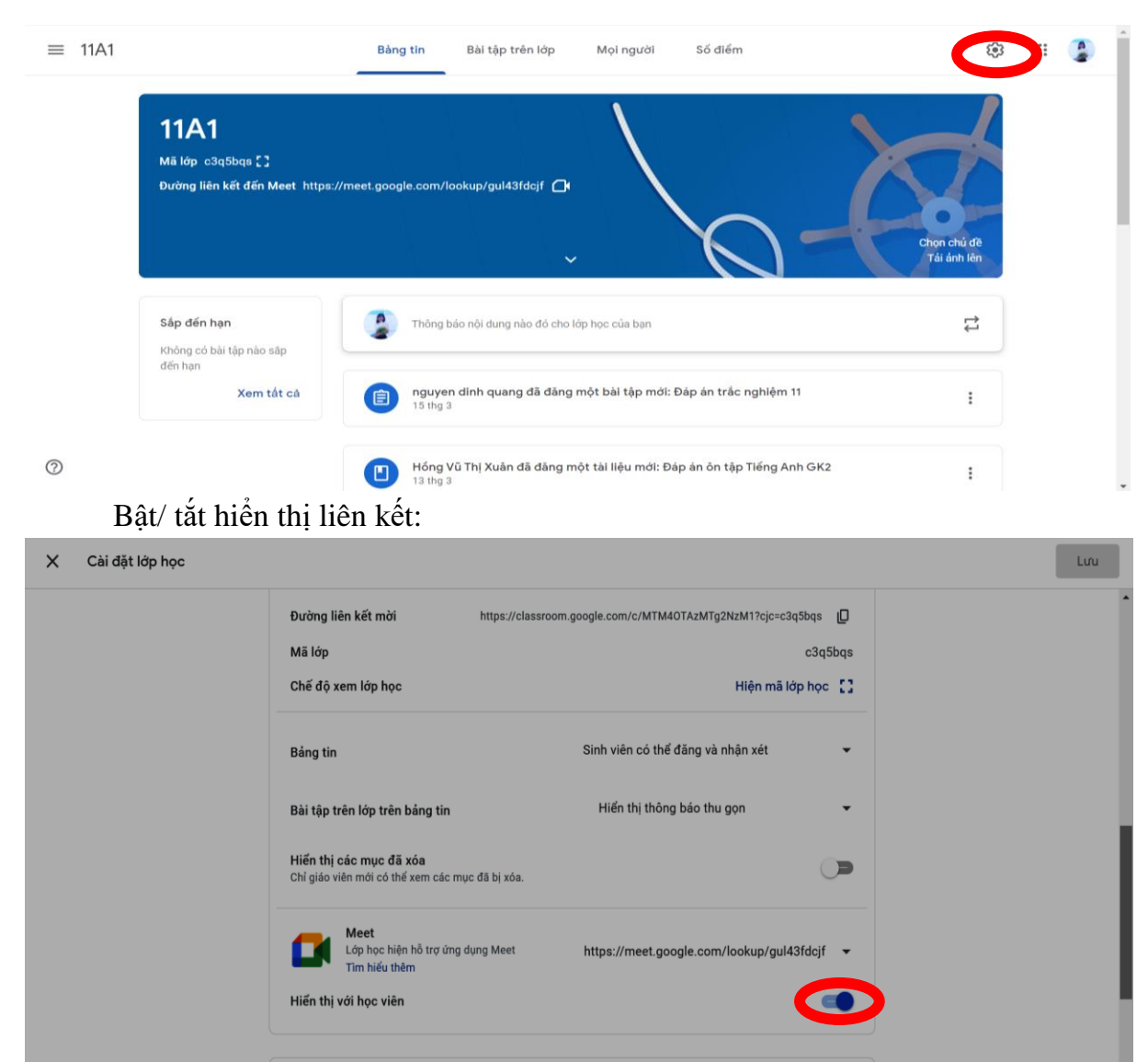

## **5. Tạo Form – biểu mẫu sổ đầu bài cho lớp học:**

Có thể mỗi lớp một form riêng hoặc cả trường sử dụng chung một form dữ liệu (Tùy nhu cầu của mỗi trường).

## <span id="page-7-0"></span>**III. Giáo viên thực hiện dạy trực tuyến**

## **1. Vào lớp, xem tổ chức lớp học**

Trong giao diện hộp thư mail bấm vào biểu tượng  $\Box$   $\rightarrow$  Chọn Lớp học.

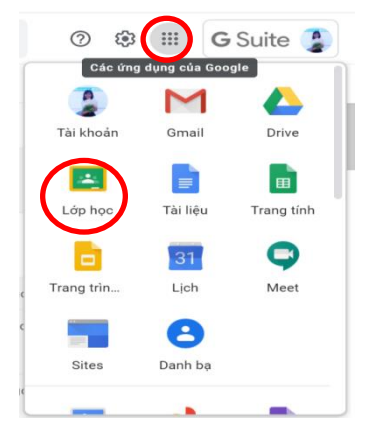

 $\equiv$  Google Lớp học Dể đánh giá | Lịch **11A1 11A2** 1 sinh viêr 0 sinh viê  $\sim$   $\quad \Box$  $\sim$   $\Box$ 

Mở một lớp mình dạy, ví dụ 11A1. Trong giao diện có 4 Mục cần chú ý: **Luồng, Bài tập trên lớp, Mọi người, Số điểm.**

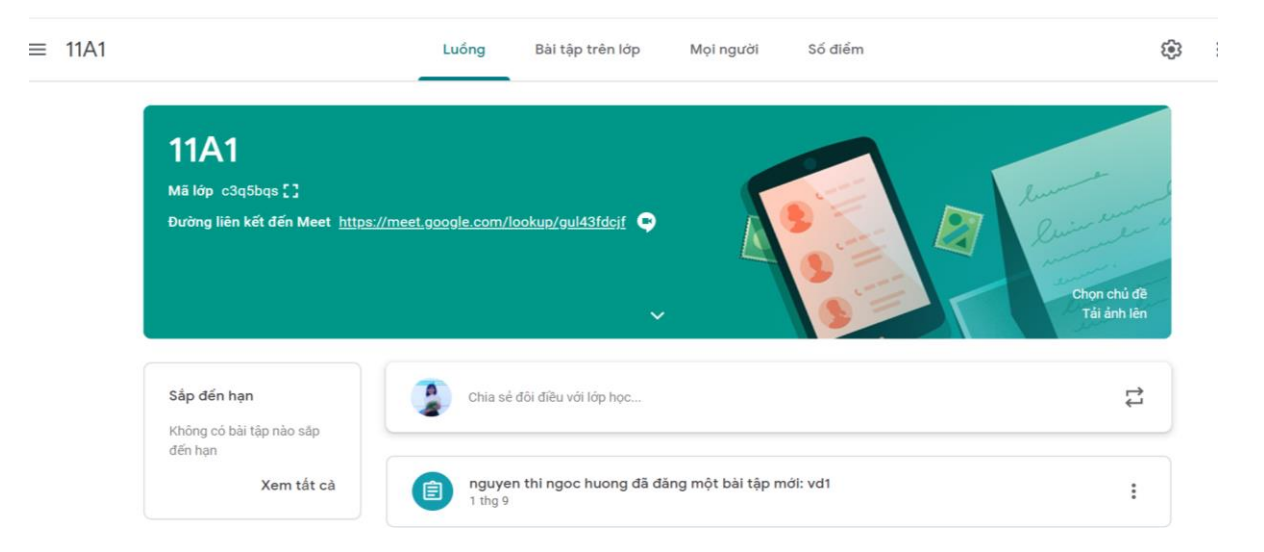

**Luồng:** nơi để xem những thông báo, bài kiểm tra,…. mới được đăng.

**Bài tập trên lớp:** tạo thông báo, đăng tài liệu, bài kiểm tra,…. theo chủ đề từng môn.

**Mọi người:** xem các thành viên của lớp học (Bao gồm giáo viên, học sinh).

## **2. Chuẩn bị và chuyển tải tư liệu dạy học vào lớp**

**B1**: Thực hiện vào gmail, trong giao diện hộp thư mail bấm vào biểu tượng

 $\begin{array}{|c|c|} \hline 1 & 0 & 0 \\ \hline 1 & 0 & 0 \\ \hline 0 & 0 & 0 \\ \hline 0 & 0 & 0 \\ \hline \end{array}$  $\rightarrow$  Chon Drive.

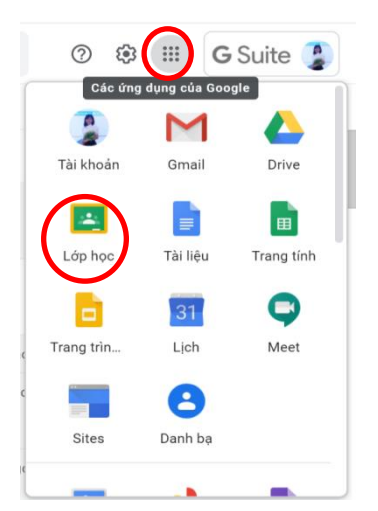

Sau khi vào, thầy cô sẽ nhìn thấy các lớp mà mình được Admin thêm vào.

- Trong giao diện Drive: Chọn nút mới.

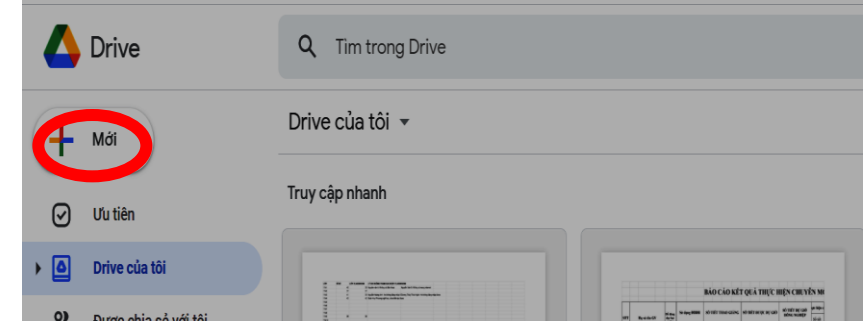

- Bấm chọn tạo thư mục: Đặt tên thư mục  $\rightarrow$  mở thư mục vừa tạo.

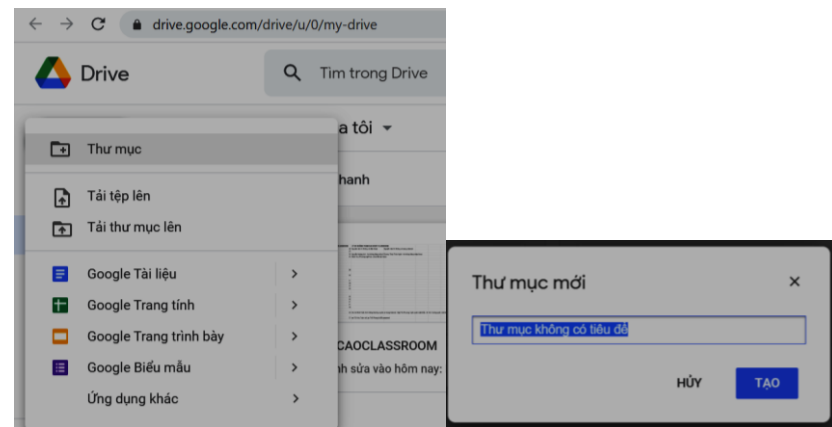

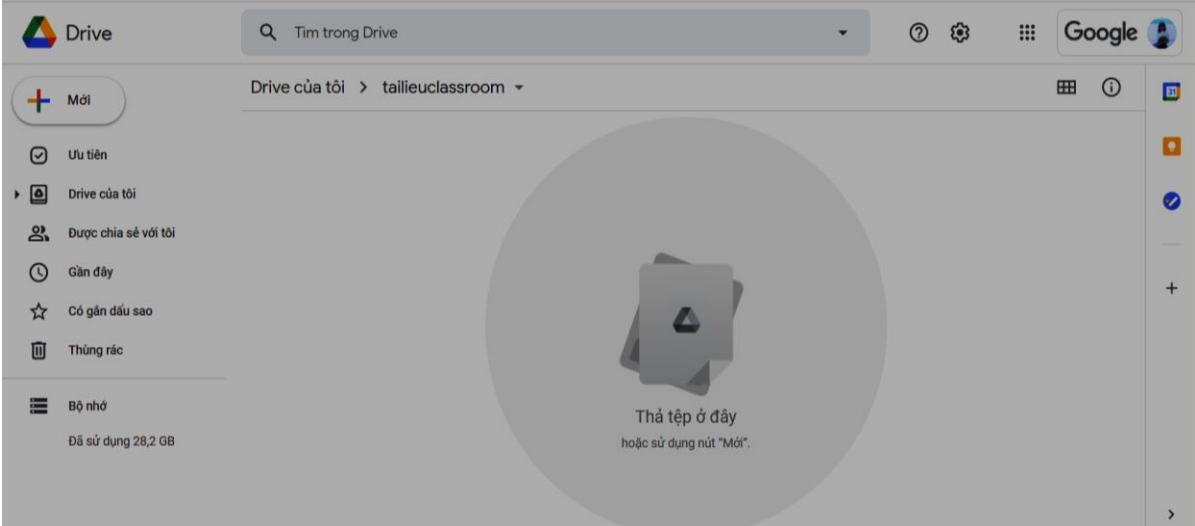

- Tại đây bấm nút Mới (+) một lần nữa chọn **tải tệp lên**, chọn tập tin cần đưa lên (Hoặc thực hiện kéo thả tệp vào).

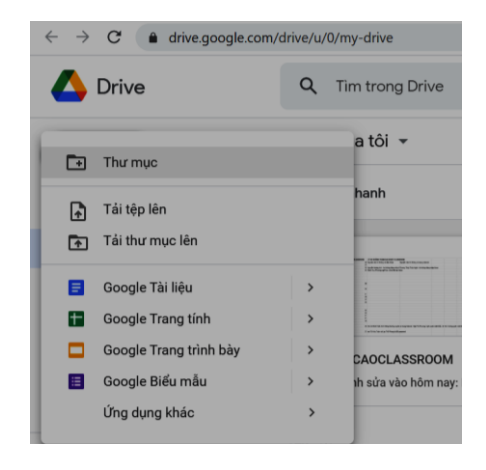

**B2**: Trở vào lớp học, Chọn **BÀI TẬP TRÊN LỚP**  chọn **TẠOTÀI LIỆU.**

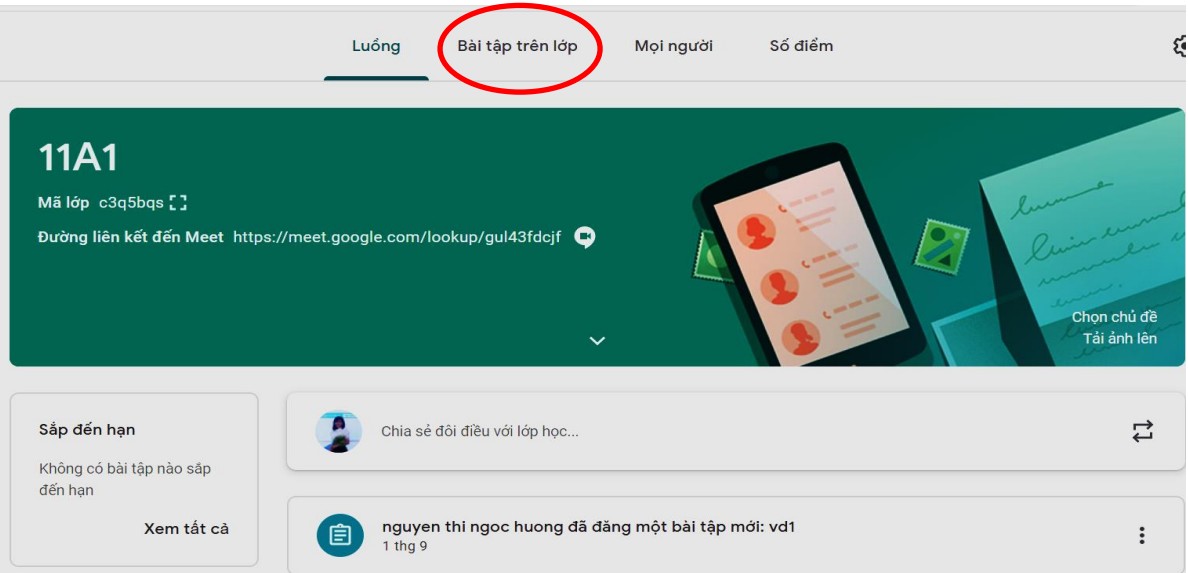

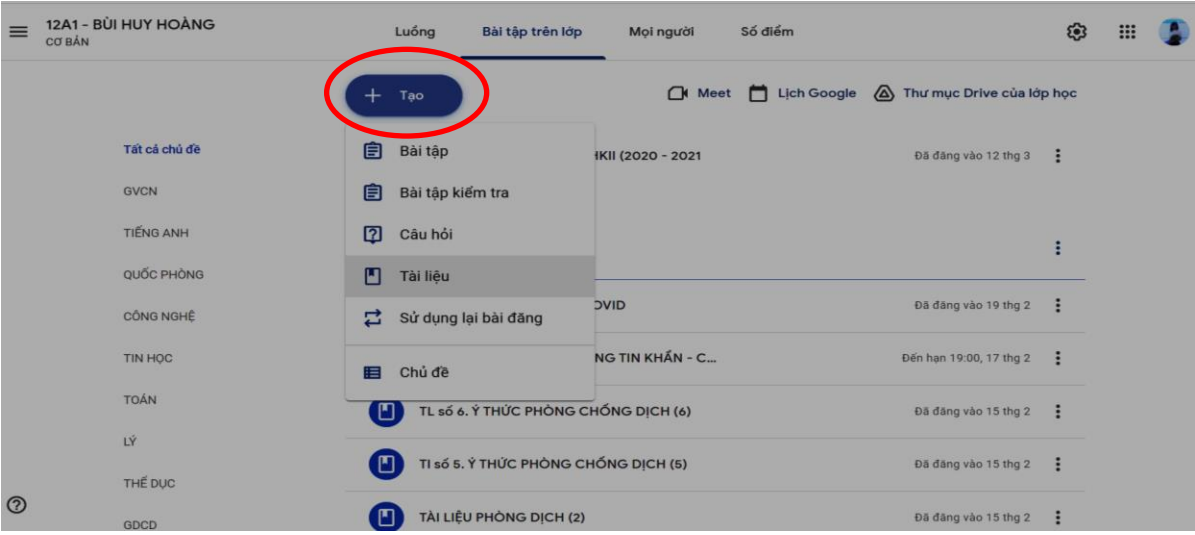

- Chọn nút **Thêm**  $\rightarrow$  Google drive  $\rightarrow$  Drive của tôi $\rightarrow$  Tìm thư mục $\rightarrow$  Tài liệu đã đưa lên.

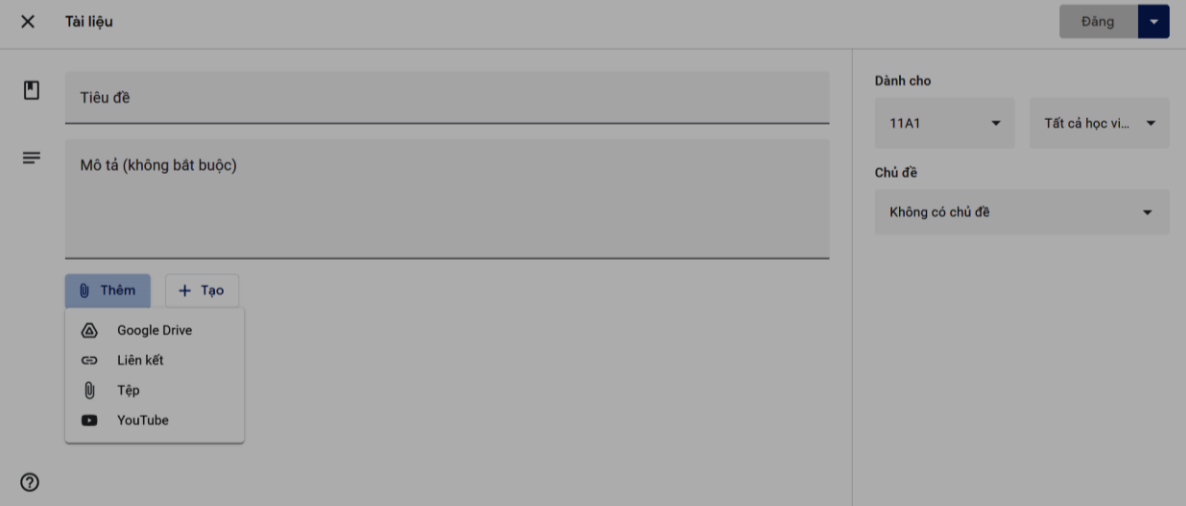

- Đánh tiêu đề, mô tả, chọn **CHỦ ĐỀ, CHỌN ĐĂNG BÀI HOẶC LÊN LỊCH** (Lên lịch là chức năng tự động bài sẽ được đăng trong thời gian chúng ta cài đặt). Có thể chọn đăng bài cùng lúc cho nhiều lớp bằng cách chọn nhiều lớp như hình bên dưới.

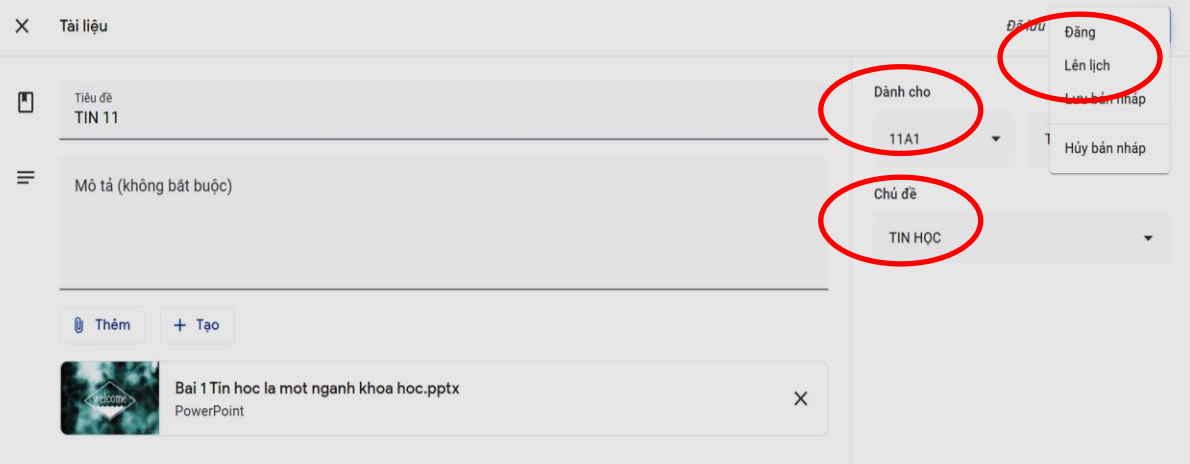

*Lưu ý: Trên đây kiến nghị chèn dữ liệu bài học từ google drive của cá nhân vì đây là lớp sử dụng chung và được lưu trên tài khoản admin cho nên nếu chèn trực tiếp tất cả dữ liệu sẽ lưu trên drive của tài khoản admin và tất cả giáo viên trong lớp. Điều này sẽ gây bất tiện cho những giáo viên sử dụng chung lớp học.*

**3. Kết nối lớp học và thực hiện tiến trình dạy (Google Meet)**

Vào lớp học: ví dụ lớp 11A1.

 $\triangleright$  Click chuột vào liên kết Google Meet có sẵn trong mỗi lớp.

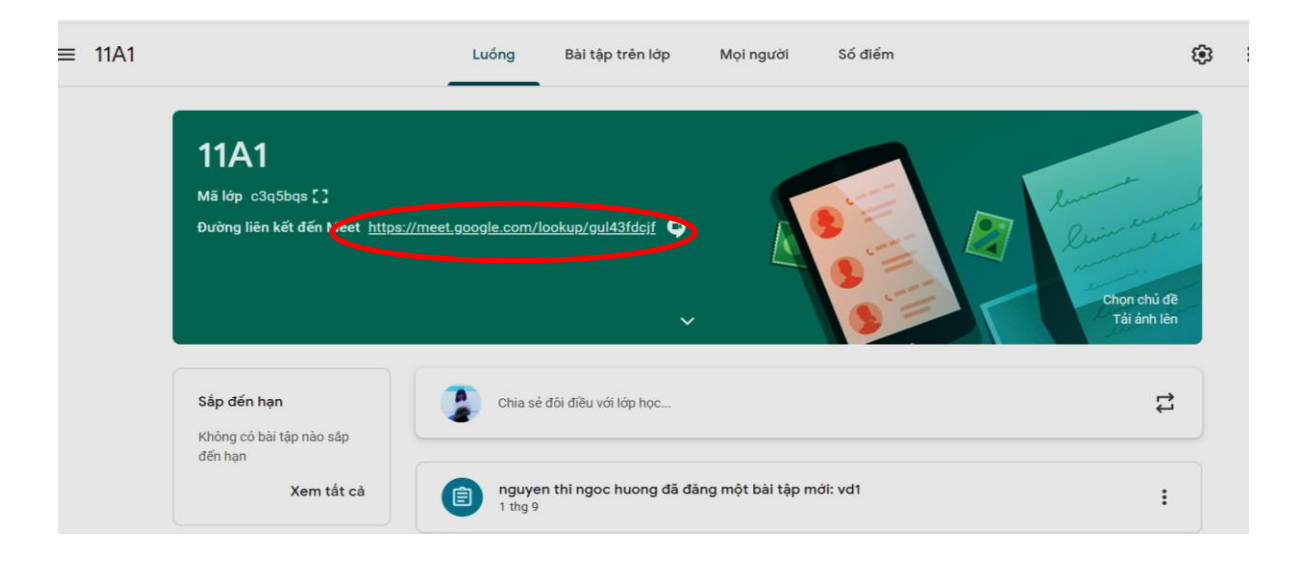

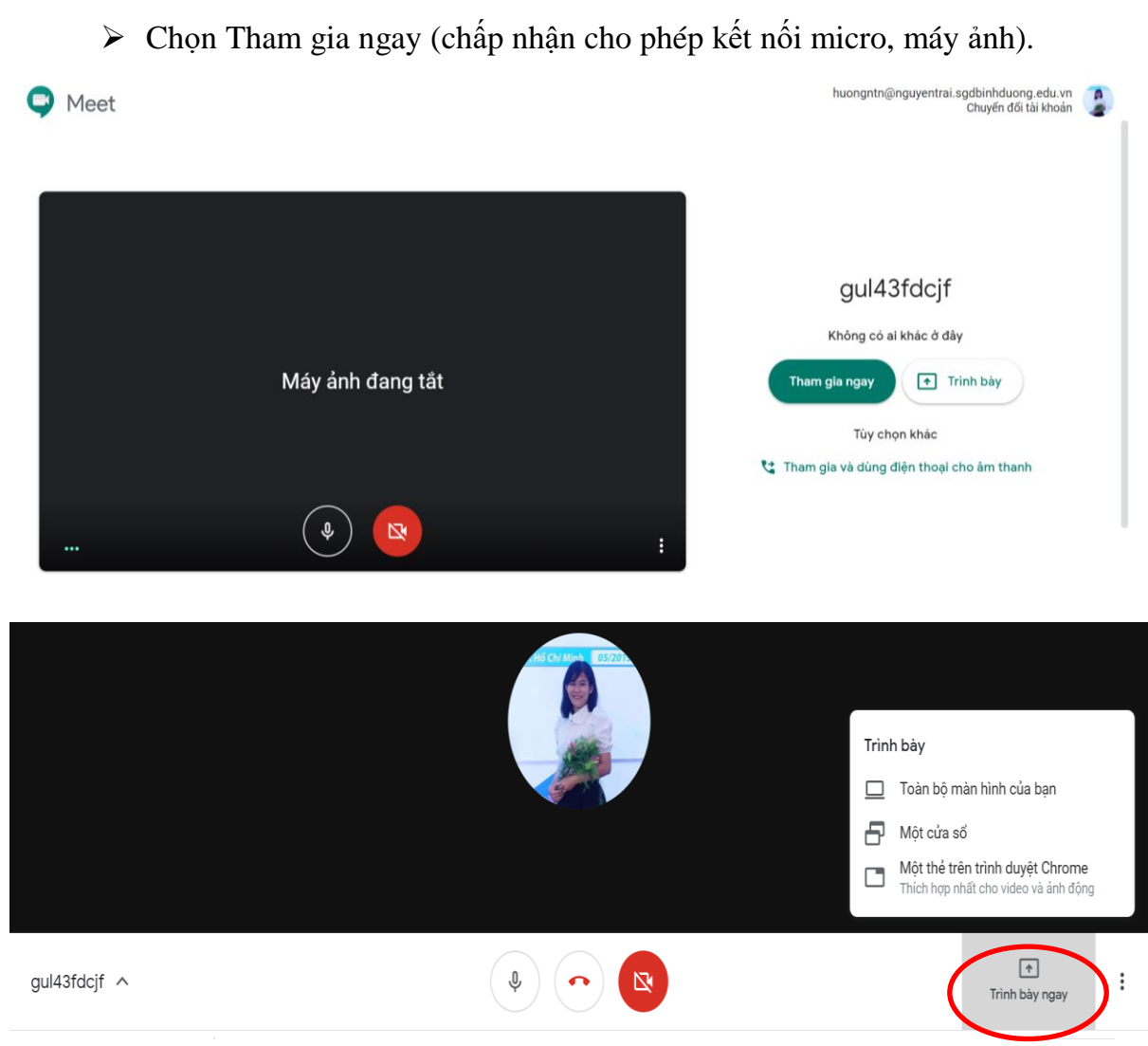

 Chọn hiển thị cho học sinh xem toàn bộ màn hình hoặc một cửa sổ: bấm chọn Trình bày ngay (nếu chọn một cửa sổ ví dụ powerpoint phải đảm bảo file powerpoint đã được mở trước).

*Lưu ý: nếu Office không có bản quyền thường sẽ không hiển thị được trên một cửa sổ, trong trường hợp này ta chọn trình bày toàn bộ màn hình.*

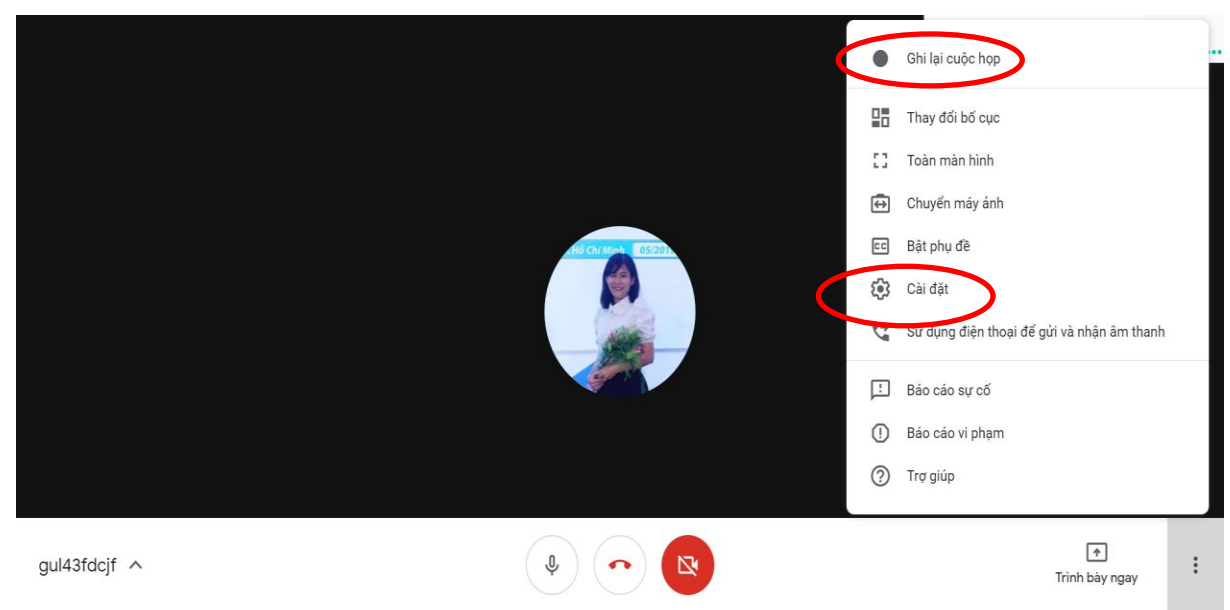

 Trong quá trình dạy nếu muốn ghi lại video buổi dạy bấm chọn dấu ba  $\chi$ chấm ở gốc phải  $\rightarrow$  chon Ghi lại cuộc họp (Video sẽ được lưu vào trong Drive khi buổi học kết thúc).

 Vào cài đặt để điều chỉnh chọn Micro và Camera nếu không sử dụng được Micro.

 $\triangleright$  Chọn thay đổi bố cục để quan sát học sinh.

 $\triangleright$  Để quan sát thêm học sinh, chúng ta có thể dùng Google Meeting trên điện thoại với cùng 1 tài khoản để vào lớp học và dùng điện thoại để trình chiếu bài, công thức viết trên tập, trên bảng và xem đoạn tin nhắn của học sinh.

 Để hạn chế HS hiển thị màn hình điện thoại cá nhân cho cả nhóm trong lúc GV đang giảng bài, thầy cô có thể ngăn việc đó như sau:

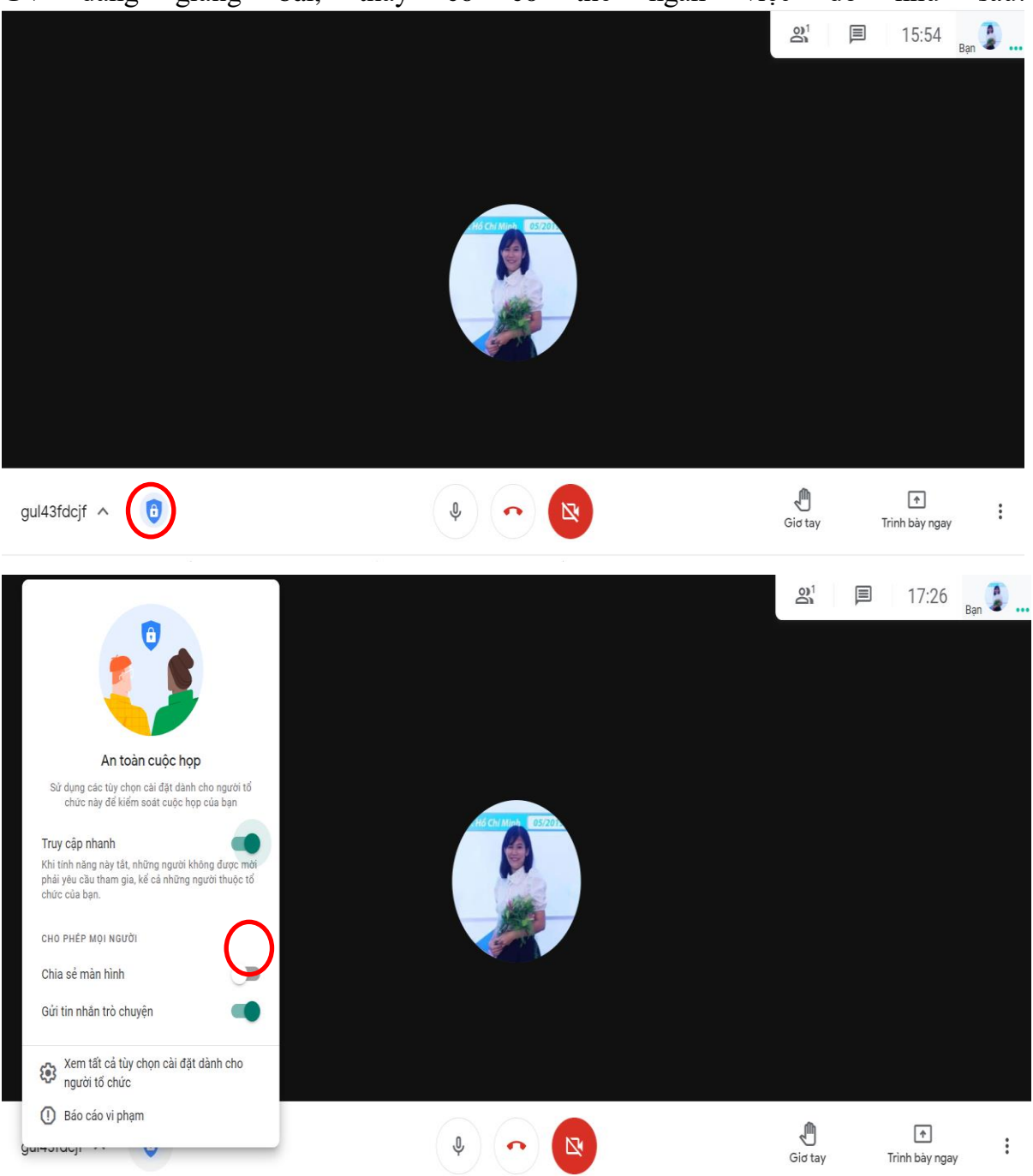

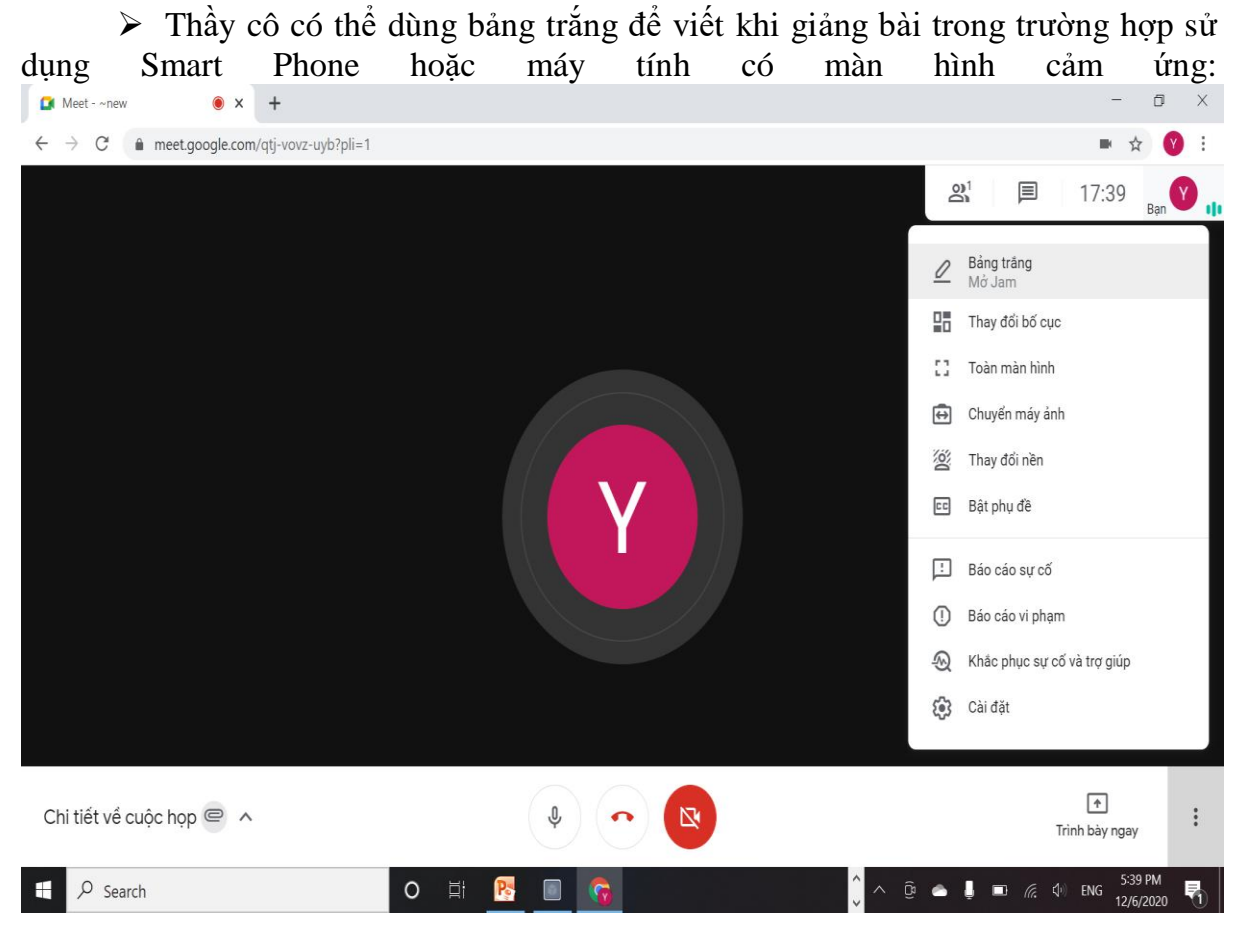

 Trong quá trình dạy thầy cô có thể điểm danh bằng cách tải danh sách học sinh đã tham gia học theo hình: (*Sử dụng sau khi cài đặt thêm một số tiện tiện ích – Hướng dẫn ở phụ lục 2*).

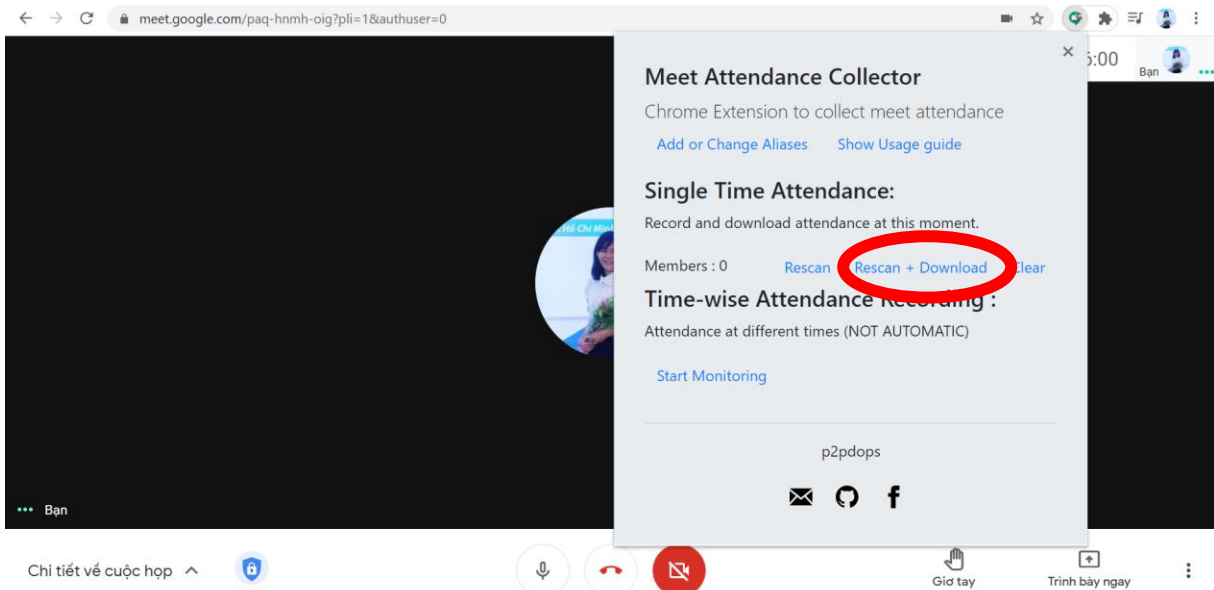

 Sau khi kết thúc tiết học, thầy cô thoát ra khỏi lớp, để giáo viên khác vào dạy.

 Thầy cô vào đường link của một Form để nhập dữ liệu sổ đầu bài cho tiết học đã day.

### **4. Thực hiện kiểm tra đánh giá, nhận xét bài học:**

B1. Vào Drive như trên để tạo Form đánh giá: Chọn Mới > Google Biểu mẫu (Có hướng dẫn riêng tại **Phụ [lục 3](#page-27-0)**).

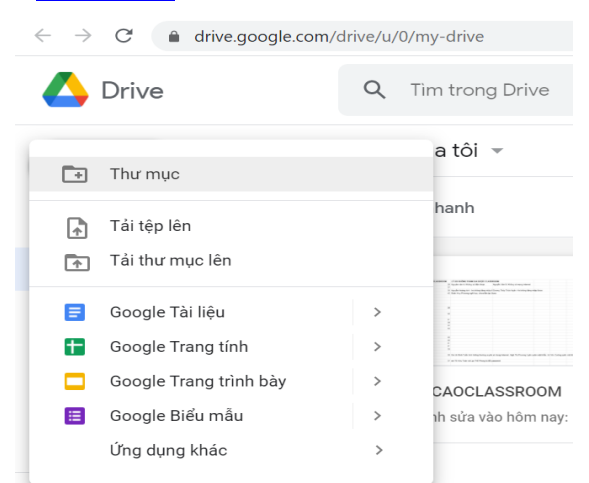

## **B2**. Quay lại lớp học: Chọn **BÀI TẬP TRÊN LỚP**  chọn **TẠO**

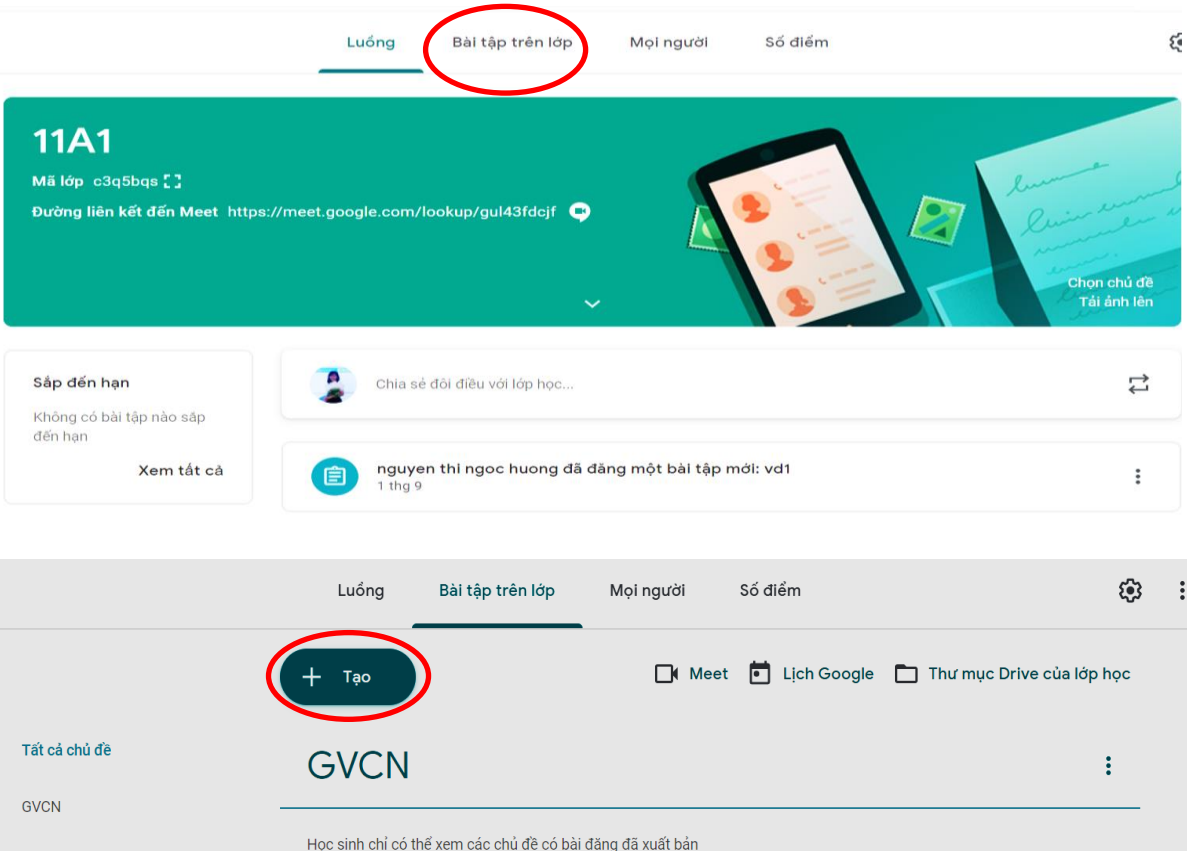

ŧ

 $\ddot{\cdot}$ 

 $\vdots$ 

Đã đăng vào 1 thạ 9

**TIN HỌC** 

自 vd1

**TOÁN** 

TIN HỌC

TOÁN

THẾ DỤC

GDCD

ĐỊA LÝ

LỊCH SỬ

LÝ

# Chọn **BÀI TẬP KIỂM TRA**

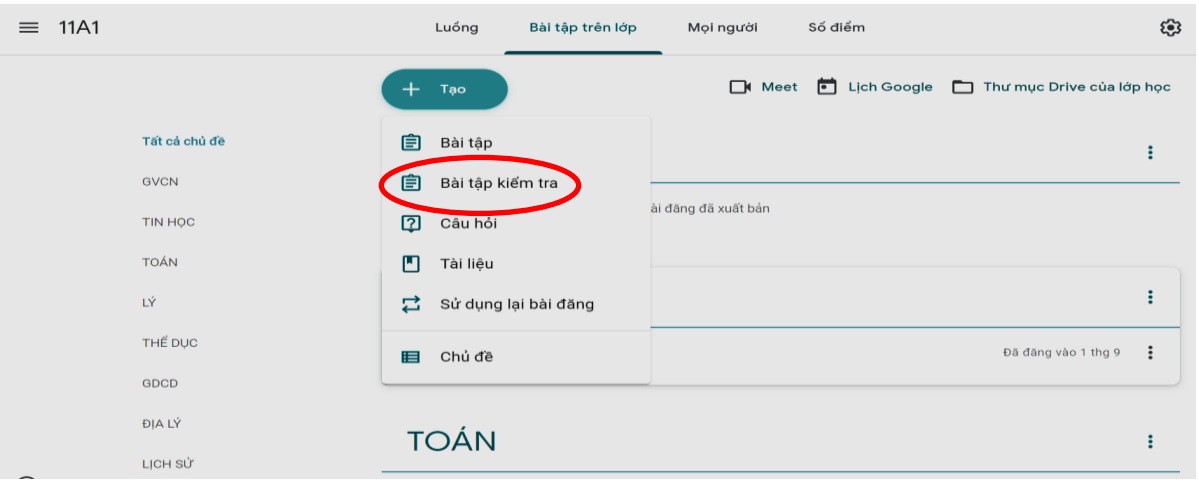

## **ĐẶT TIÊU ĐỀ**, **CHỌN CHỦ ĐỀ, THỜI HẠN NỘP BÀI**

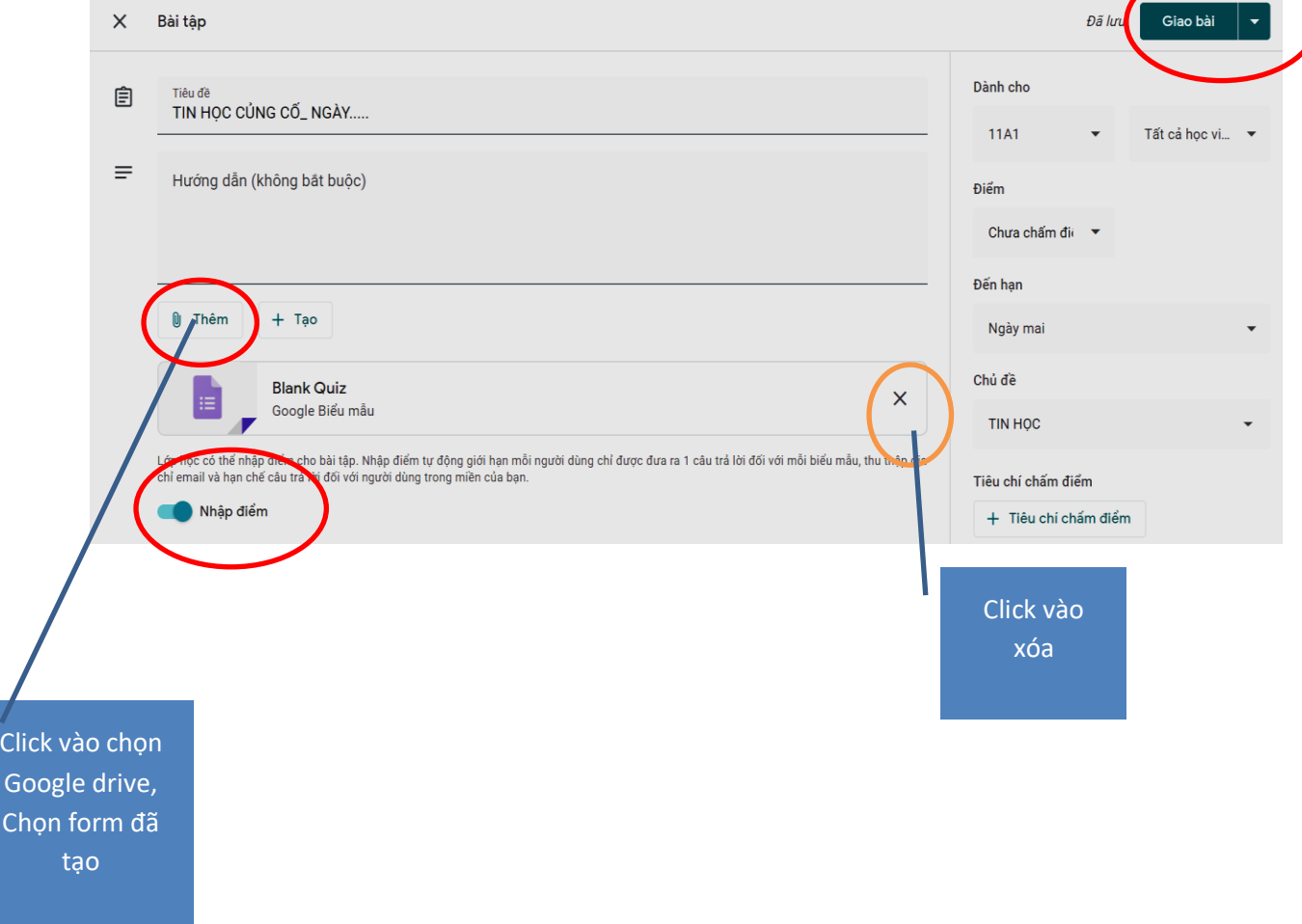

**B3**. Thực hiện Giao bài hoặc lên lịch tự động.

**B4**. Sau thời gian học sinh làm bài, khi muốn lấy kết quả chúng ta có thể thực hiện như sau:

 $\triangleright$  Chúng ta sẽ vào Drive  $\rightarrow$  thưc mục đã tạo Form  $\rightarrow$  tìm tập tin Excel lưu trữ kết quả trả lời của học sinh (Xem phụ lục 3).

 Hoặc thực hiện gửi điểm trả bài qua mail cho HS và tải file điểm về như sau: Click vào **nhập lớp** → Điểm sẽ đổ từ Form vào bảng điểm của lớp → Click vào nút **trả bài**.

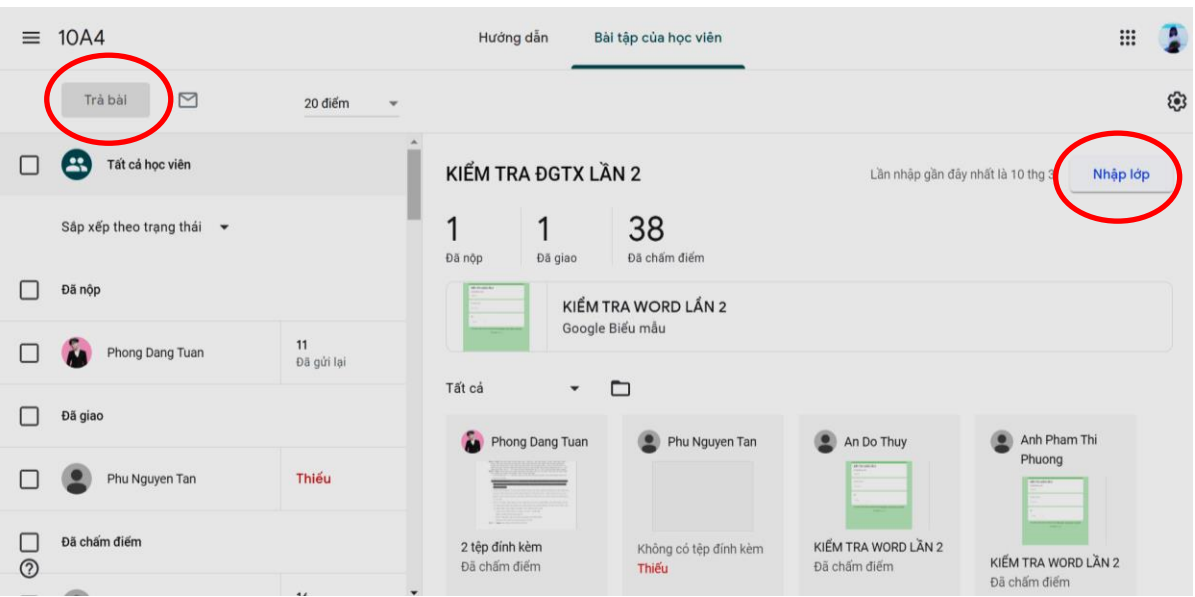

*Sau khi điểm được chấm và trả bài chúng ta có thể xem bảng điểm của học sinh trên Google trang tính:*

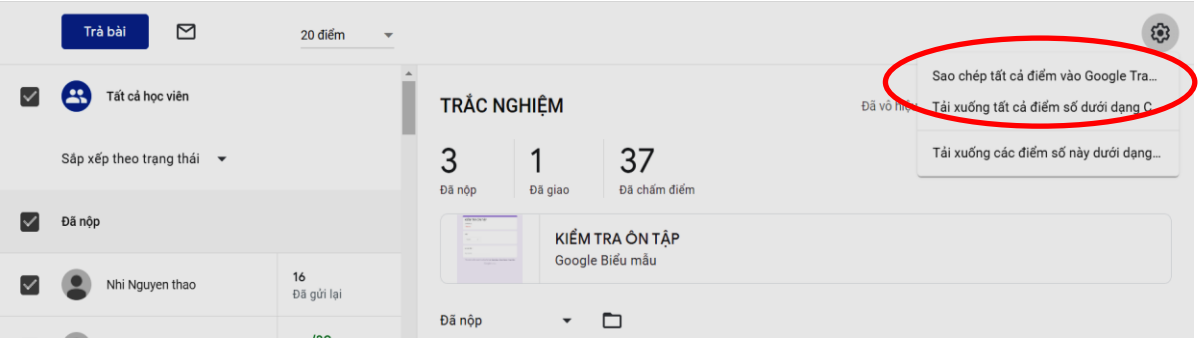

#### **Lưu ý:**

*Nếu nhấp vào mục Nhập điểm, biểu mẫu tự động chuyển sang chế độ: Mỗi địa chỉ mail chỉ được vào làm bài một lần và chỉ có mail trong hệ thống trường mới vào làm được.*

*Điểm số chỉ được lưu vào lớp học khi Giáo viên thực hiện thao tác trả bài cho học sinh (Điểm số sẽ được gửi vào mail cho học sinh)***.**

**Ngoài ra giáo viên có thể giao bài tập, học sinh làm bài và chụp hình nộp trực tiếp vào classroom. Giáo viên có thể sử dụng classroom trên điện thoại thực hiện sửa và ghi chú trực tiếp vào bài của học sinh và gửi lại cho học sinh. Đây cũng là nơi để giáo viên và học sinh có thể trao đổi bài học.**

*Nếu không muốn nhận thông báo mail từ lớp học thì chúng ta nên tắt chức năng nhận thông báo của lớp học. Trong giao diện lớp học, bấm vào biểu tượng 3 dấu gạch ngang.* 

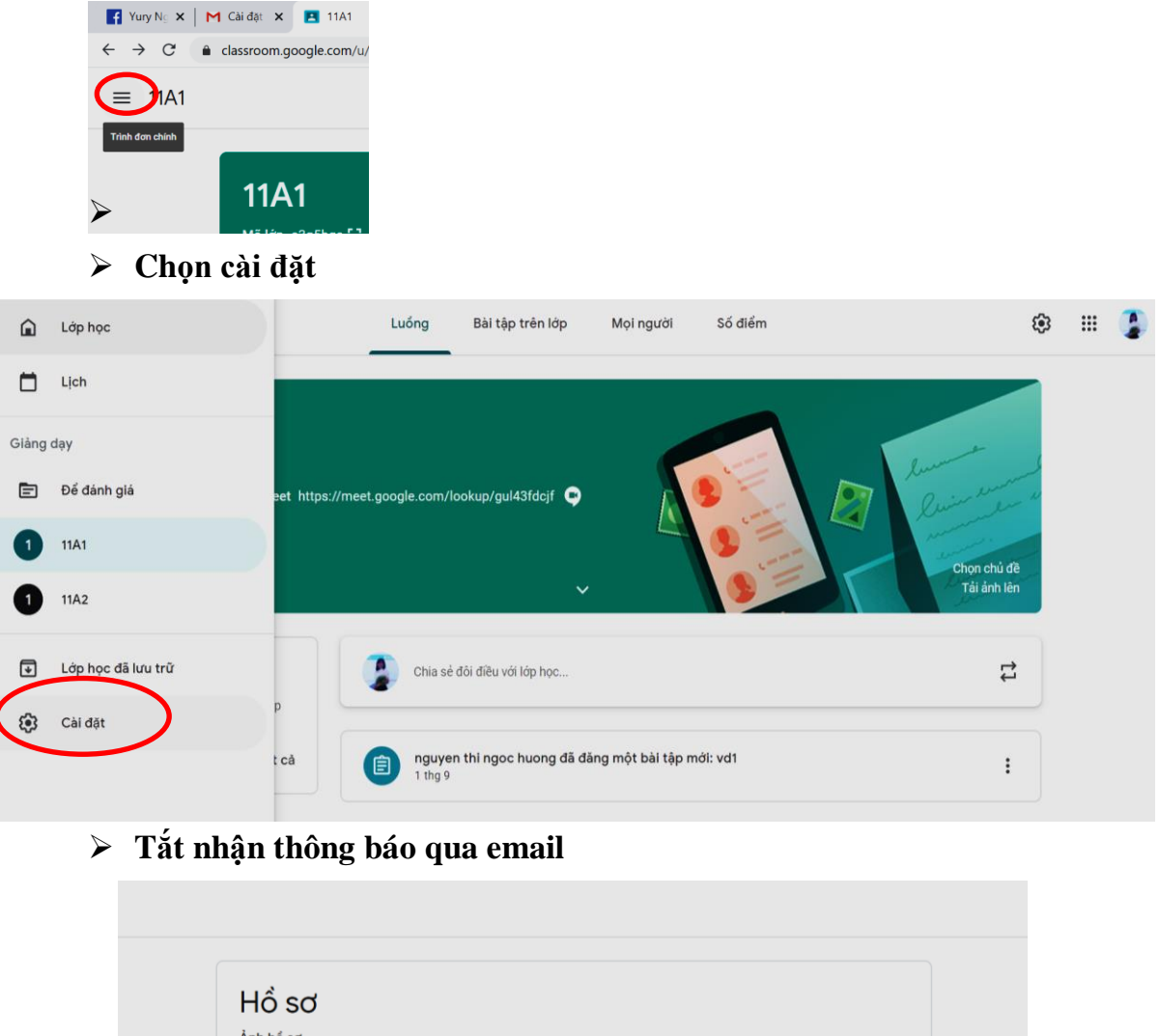

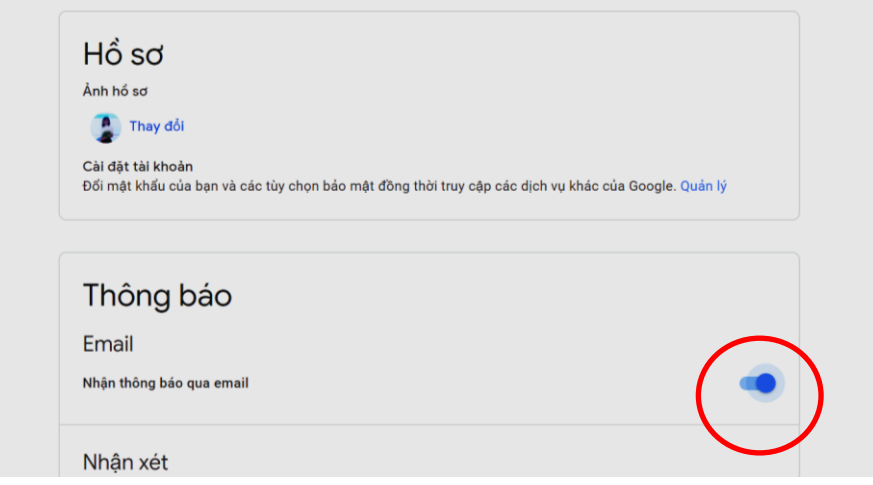

## <span id="page-20-0"></span>**PHỤ LỤC 1***.* **ĐỔI NGÔN NGỮ TRÊN GOOGLE SANG TIẾNG VIỆT**

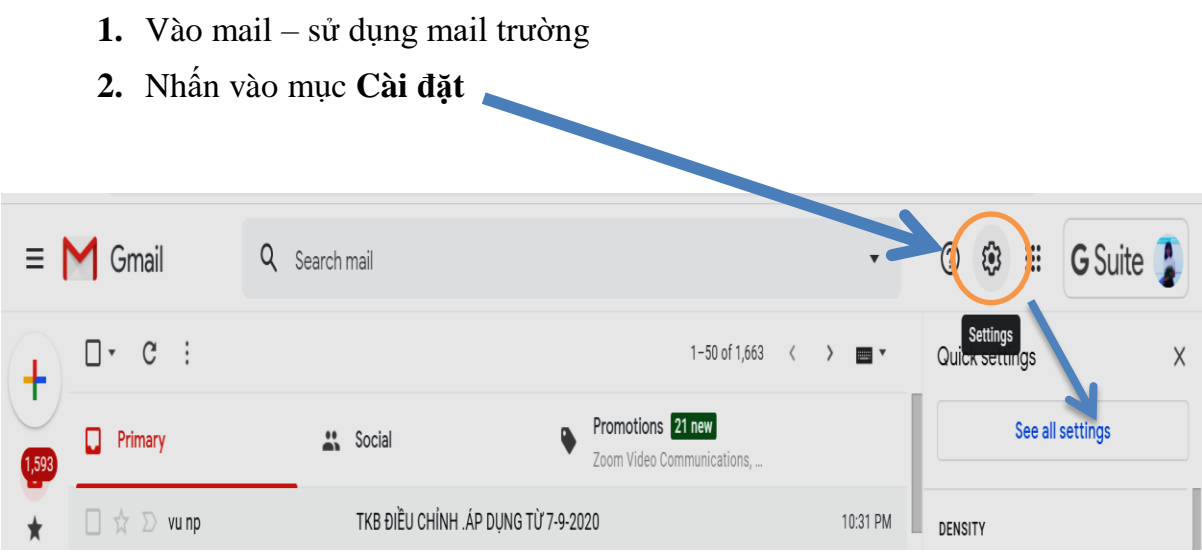

Chọn See All Settings  $\rightarrow$  Change Language Settings For Other Products.

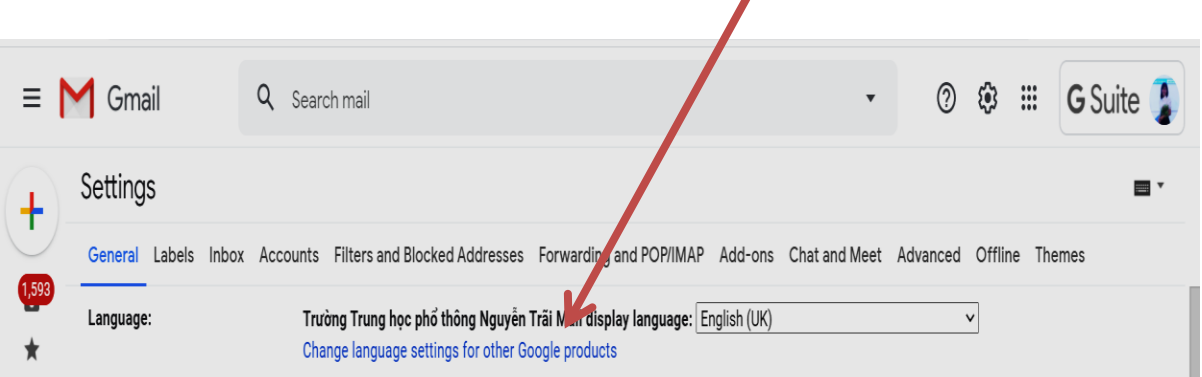

Chọn biểu tượng cây viết  $\rightarrow$ gõ từ tiếng việt vào ô như hình  $\rightarrow$ bấm chọn tiếng Việt  $\rightarrow$  Select $\rightarrow$ bấm phím F5 trên bàn phím để Load lại trang và có giao diện tiếng Việt.

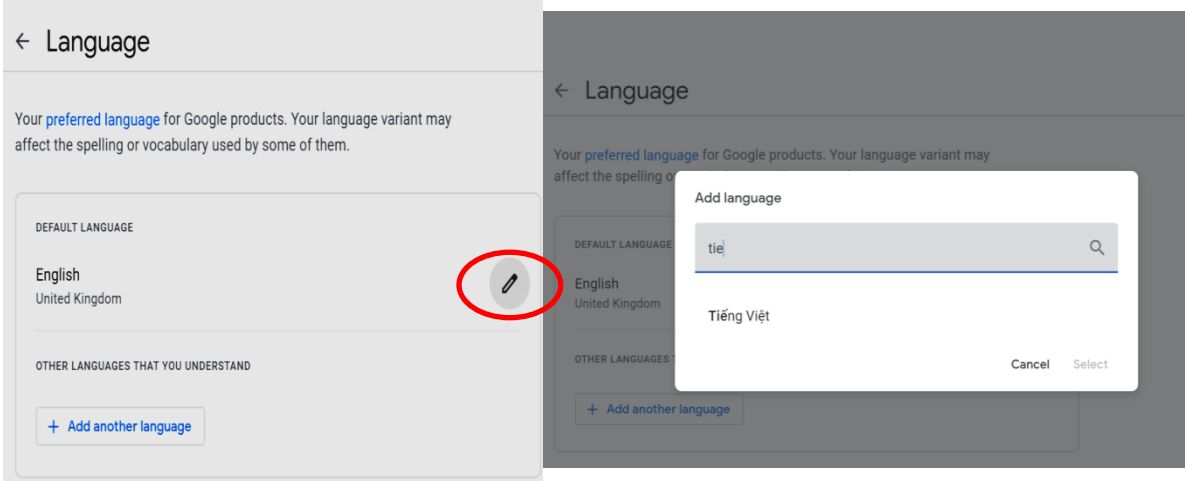

## <span id="page-21-0"></span>**PHỤ LỤC 2: CÀI ĐẶT BỔ SUNG TIỆN ÍCH ĐIỂM DANH TỰ ĐỘNG GOOGLE MEET**

Ngoài việc nhìn Camera và gọi tên Hs điểm danh, THẦY/CÔ có thể sử dụng Form để điểm danh hoặc trích xuất họ tên HS đang tham gia học tự động sau**: (Lưu ý Sử dụng trình duyệt Google Chrome).**

#### **1. Meet Attendance**

**B1**. Vào Google gõ: Meet Attendance

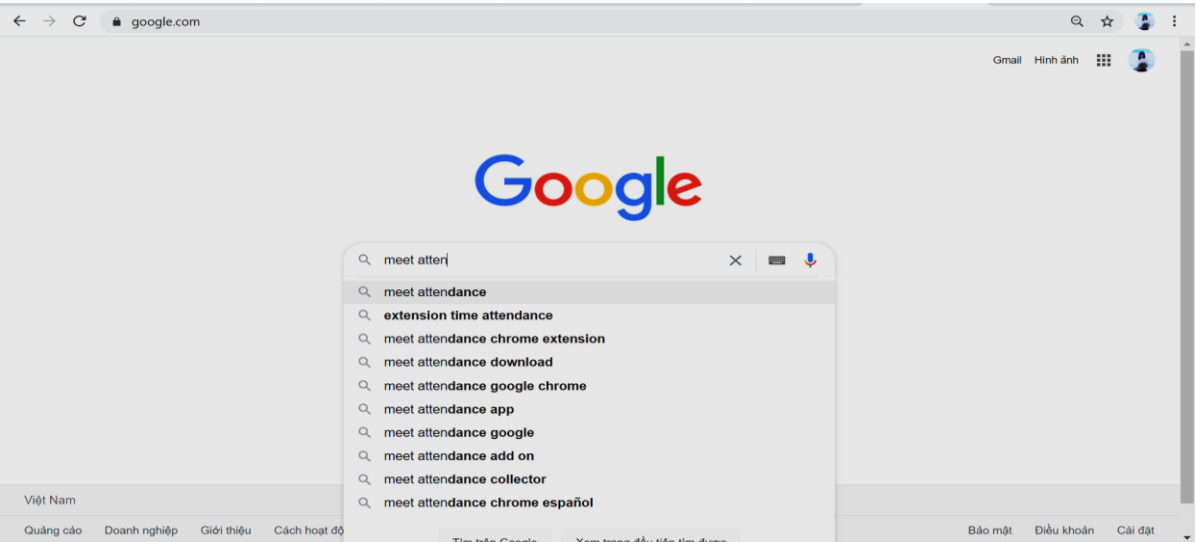

**Click vào đường link:** 

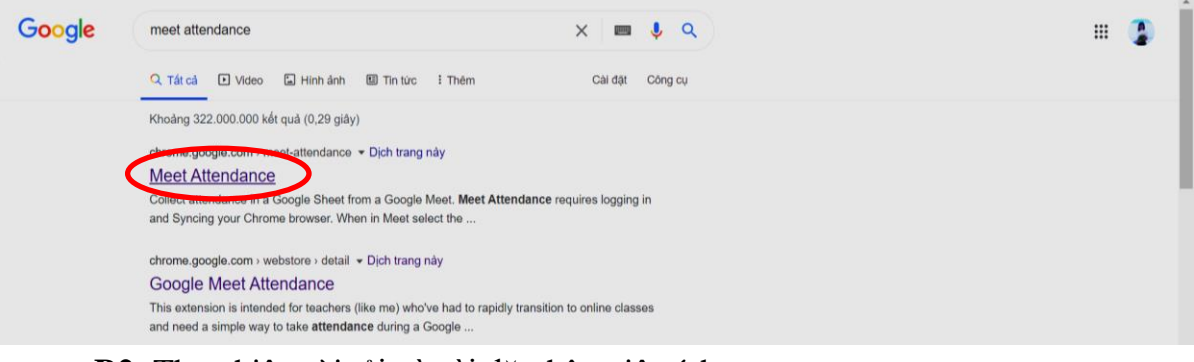

**B2**: Thực hiện cài tải và cài đặt thêm tiện ích:

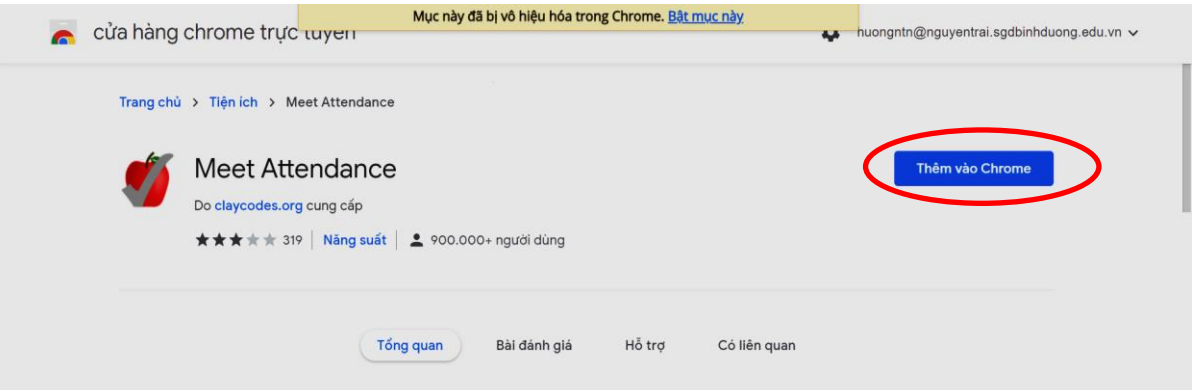

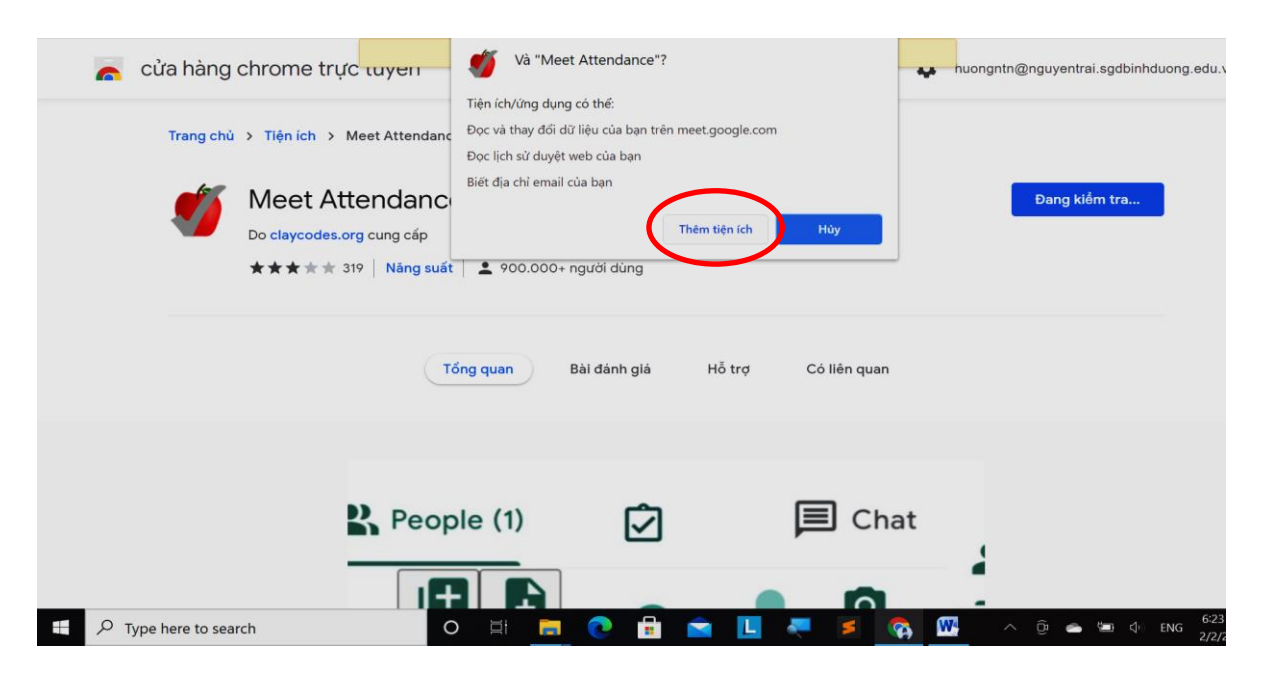

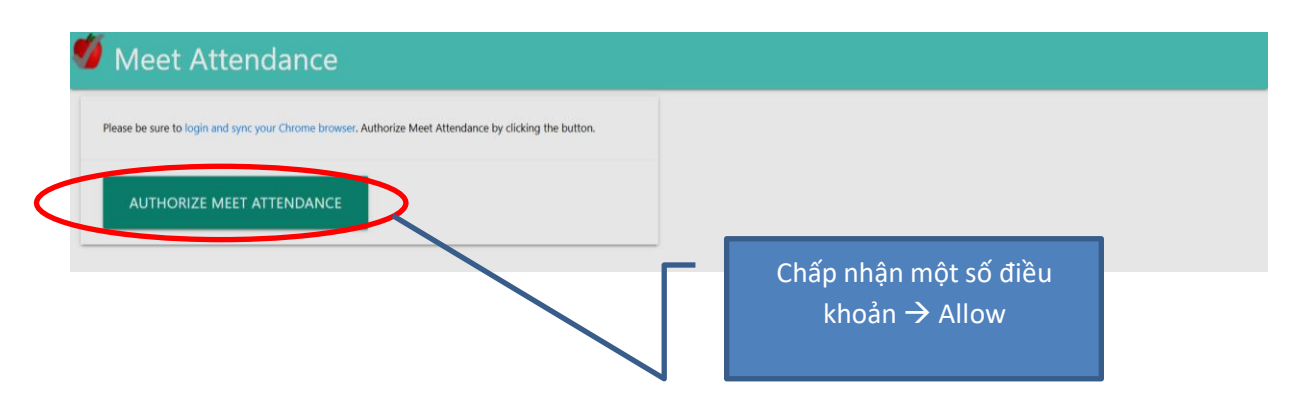

**B3**: Sau cài đặt xong, vào các phần như hình sau để kiểm tra bật/tắt hoạt động của tiện ích Meet Attendance:

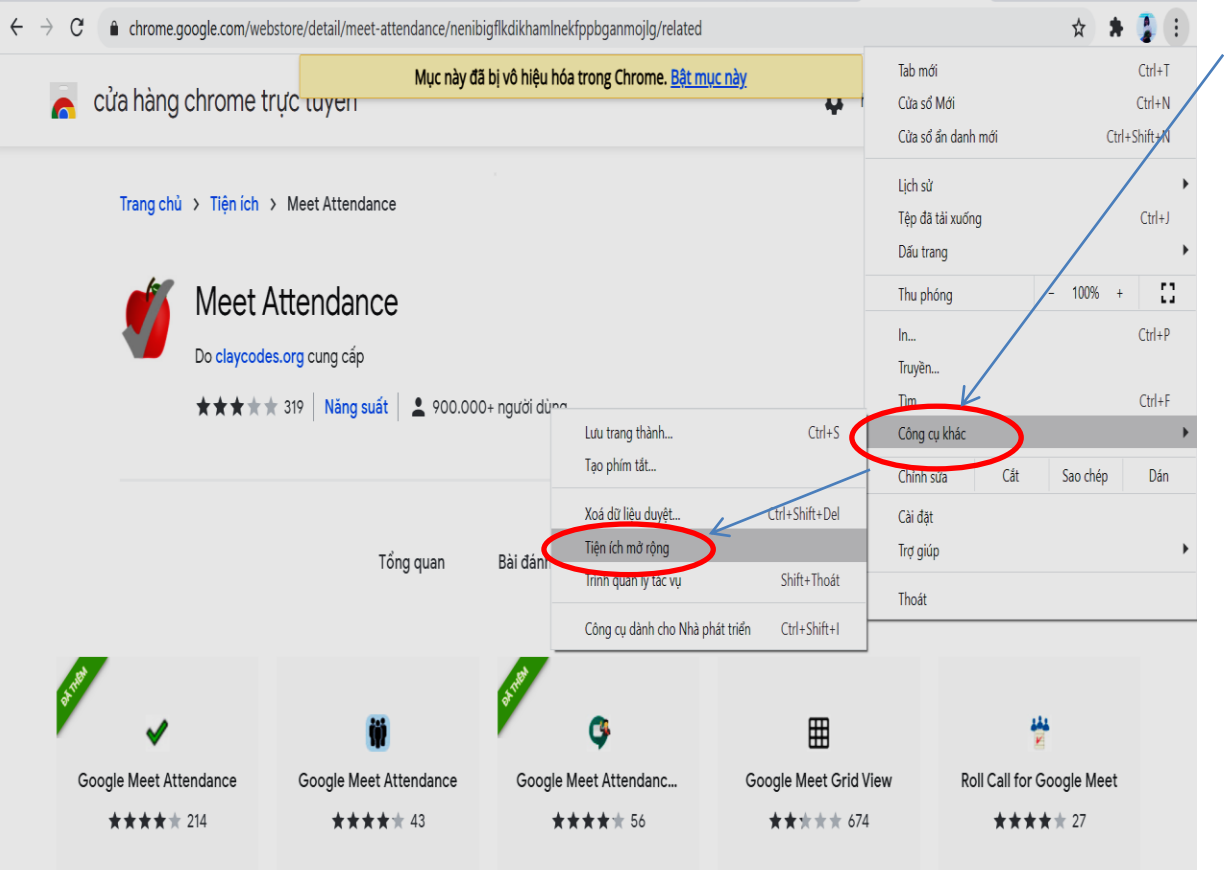

**B4**: Bật/ Tắt các tiện ích đã cài (Hiện tại trên Chrome có cài 3 tiện ích):

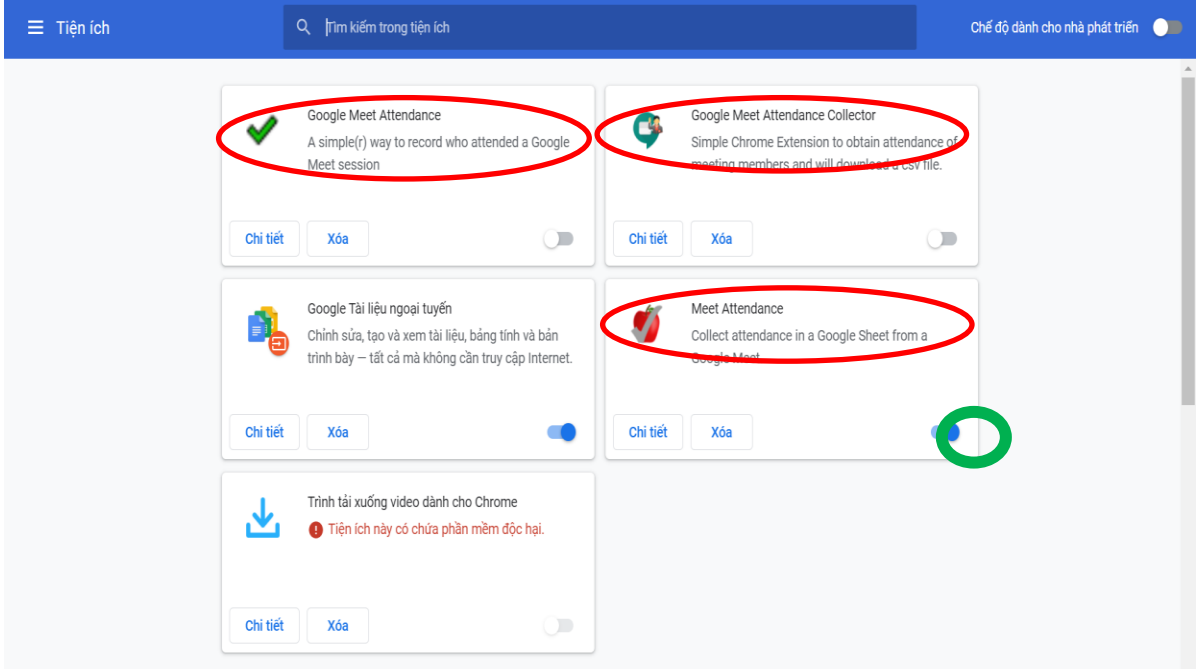

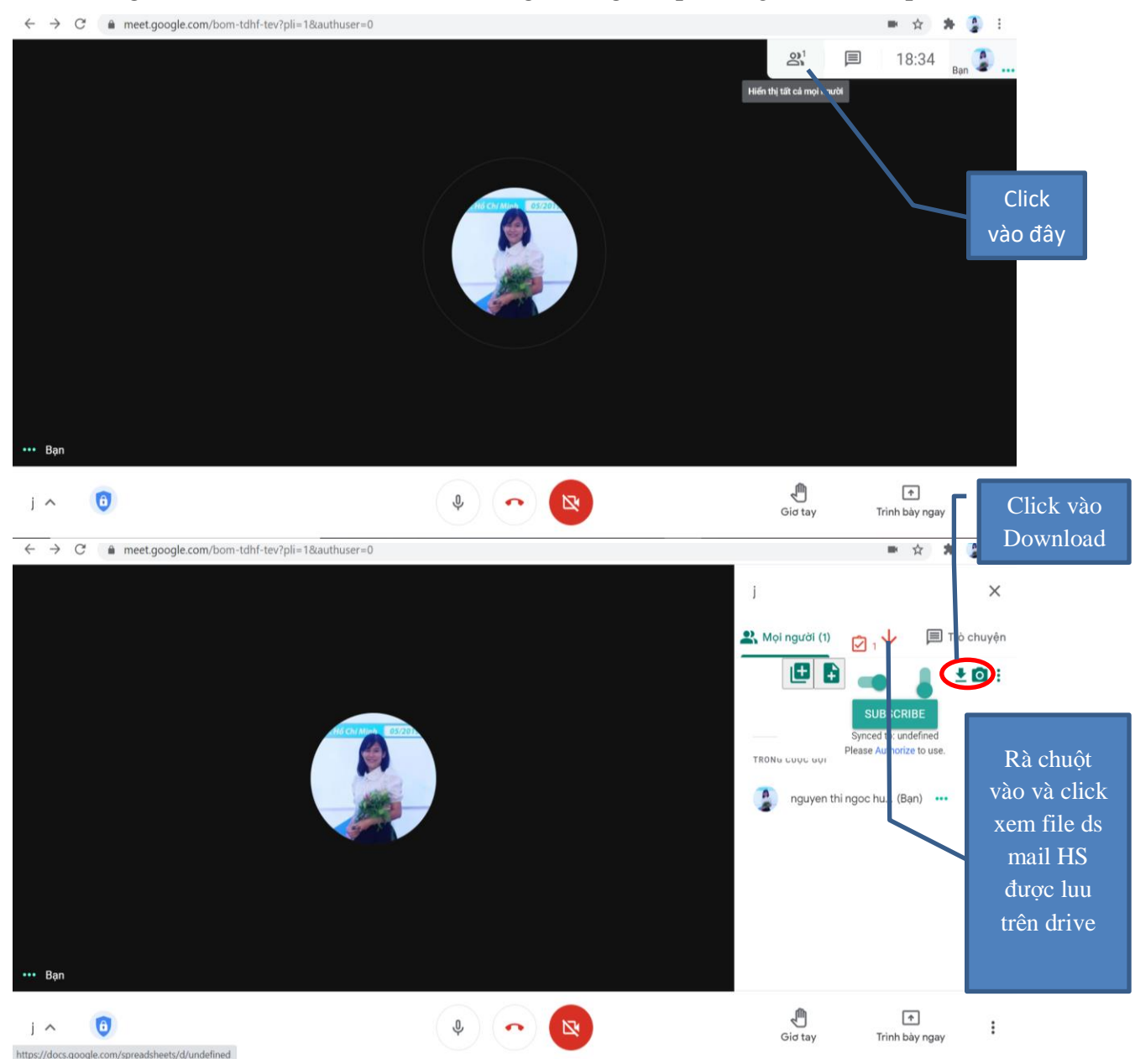

Thầy/cô có thể vào Google Meet dạy và thực hiện Click chọn lưu File Excel chưa thông tin của tất cả các thành viên đang tham gia lớp học (giờ ra/vào lớp):

### **2. Google Meet Attendance Collector**

Tương tự thầy cô có thể tìm kiếm và cài đặt như trên để có được Google Meet Attendance Collector.

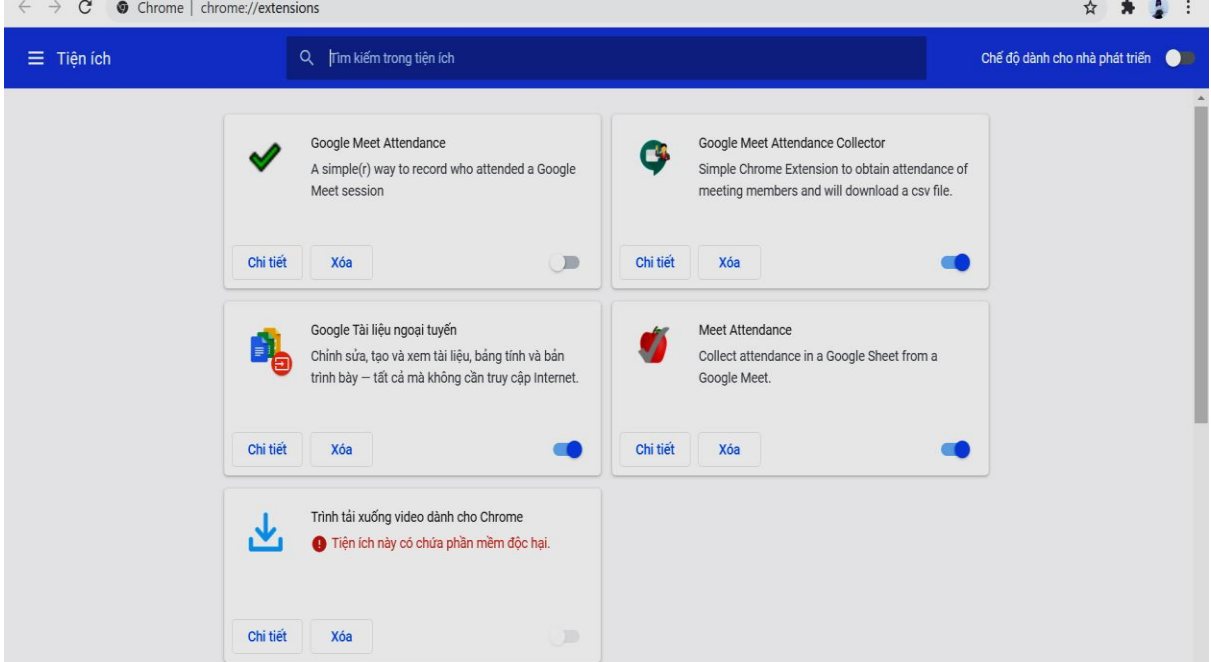

Sau khi cài xong, thầy cô vào google meet dạy như bình thường, đến lúc cần điểm danh thầy/cô thực hiện như sau:

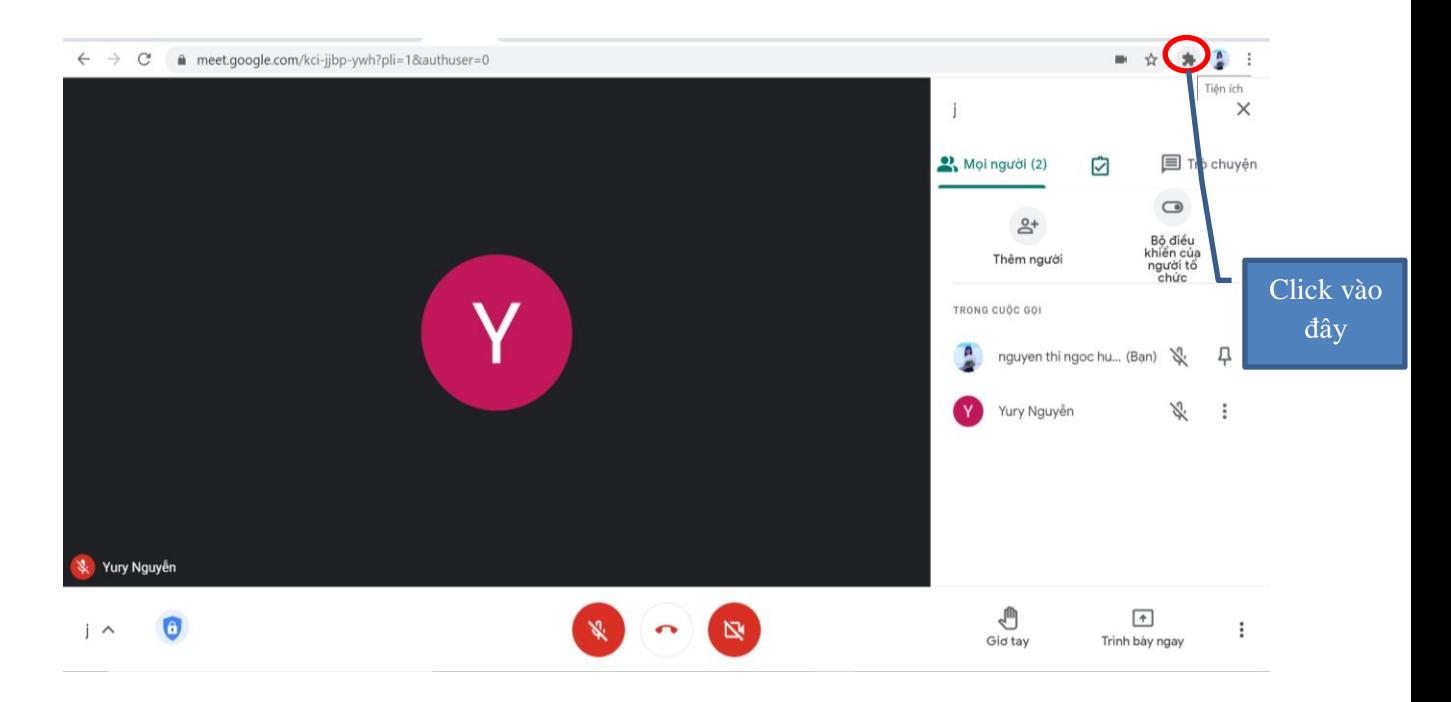

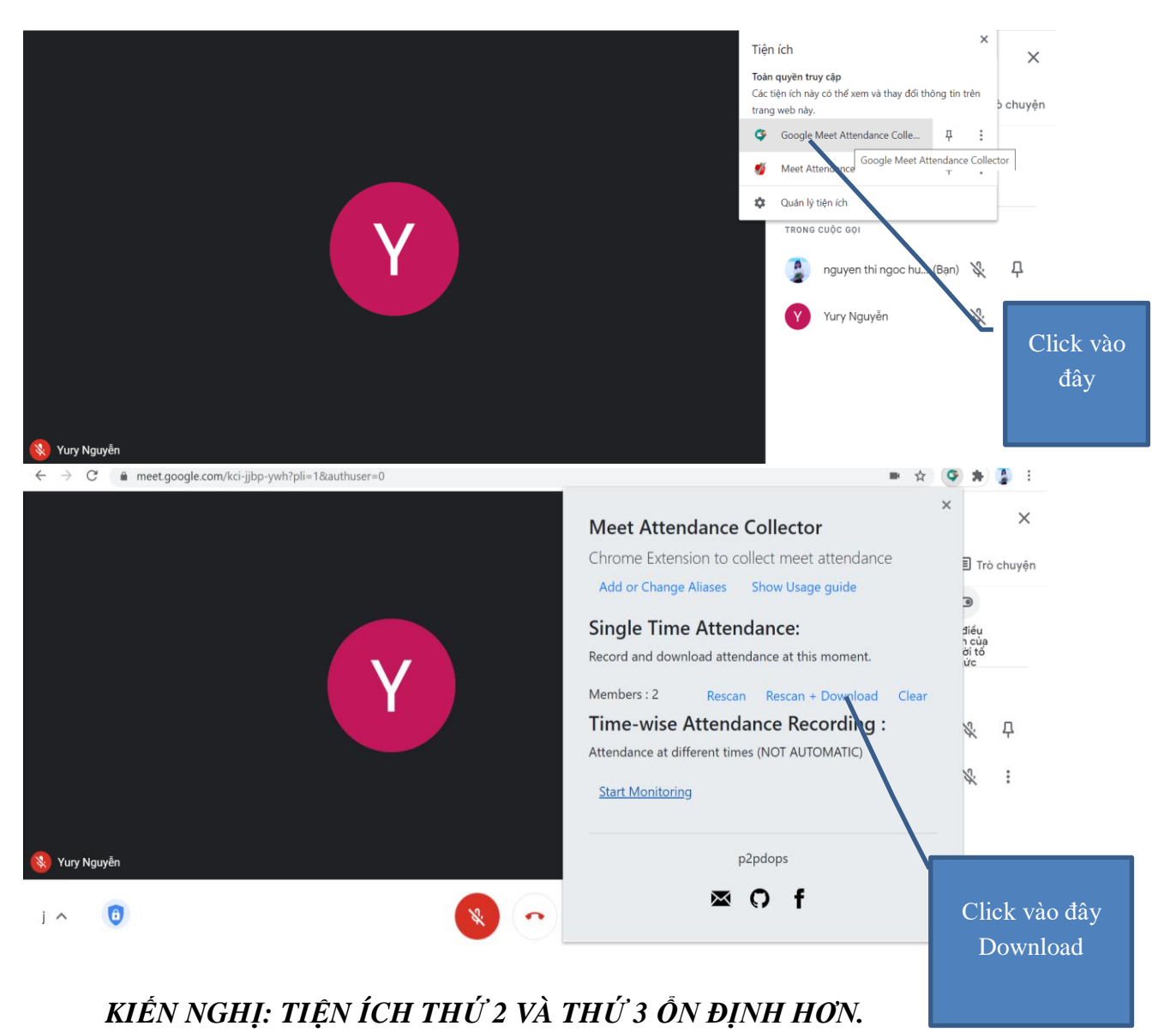

# **PHỤ LỤC 3: TẠO FORM KIỂM TRA ĐÁNH GIÁ**

## **Bước 1: Đăng nhập**

<span id="page-27-1"></span><span id="page-27-0"></span>Mở trình duyệt  $\rightarrow$  đăng nhập email của Trường đã cấp cho thầy cô  $\rightarrow$  vào 1 $\rightarrow$ 2 để vào Google Drive.

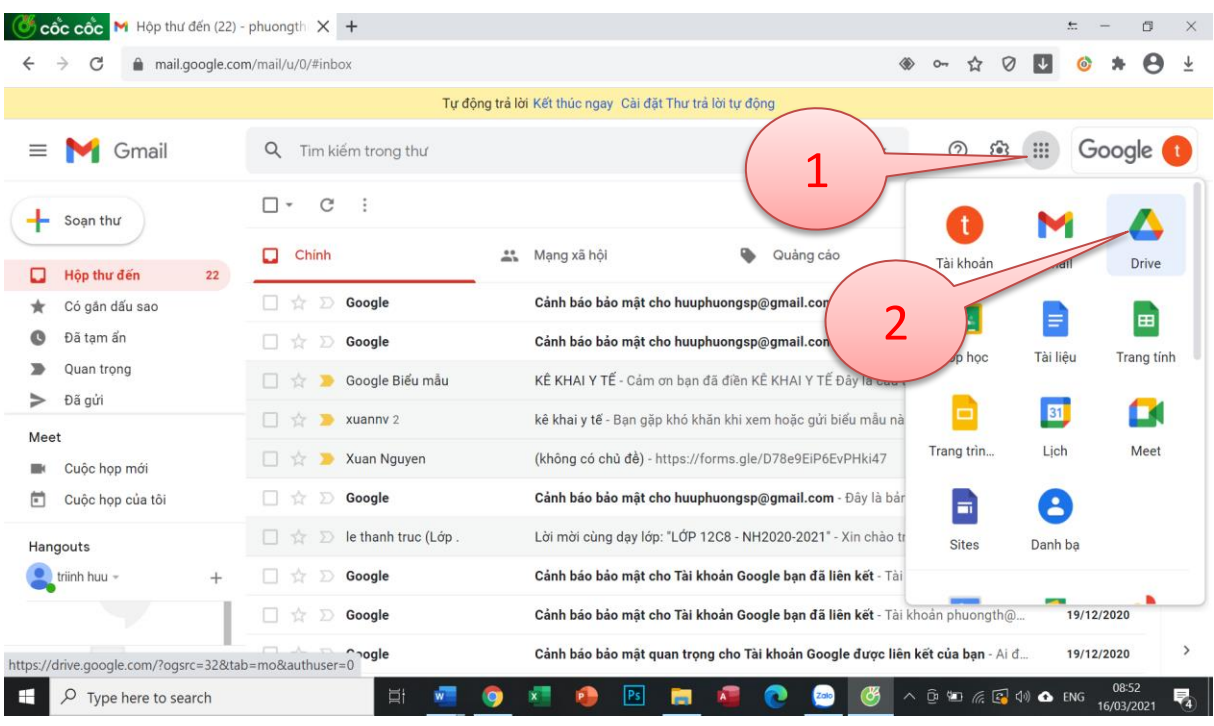

**Bước 2:** Tạo và cài đặt chung cho đề kiểm tra (Ví dụ: KTVL12).

|                                                                  |                              | <b>B</b> cốc cốc <b>A</b> Drive của tôi - Google Drive X +      |                                                                                             |                                                              |                                              |                         |                                                             |                   | $\div$            | Ō                     | $\times$        |
|------------------------------------------------------------------|------------------------------|-----------------------------------------------------------------|---------------------------------------------------------------------------------------------|--------------------------------------------------------------|----------------------------------------------|-------------------------|-------------------------------------------------------------|-------------------|-------------------|-----------------------|-----------------|
| ⊡                                                                | $\leftarrow$                 | C<br>$\rightarrow$                                              | drive.google.com/drive/u/0/my-drive                                                         |                                                              |                                              |                         |                                                             | ☆                 | 0<br>$\downarrow$ | $\boldsymbol{\Theta}$ | ⊻               |
| థ్రి<br>⊕                                                        |                              | <b>Drive</b>                                                    | ຫ kiếm trong Drive                                                                          |                                                              |                                              | $\overline{\mathbf{v}}$ | 0<br>తి                                                     | $\mathbf{}$       | <b>G</b> Suite K  |                       |                 |
| Ø                                                                |                              | Mới                                                             | $\overline{\mathcal{A}}$ tôi $\overline{\phantom{a}}$                                       |                                                              |                                              |                         |                                                             |                   | $\odot$<br>囯      |                       | $\overline{31}$ |
| 两                                                                | Ø                            | Ưu tiên                                                         | Truy cập nhanh<br>Blank Quiz                                                                | Bank Quiz                                                    | Blank Quiz                                   |                         | Bếu mẫu không có tiêu để                                    |                   |                   |                       | $\mathsf{Q}$    |
| $+$                                                              | ₫<br>Þ.                      | Drive của tôi                                                   | interluctor<br>O fore t                                                                     | imitiam<br>Oates                                             | interlume<br>O four!                         |                         | Clusteings Studi<br>O Rettel                                |                   |                   |                       | $\bullet$       |
| $\bullet$                                                        | న్ని<br>Được chia sẻ với tôi | cash new keys door keys days a transition<br><b>Google</b> form | <b>Service Concerns Service Print</b><br>and in the public departments<br><b>Opeye Firm</b> | calls high hard door how discuss from this<br><b>Sophism</b> |                                              | <b>Google Form</b>      |                                                             |                   |                   |                       |                 |
|                                                                  | $\circledcirc$               | Gần đây                                                         |                                                                                             |                                                              |                                              |                         |                                                             |                   |                   |                       | $^{+}$          |
| $\mathbf{F}$                                                     | ☆                            | Có gắn dấu sao                                                  | <b>Blank Quiz</b><br>Bạn đã chỉnh sửa ngày hôm qua                                          | <b>Blank Quiz</b><br>Bạn đã tạo ngày hôm qua                 | <b>Blank Quiz</b><br>Bạn đã tạo ngày hôm qua |                         | Biểu mẫu không có tiêu đề<br>冒<br>Bạn đã tạo vào tuần trước |                   |                   |                       |                 |
| $\left[\begin{smallmatrix} 1 \\ 2 \\ m \end{smallmatrix}\right]$ | Ū                            | Thùng rác                                                       |                                                                                             |                                                              |                                              |                         |                                                             |                   |                   |                       |                 |
| Ű                                                                | Ξ                            | Bộ nhớ                                                          | Thư mục                                                                                     |                                                              |                                              |                         |                                                             | Tên<br>$\uparrow$ |                   |                       |                 |

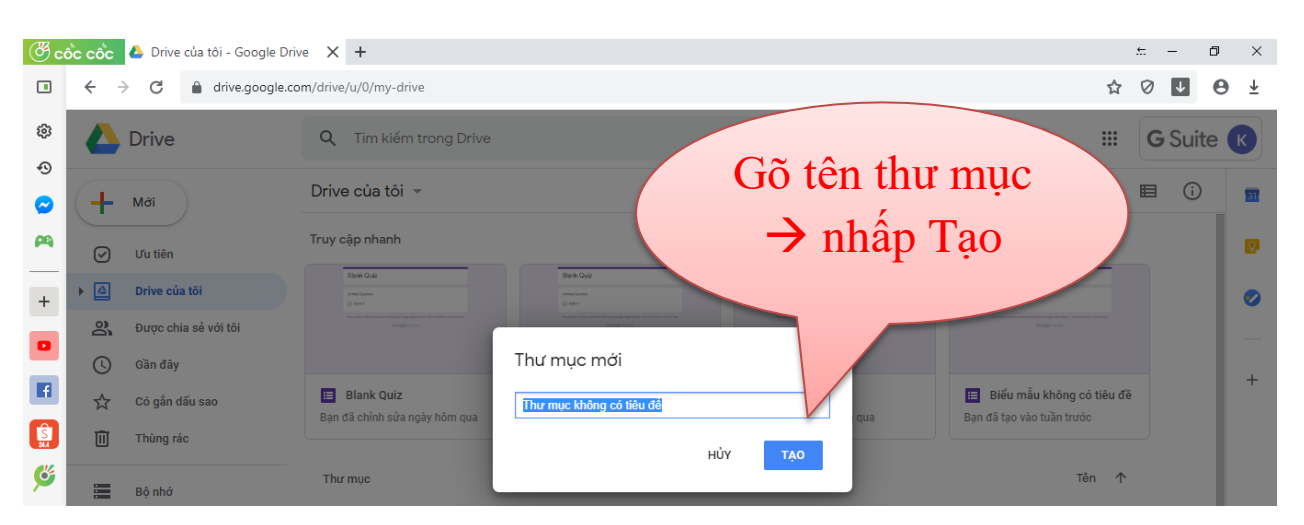

#### Ví dụ tạo thư mục KTVL12.

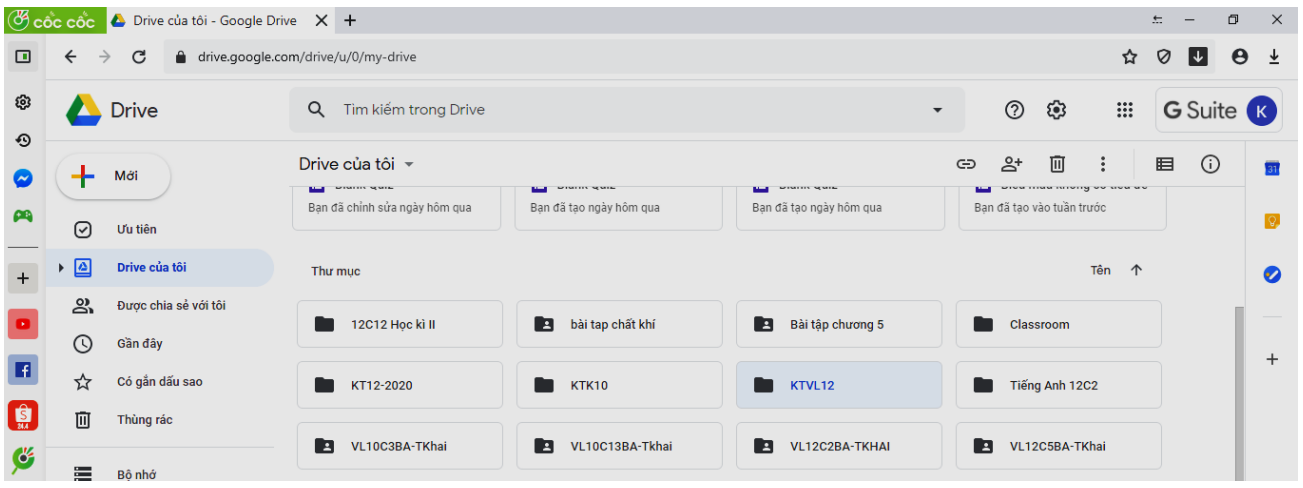

## Click đúp (2 lần) chuột trái vào thư mục vừa tạo.

 $\blacksquare$  KTVL12

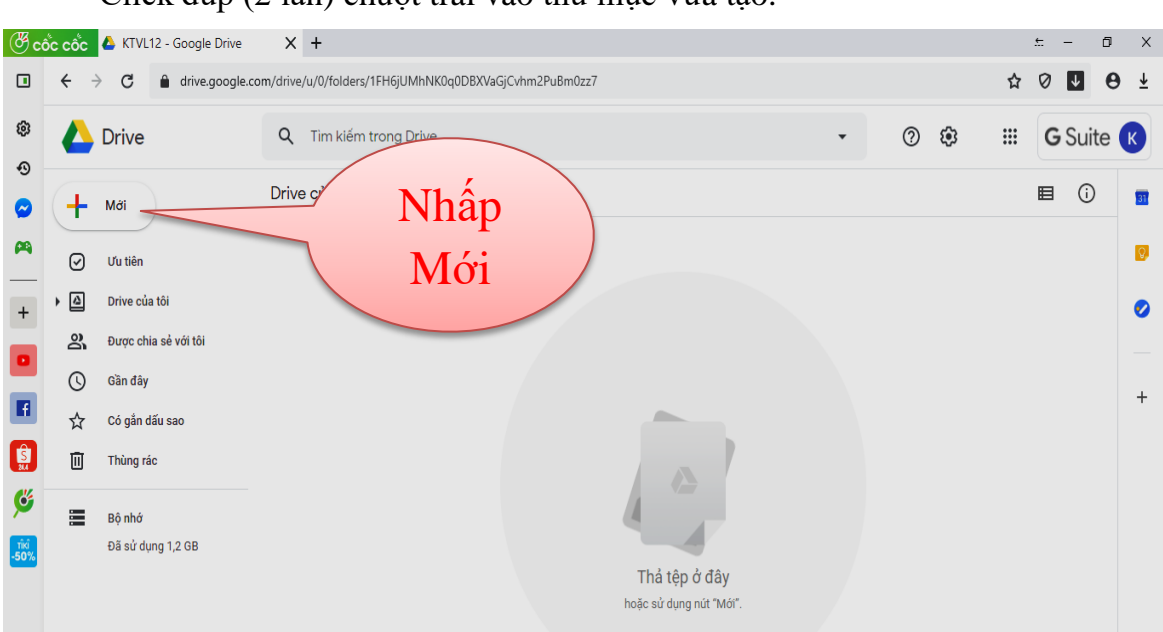

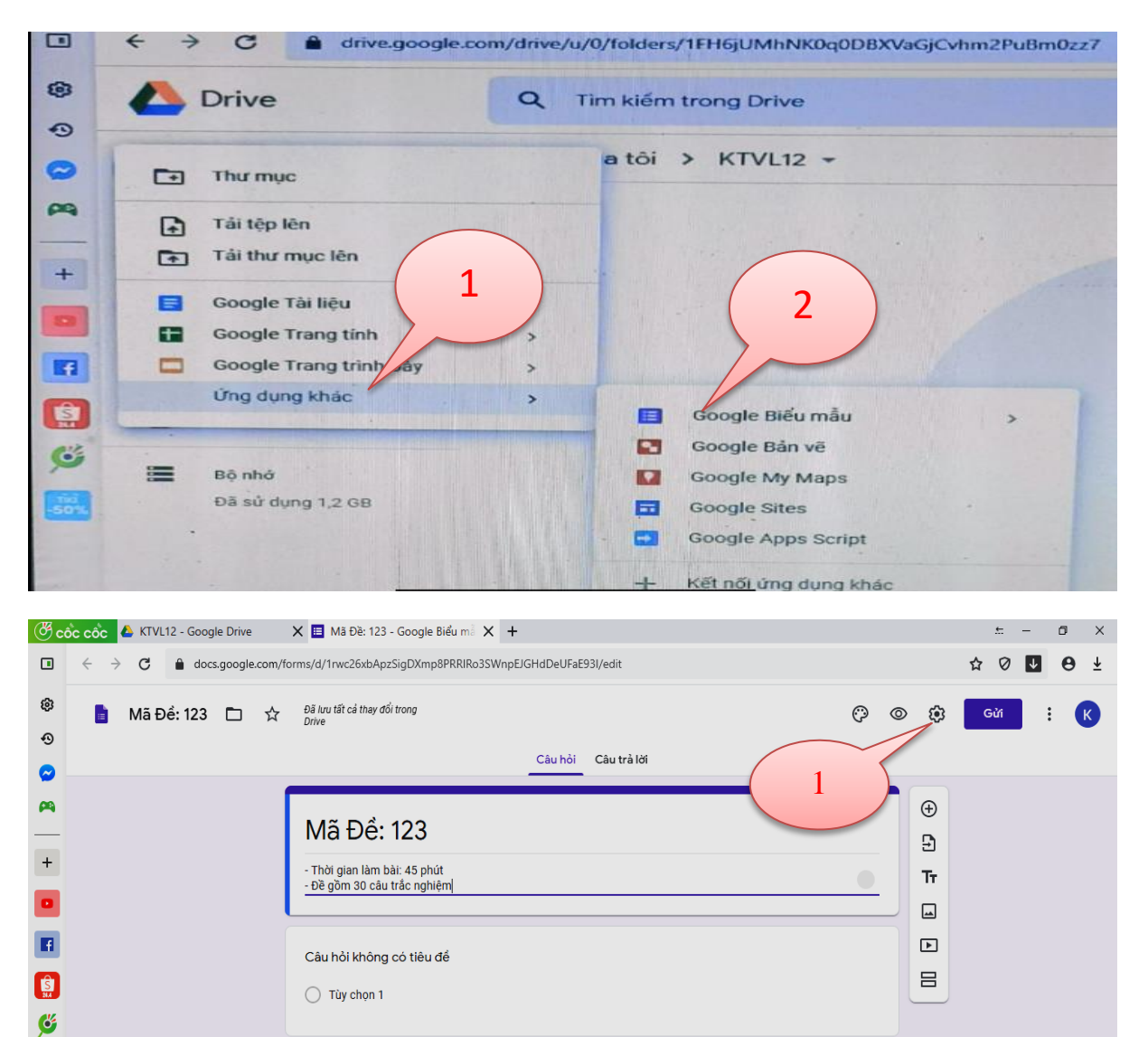

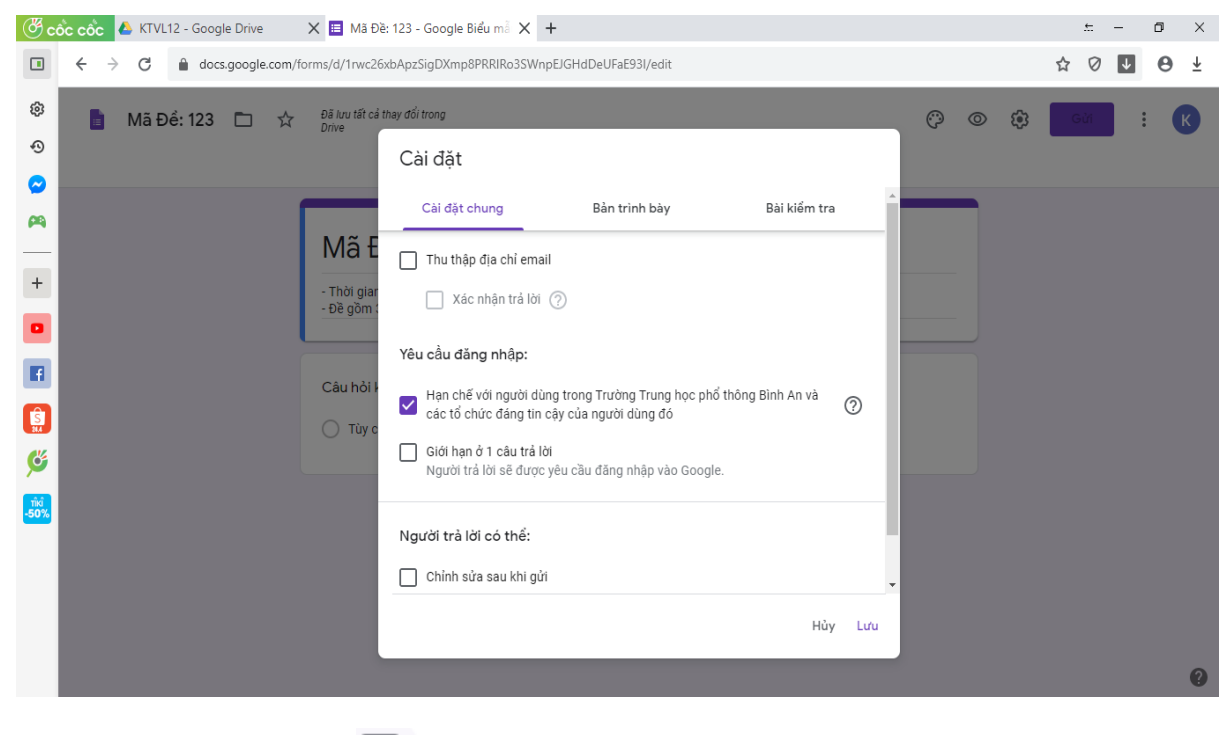

- Click chuột trái I Thu thập địa chỉ email

(nếu chúng ta muốn lấy địa chỉ gmail của HS) .

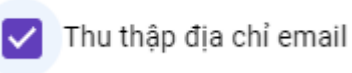

- Click chuột trái chọn

Han chế với người dùng trong Trường Trung học phổ thông Bình An và các tổ chức đáng tin cây của người dùng đó

(nếu chúng ta chỉ muốn có học sinh của trường Trung học phổ thông Bình An thực hiện; nếu cho tất cả hs ở các trường thực hiện thì không bám chọn).

Han chế với người dùng trong Trường Trung học phổ thông Bình An và các tổ chức đáng tin cậy của người dùng đó

②

②

- Click chuột trái chon:

Giới han ở 1 câu trả lời

Bắt buộc chọn hoặc A, hoặc B, hoặc C, hoặc D, chỉ cho chọn 1 đáp án (phần này bắc buộc chúng ta phải chon).

Giới hạn ở 1 câu trả lời Người trả lời sẽ được yêu cầu đăng nhập vào Google.

- Click chuột trái chon:

Chỉnh sửa sau khi gửi

Cho phép học sinh thay đổi phương án A, B, C hoặc D trước khi nộp bài (phần này bắc buộc chúng ta phải chọn).

Chỉnh sửa sau khi gửi

Xem biểu đồ tóm tắt và câu trả lời bằng văn bản

- Lưu ý: Không được chọn mục nếu chọn mục này HS sẽ biết đáp án từng câu sau khi nộp bài (chỉ chọn khi sửa bài cho HS).

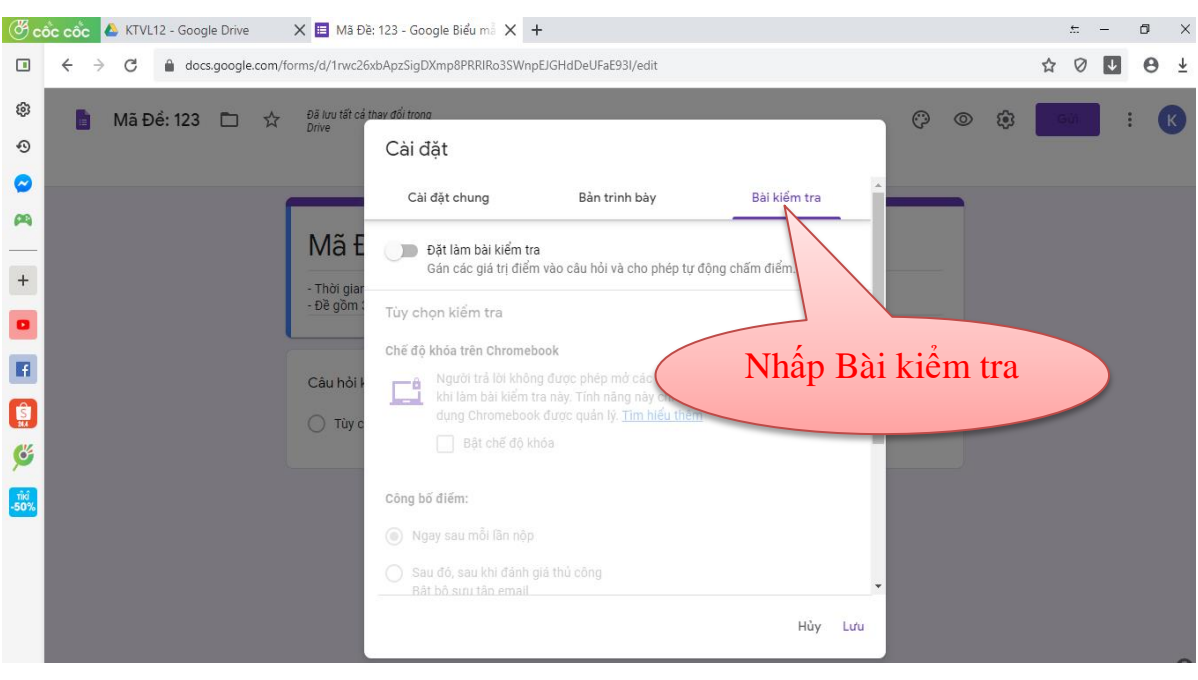

## Dặt làm bài kiểm tra

Gán các giá trị điểm vào câu hỏi và cho phép tự động chấm điểm.

## Đặt làm bài kiểm tra

Gán các giá trị điểm vào câu hỏi và cho phép tự động chấm điểm.

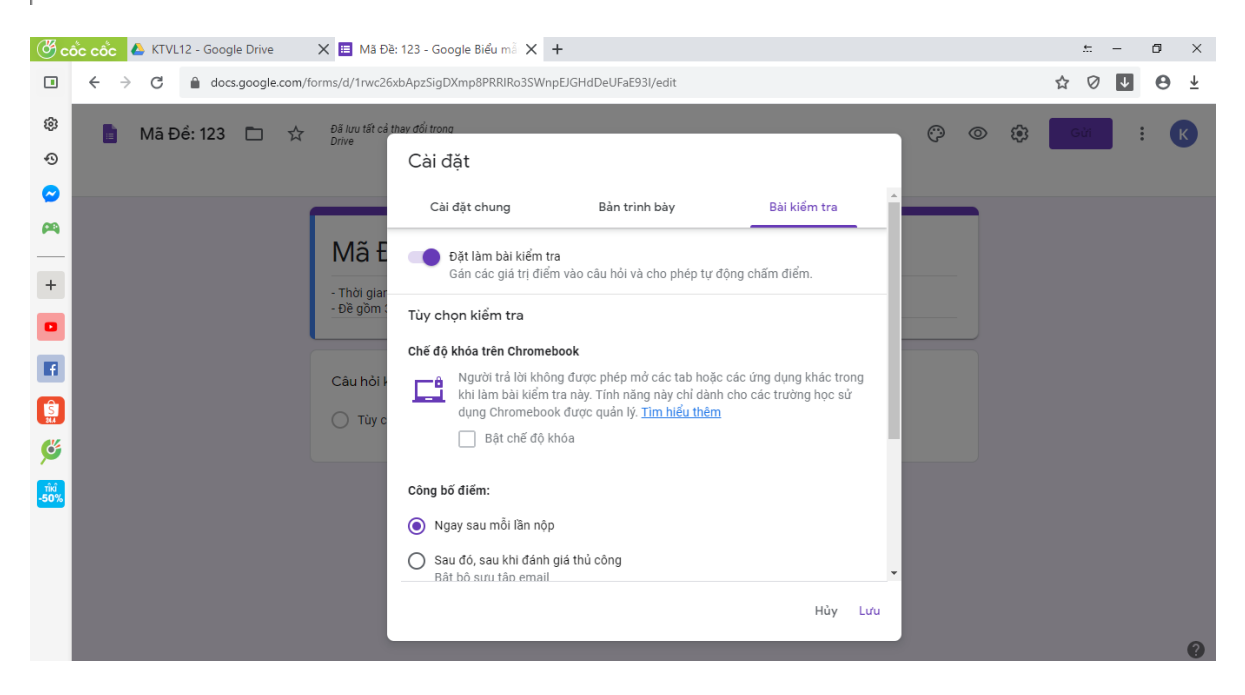

Kéo thanh trượt xuống ta sẽ thấy.

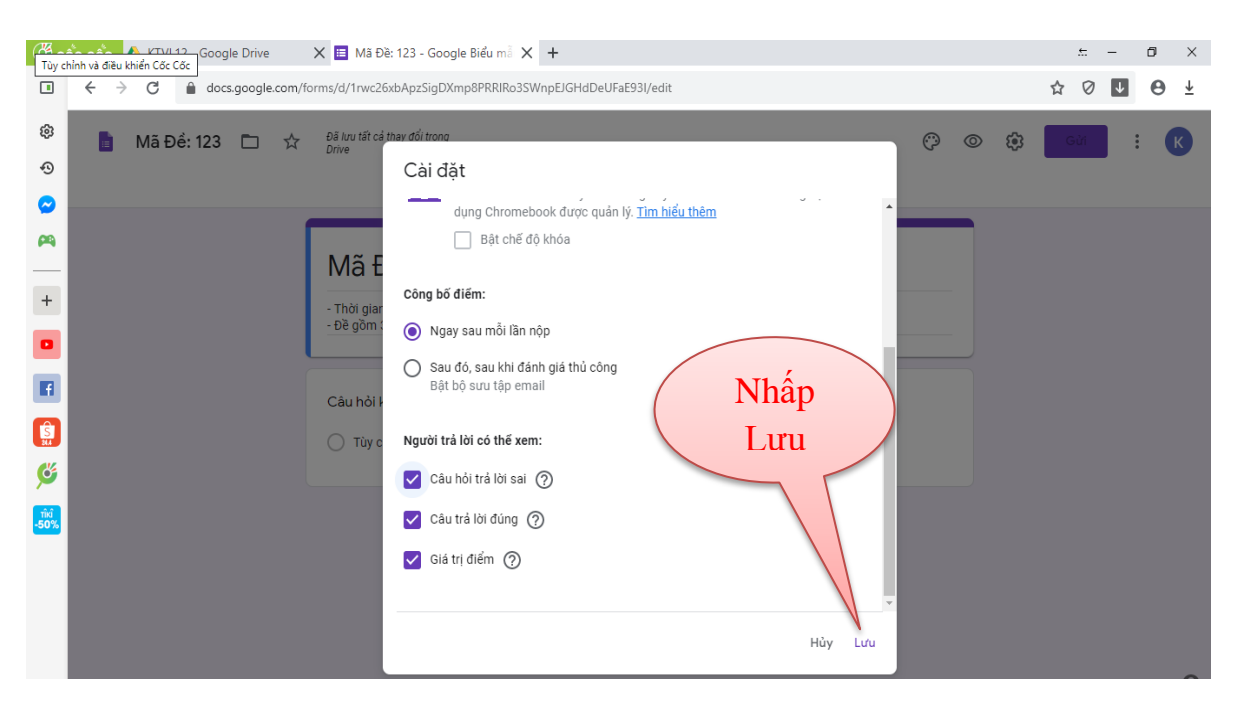

- Ở đây phần mềm mặc định chọn tất cả các chức năng, ta giữ nguyên các tính năng này.

- Bấm Lưu

<span id="page-32-0"></span>**Bước 3**. **Tạo đề trắc nghiệ**m. **Tạo thông tin cơ bản**

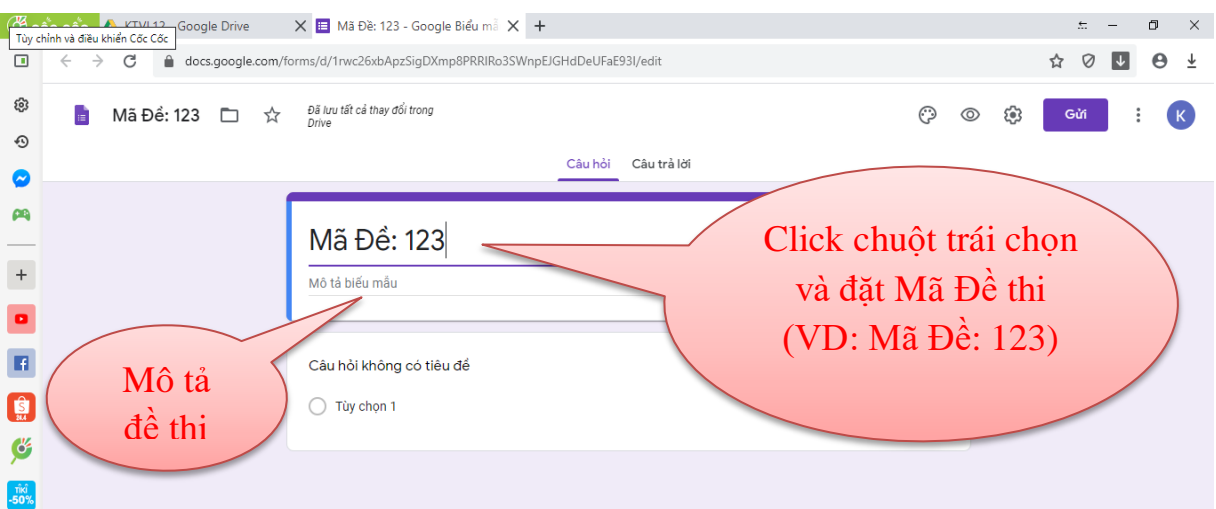

Mô tả đề thi:

**Ví dụ**:

- Thời gian làm bài: 45 phút.
- Đề gồm 30 câu trắc nghiệm.

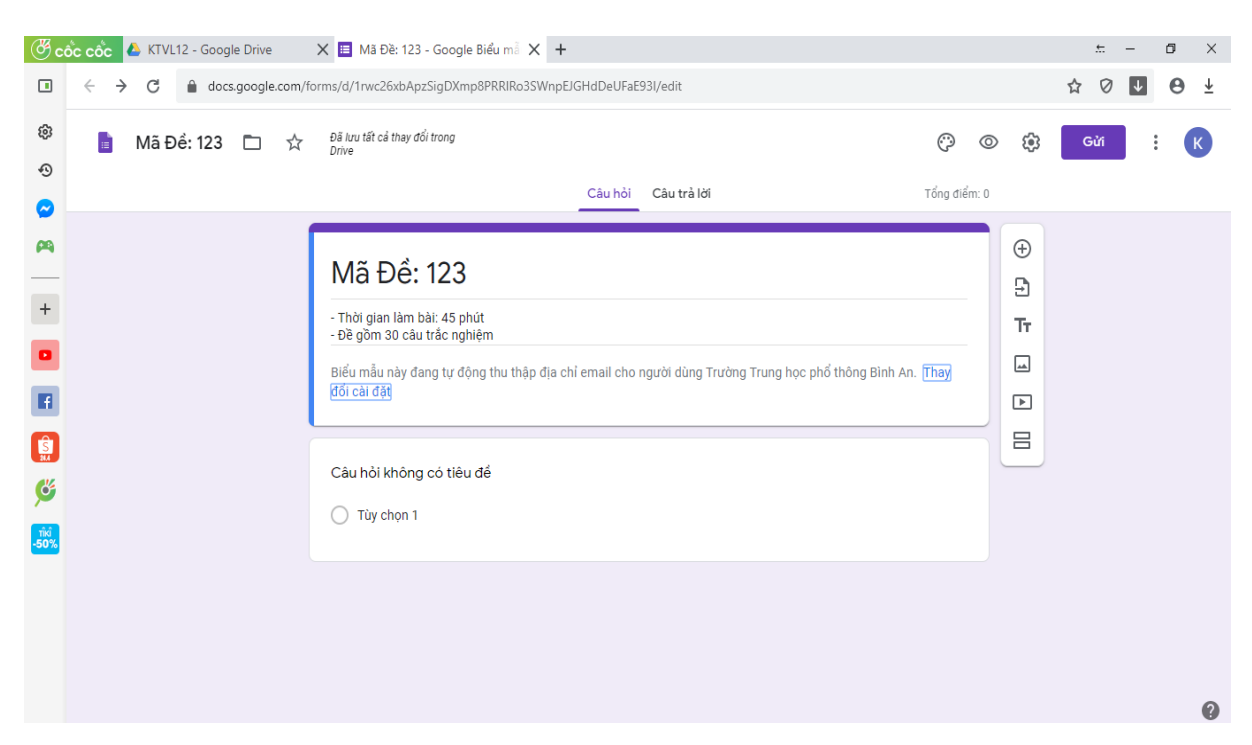

Tạo các mục thu thập thông tin (**Họ và chữ đệm; Tên; Lớp) –** *Nếu liên kết trực tiếp với classroom phần thông tin học sinh không cần tạo.*

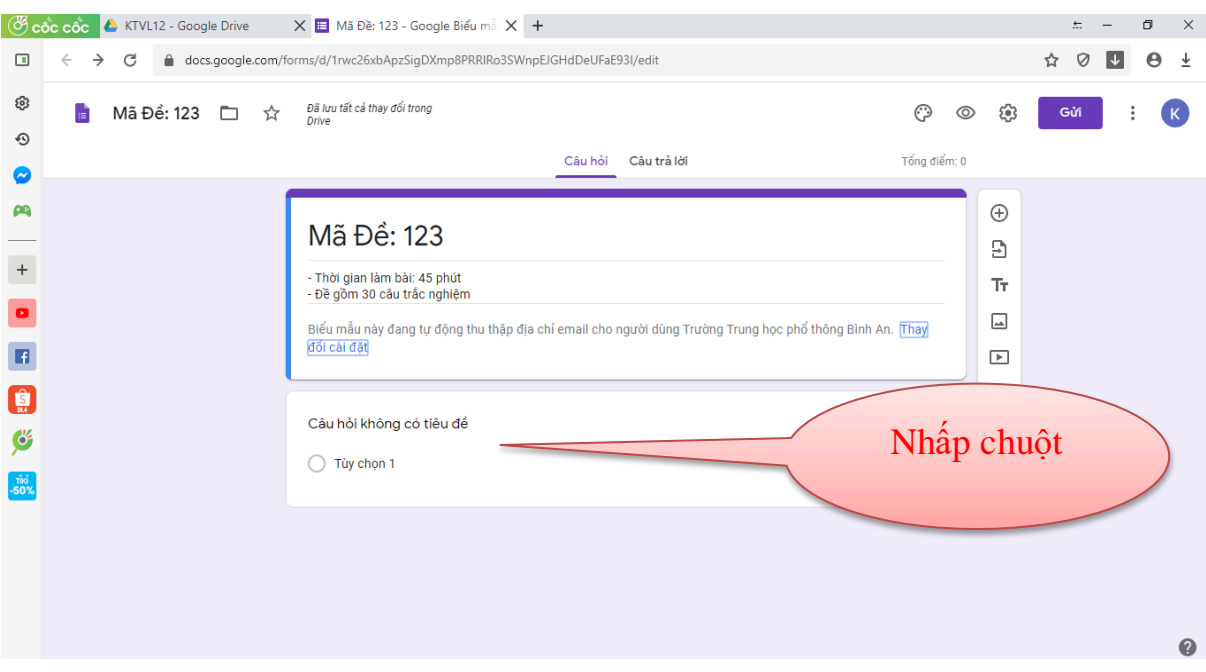

- Tiếp tục chọn Trắc nghiệm.

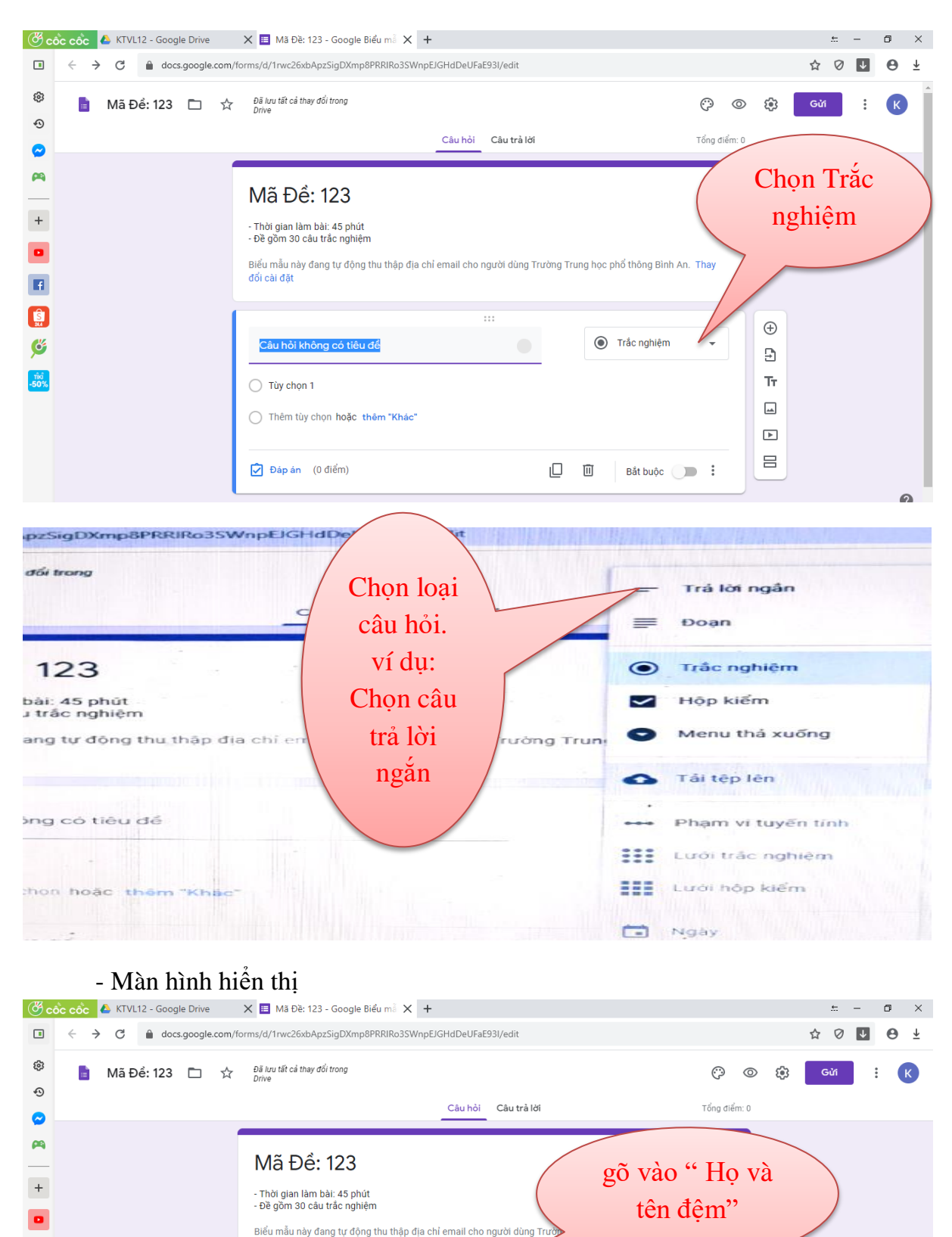

 $\hspace{.1cm} \oplus$ 

 $\overline{B}$  $Tr$ 

 $\Box$  $\boxed{\blacktriangleright}$ 

 $\equiv$ 

= Trả lời ngắn

Bắt buộc **De Li** 

ロー 面

đổi cài đặt

Câu hỏi không có tiêu để

Văn bản câu trả lời ngắn

 $\boxed{\bigcirc}$  Đáp án (0 điểm)

 $\blacksquare$  $\left[\frac{\hat{\mathbf{S}}}{m}\right]$ 

Ű

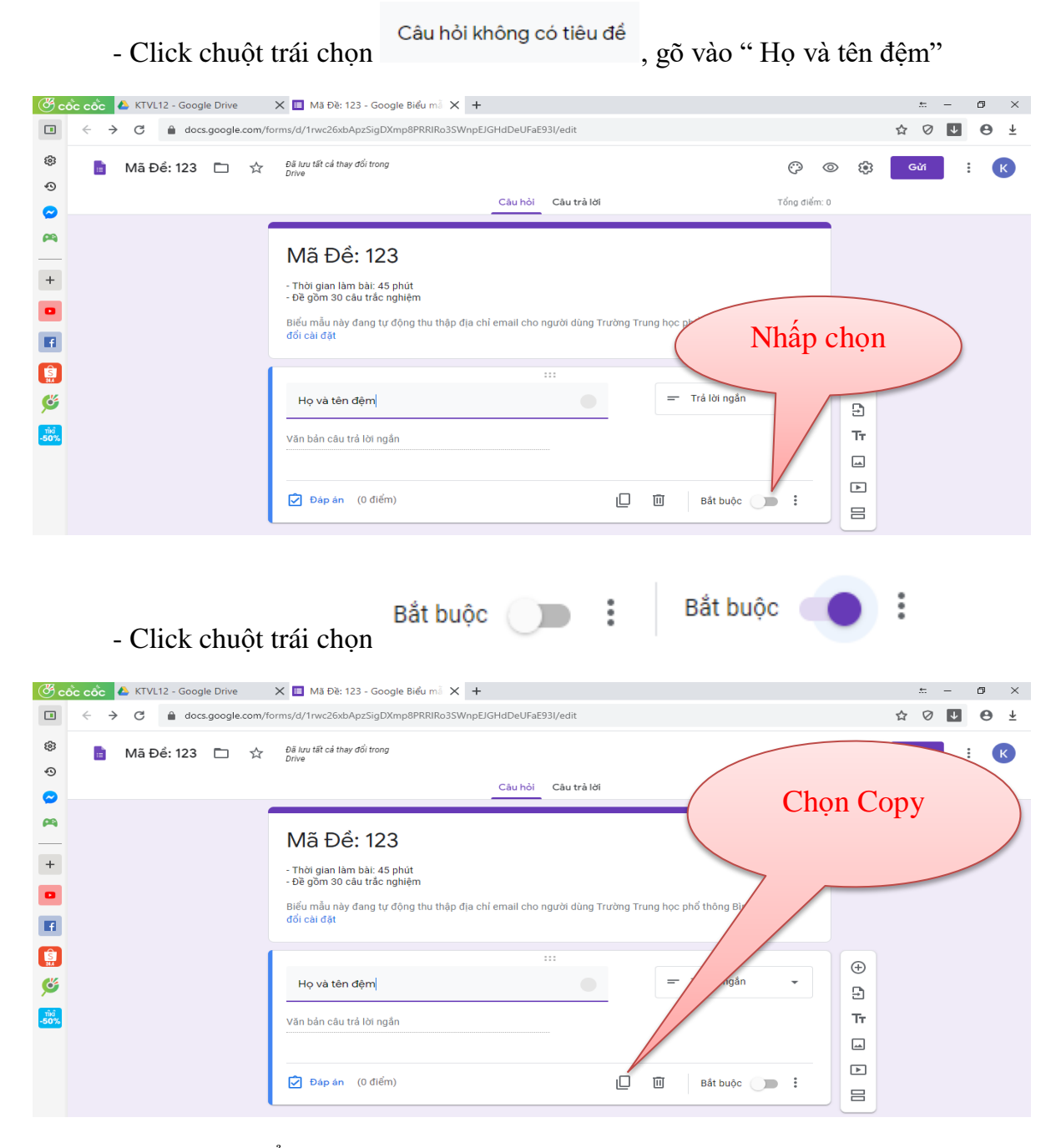

## - Màn hình hiển thị

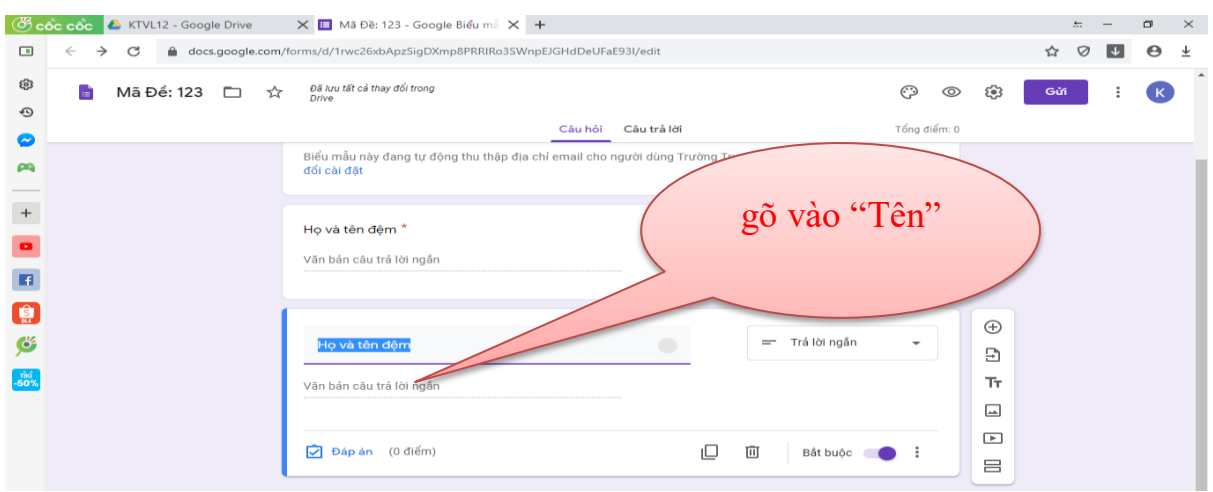

- Click chuột trái chon <sup>Họ và tên đệm</sup> gõ vào "Tên"

- Thực hiện tách phần thông tin riêng với phần đề bằng cách bấm nút thêm phần như hình:

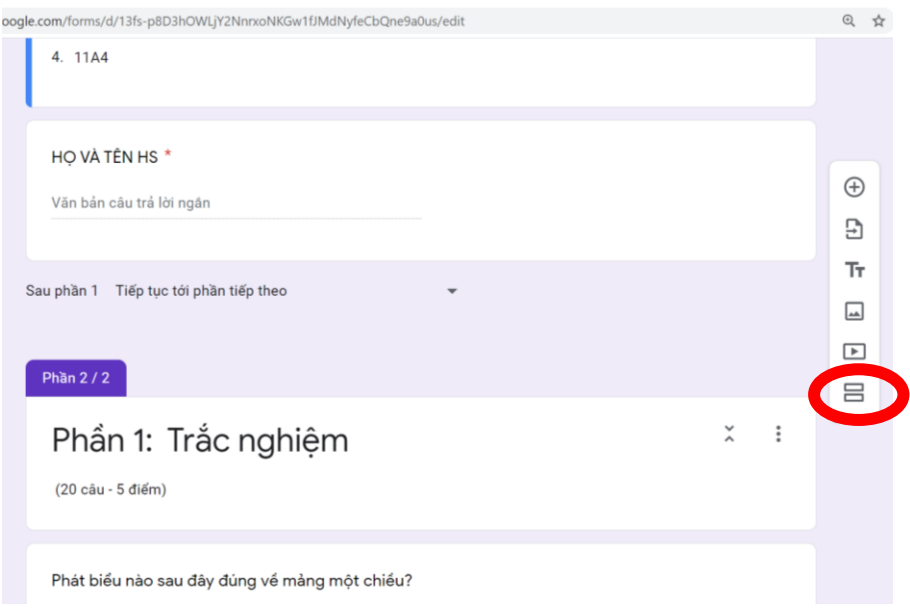

## Dạng trắc nghiệm 1

Làm đề cố định, không trộn câu hỏi:

Đưa đề thi đã chuẩn bị dưới dạng flie ảnh và đặt flie này vào một folder (VD: KT12 ngoài Desktop).

(Lưu ý để chuyển flie Pdf sang ảnh, ta vào link: [https://smallpdf.com/vi/pdf-to](https://smallpdf.com/vi/pdf-to-jpg)[jpg\)](https://smallpdf.com/vi/pdf-to-jpg).

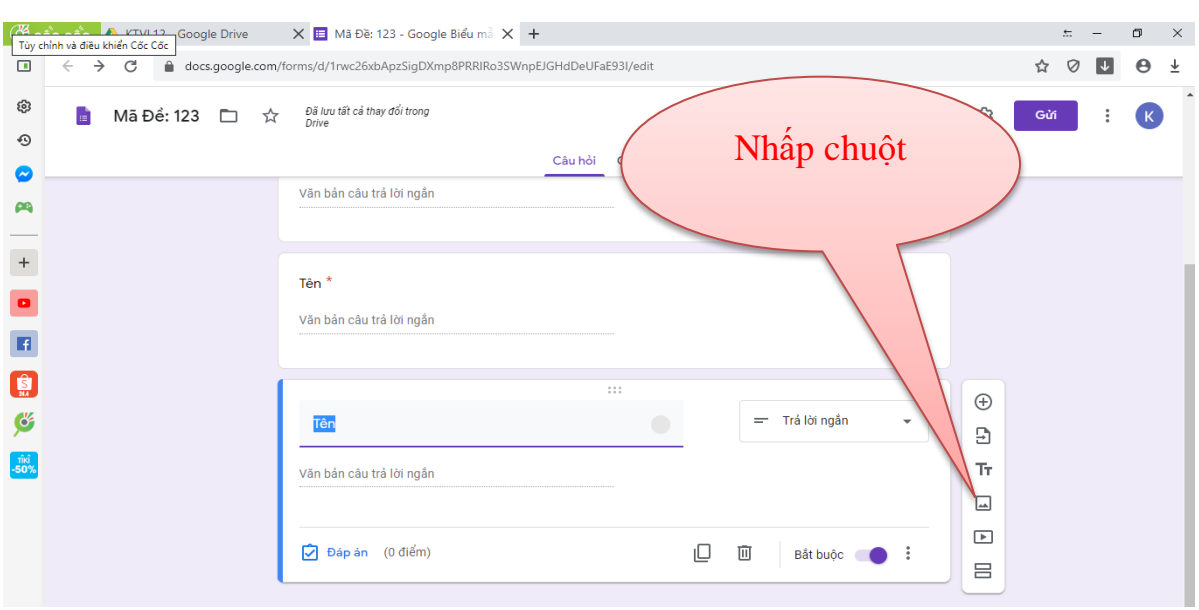

- Click chuột trái vào biểu tượng thêm ảnh

### - Màn hình hiển thị

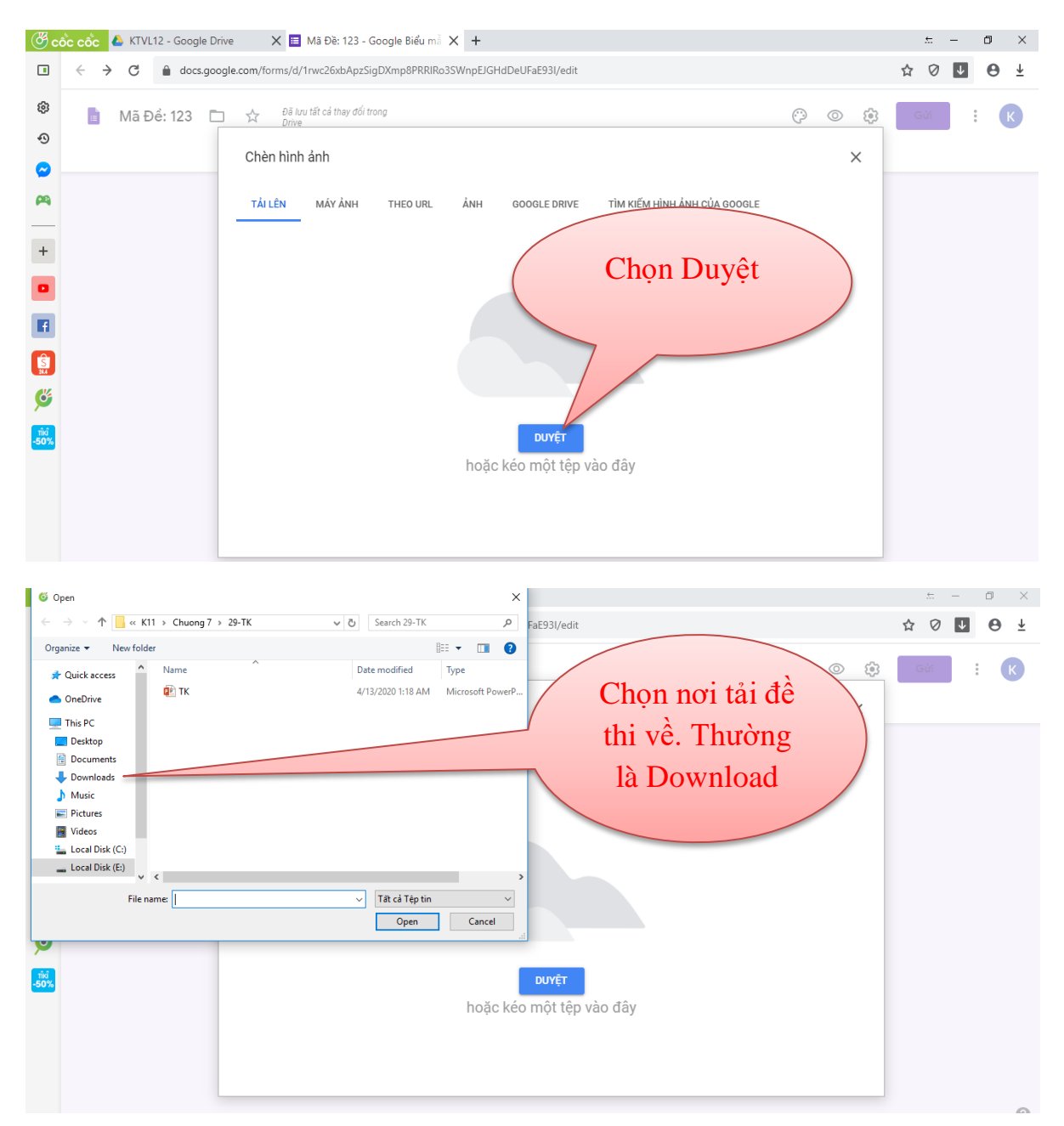

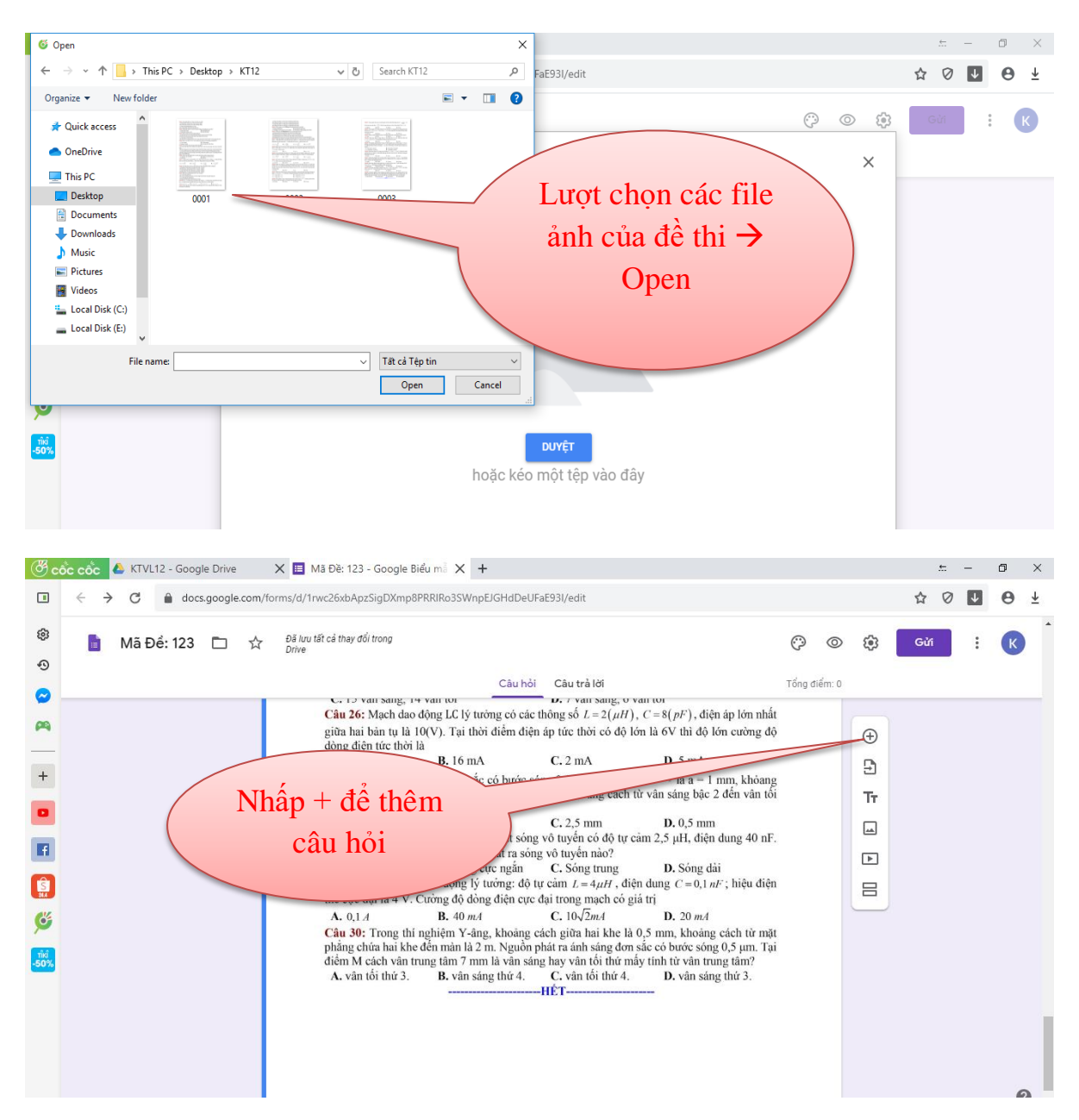

## **Tạo phiếu trắc nghiệm:**

≻ Chọn dạng câu hỏi → Chọn dạng lưới trắc nghiệm.

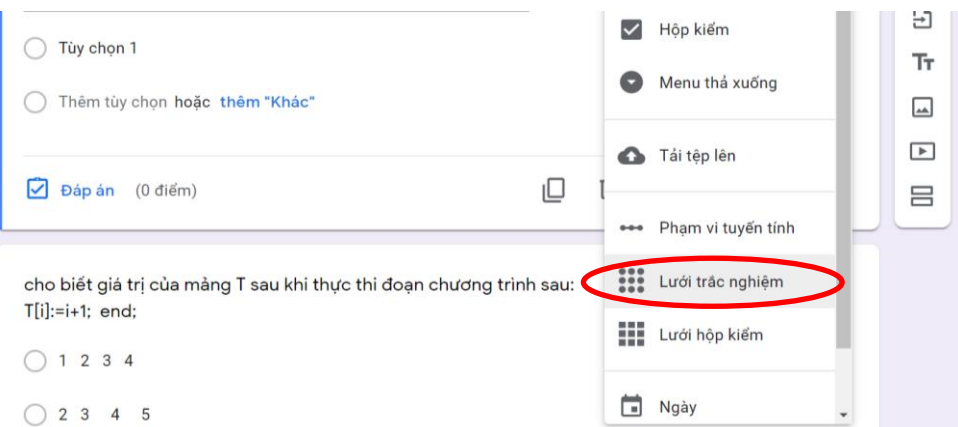

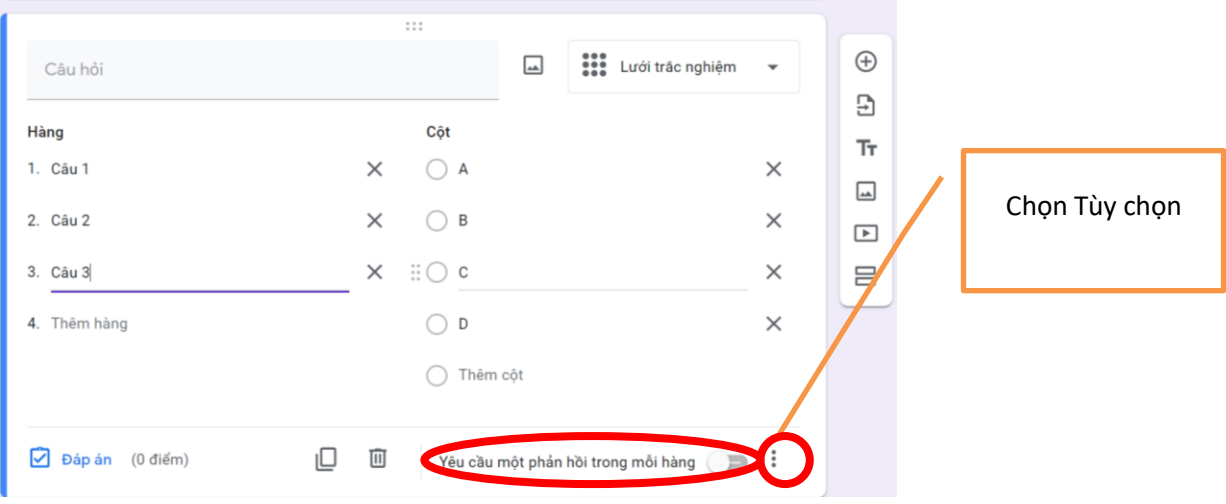

Thiết kế lưới đáp án để học sinh chọn tương ứng với đề.

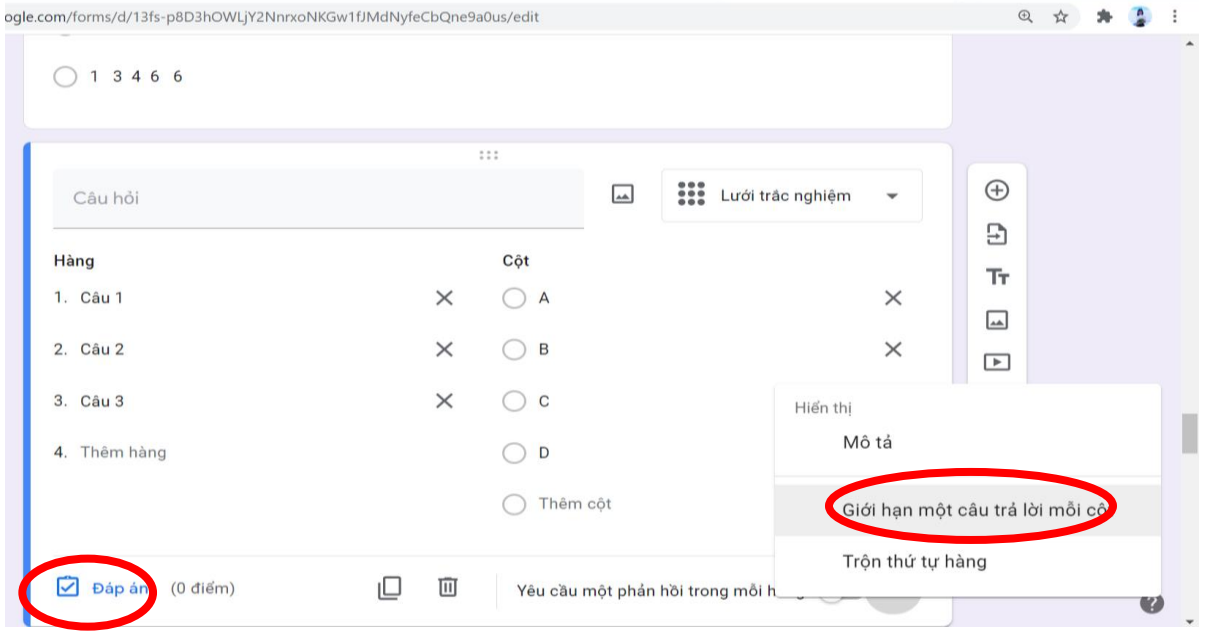

 **Tạo đáp án để form chấm tự động:** Bấm vào Đáp án hình trên. Thực hiện chọn đáp án và cho điểm từng câu như hình bên dưới.

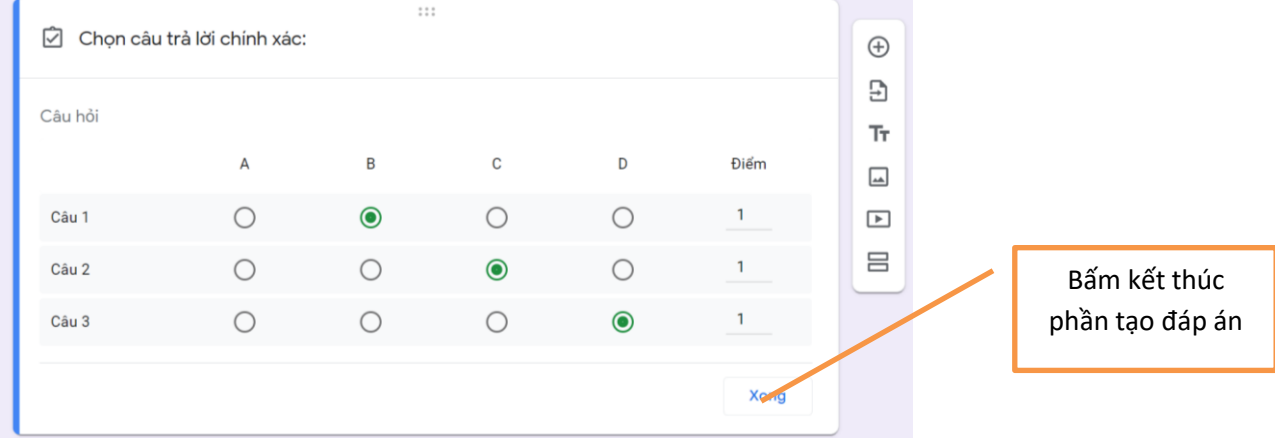

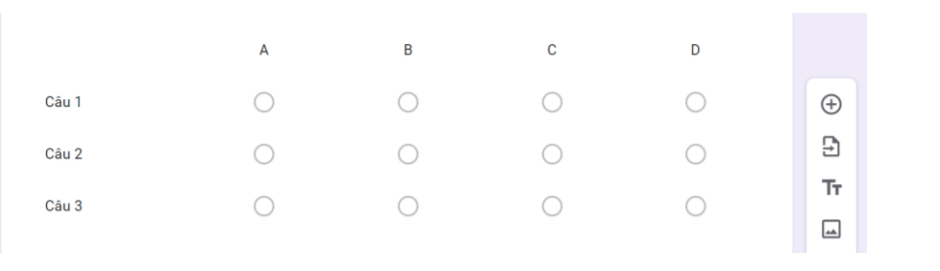

**LƯU Ý: Ngoài ra chúng ta có thể thiết kế riêng từng loại câu hỏi: dạng tự luận, trắc nghiệm, bài tập đính kèm ảnh.**

 $\oplus$ 

## **Dạng trắc nghiệm 2**

Thiết kế riêng từng câu hỏi, có trộn câu hỏi và đáp án.

- Click chuột trái chọn biểu tượng thêm **câu** hỏi

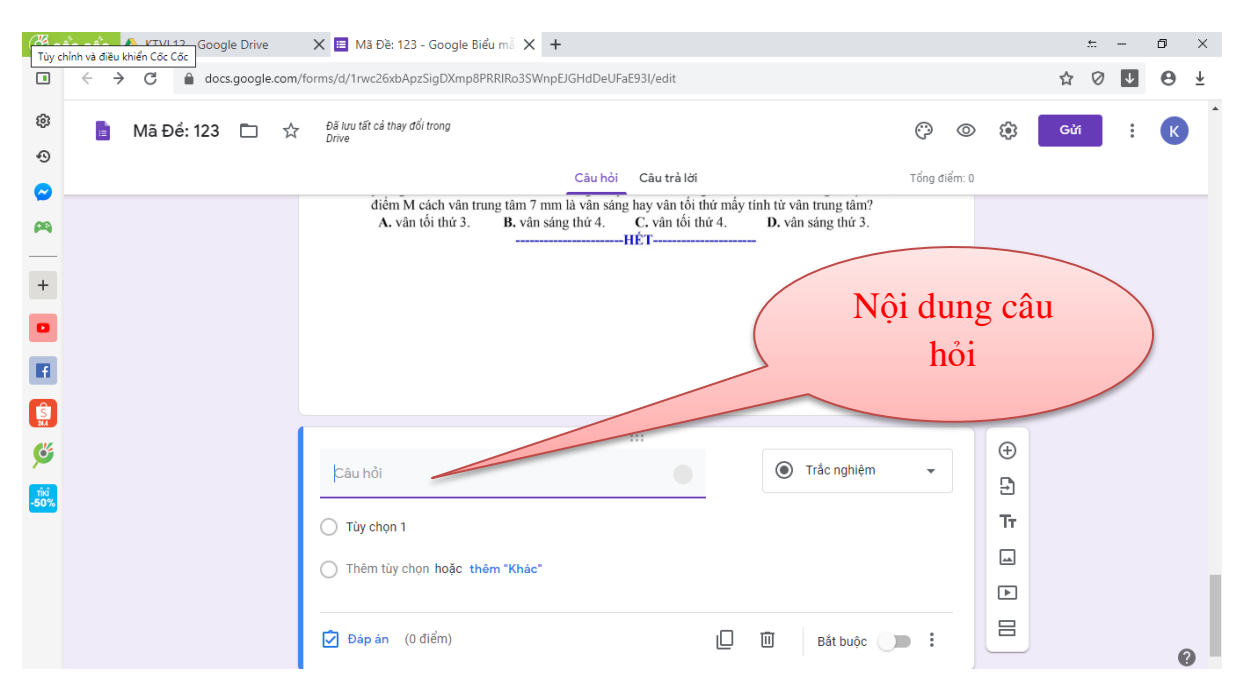

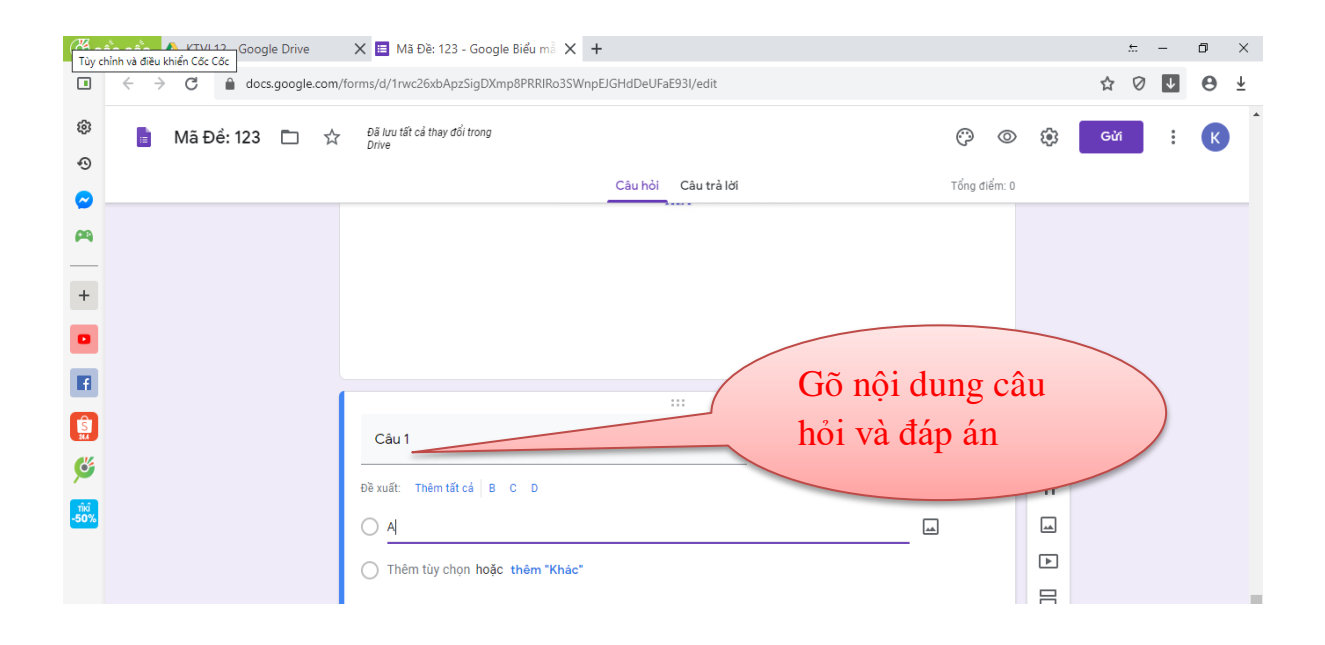

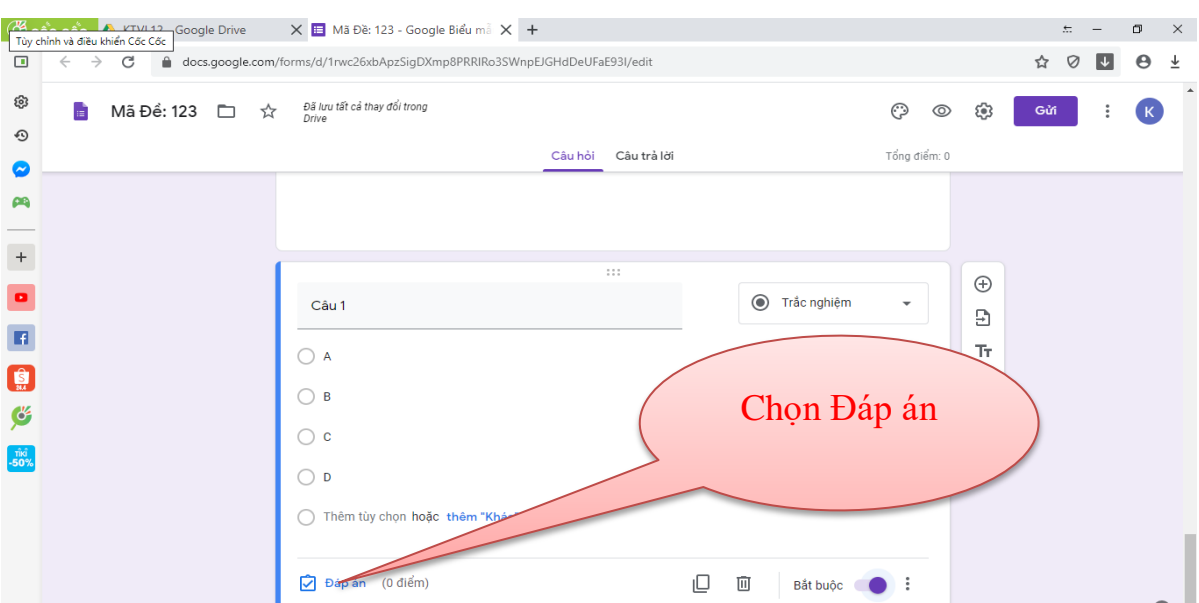

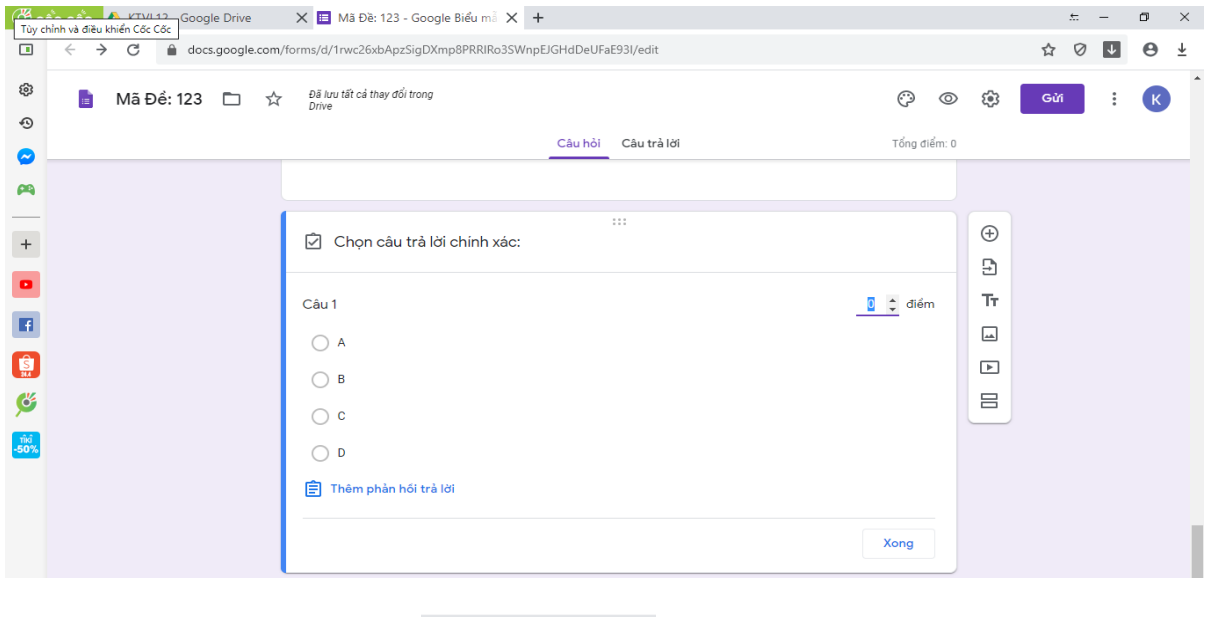

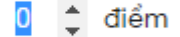

- Click chuột trái chọn (đánh số điểm của một câu, vd 1 điểm thì ta đánh 1) – **Nếu quên bước này form sẽ không chấm điểm tự động được.**

- Click chuột chọn đáp án đúng.

- Click chuột trái chọn

Xong

**Với cách s**oạn thảo riêng từng câu hỏi, chọn trộn đáp án: click vào dấu 3 chấm tùy chọn  $\rightarrow$  chọn sắp xếp thứ tự đáp án như hình bên dưới:

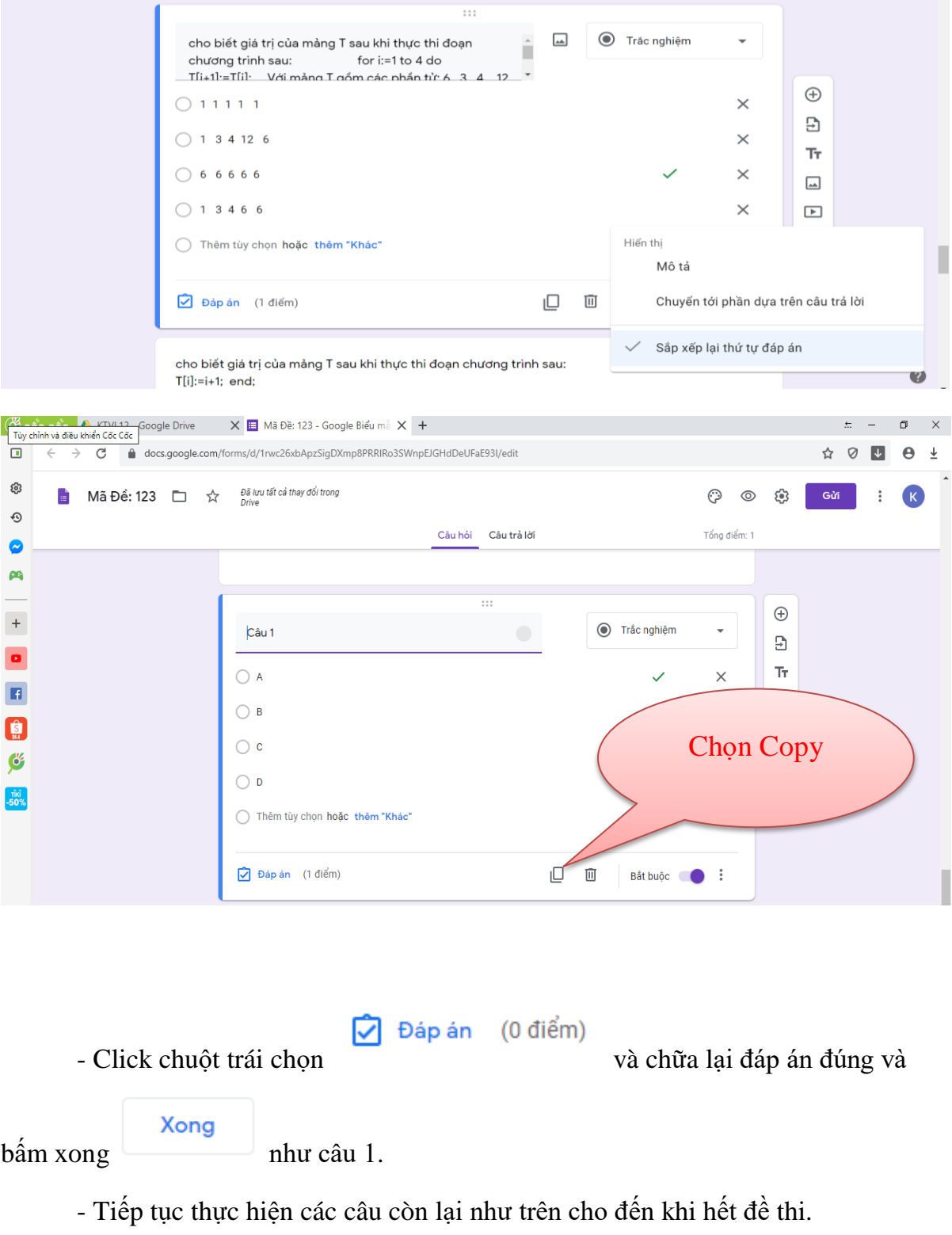

*- Để form trộn câu hỏi chúng ta quay trở lại phần cài đặt form chọn như hình dưới:*

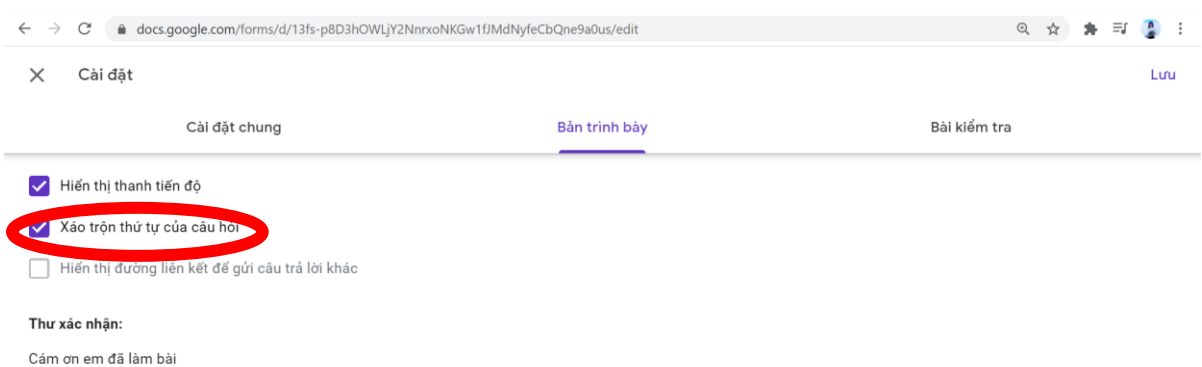

## **Bước 4: Đặt thời gian bắt đầu và kết thúc bài thi.**

Ví dụ: 14h ngày 15/4/2020 đến 14h45 ngày 15/4/2020.

<span id="page-44-0"></span>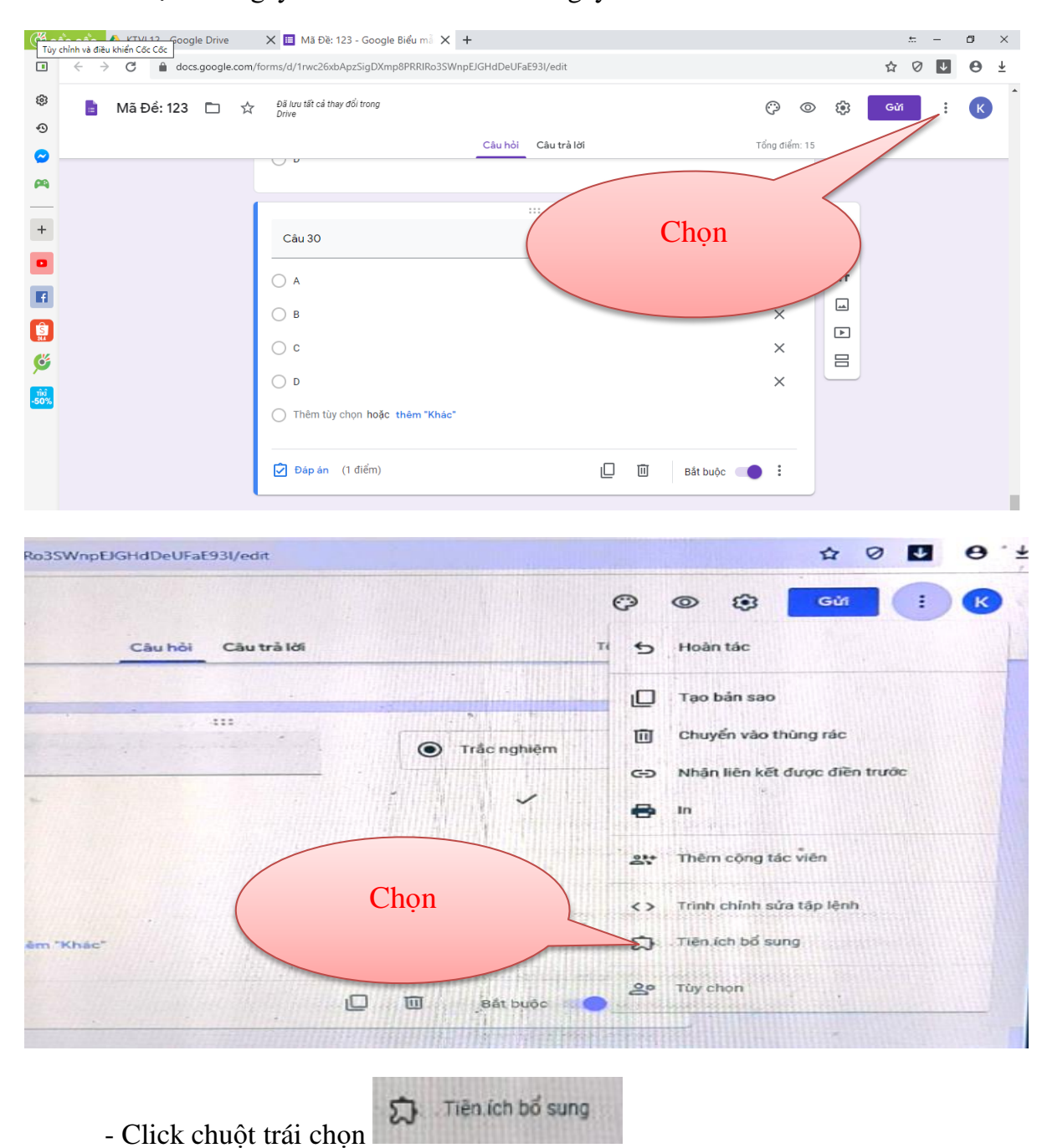

- Kéo thanh trượt và tìm đến tiện ích.

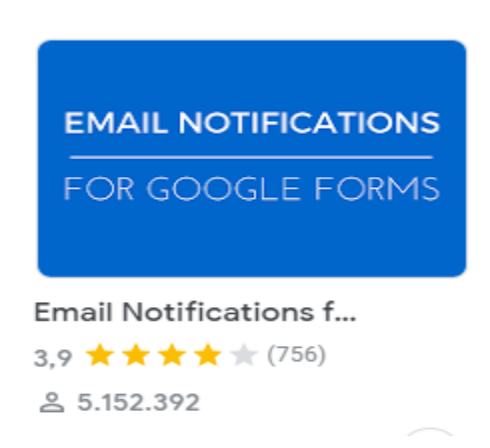

- Click chuột trái vào biểu tượng của tiện ích, màn hình sẽ hiển thị.

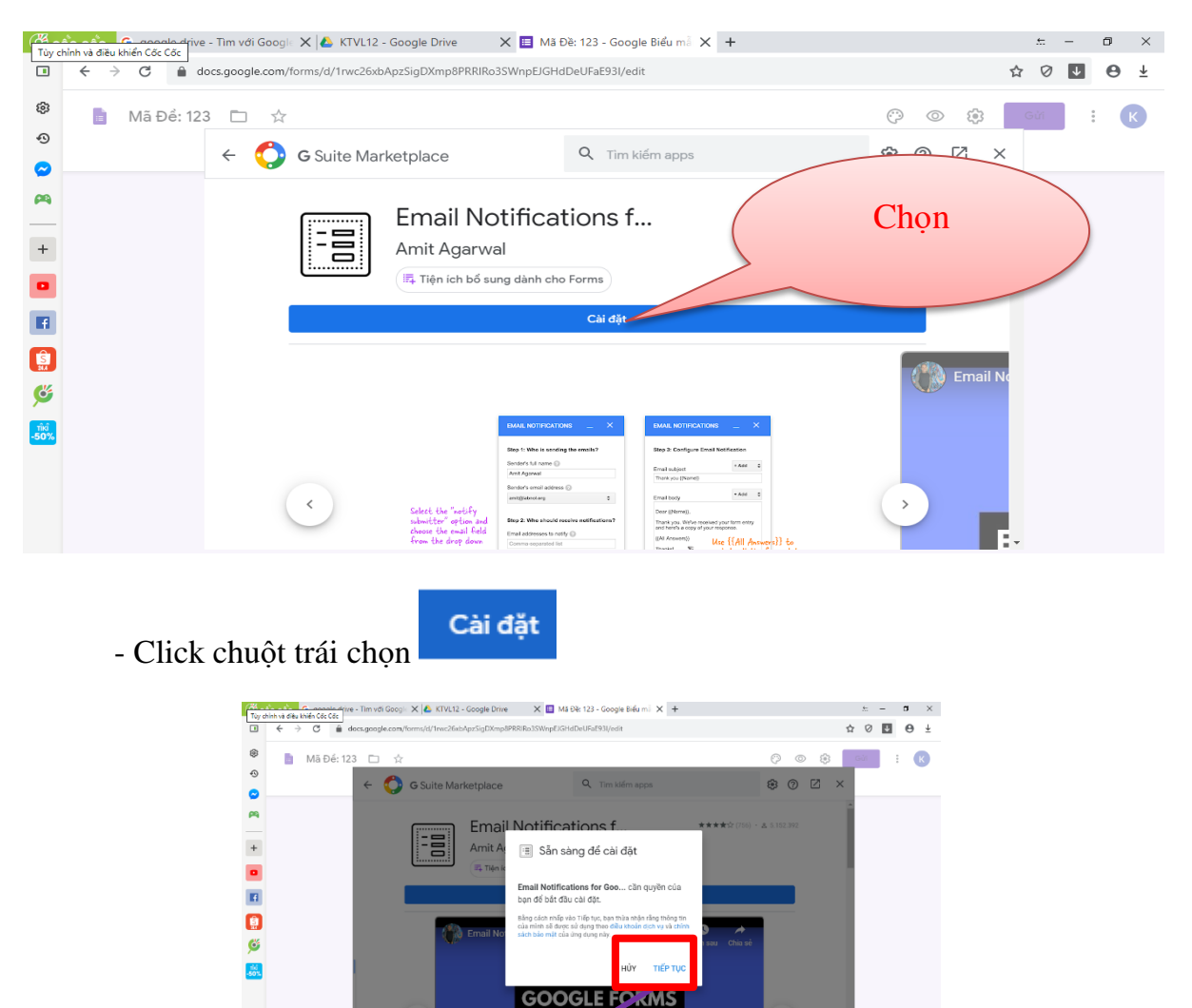

**EMAIL MOTIFICATIONS** 

- Click chuột trái chọ $\frac{\pi}{n}$   $\frac{\pi}{n}$   $\frac{\pi}{n}$   $\frac{\pi}{n}$   $\frac{\pi}{n}$  màn hình hiển thi

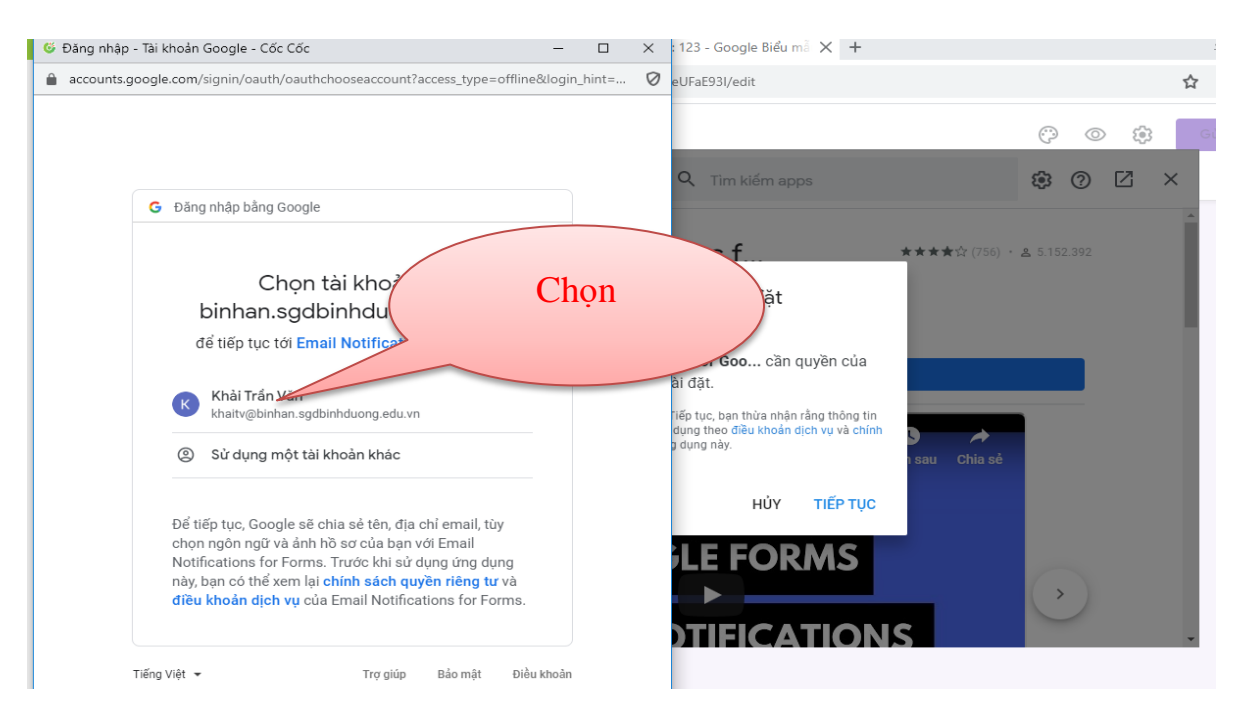

- Click Click chuột trái Chọn tài khoản Gmail để đăng kí.

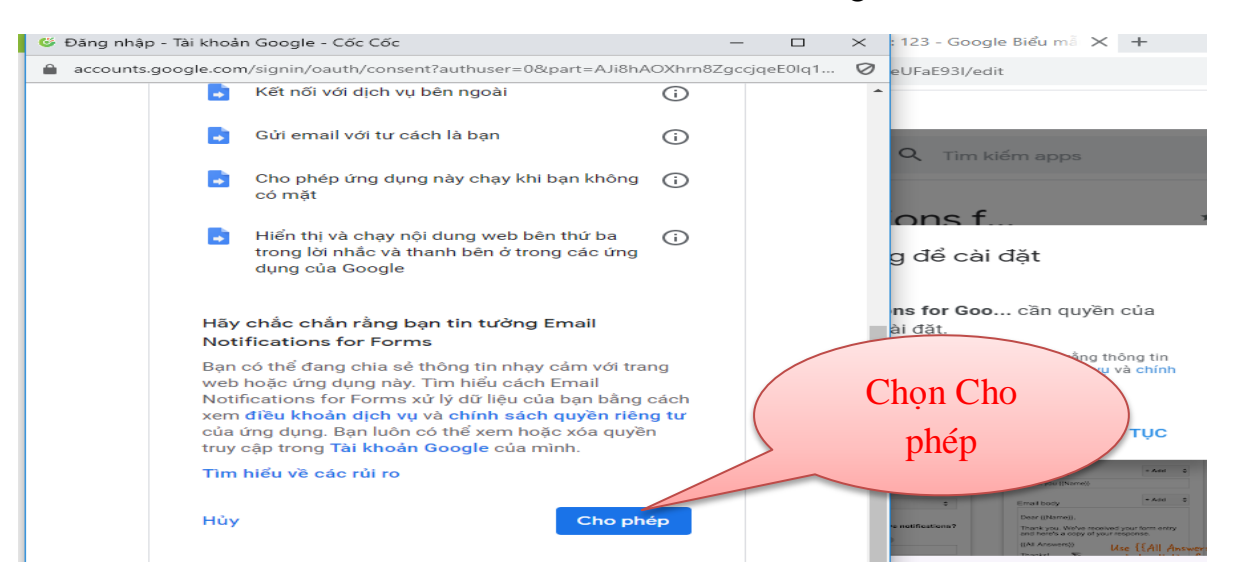

- Click Click chuột trái chọn cho phép.

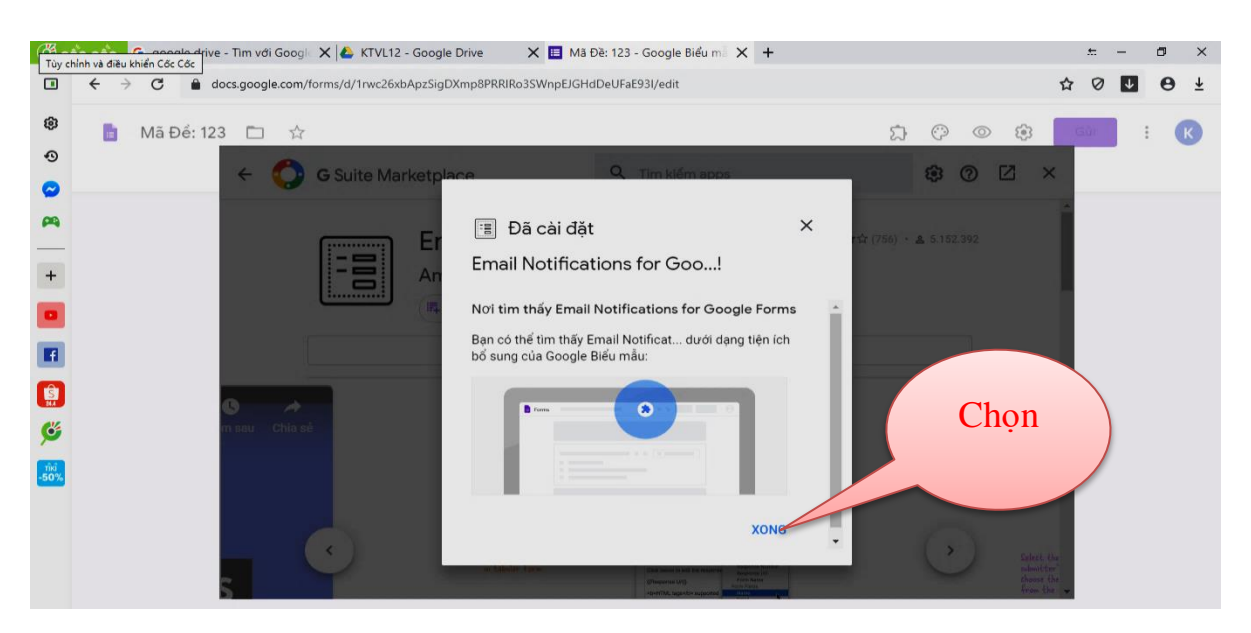

- Click Click chuột trái chọn Xong.

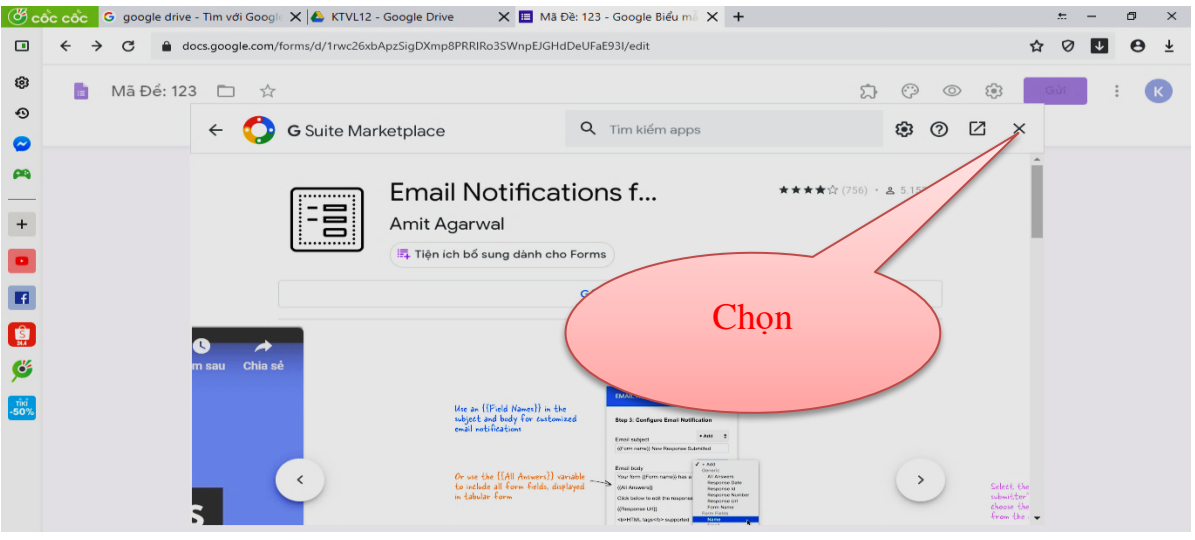

- Click Click chuột trái chọn X.

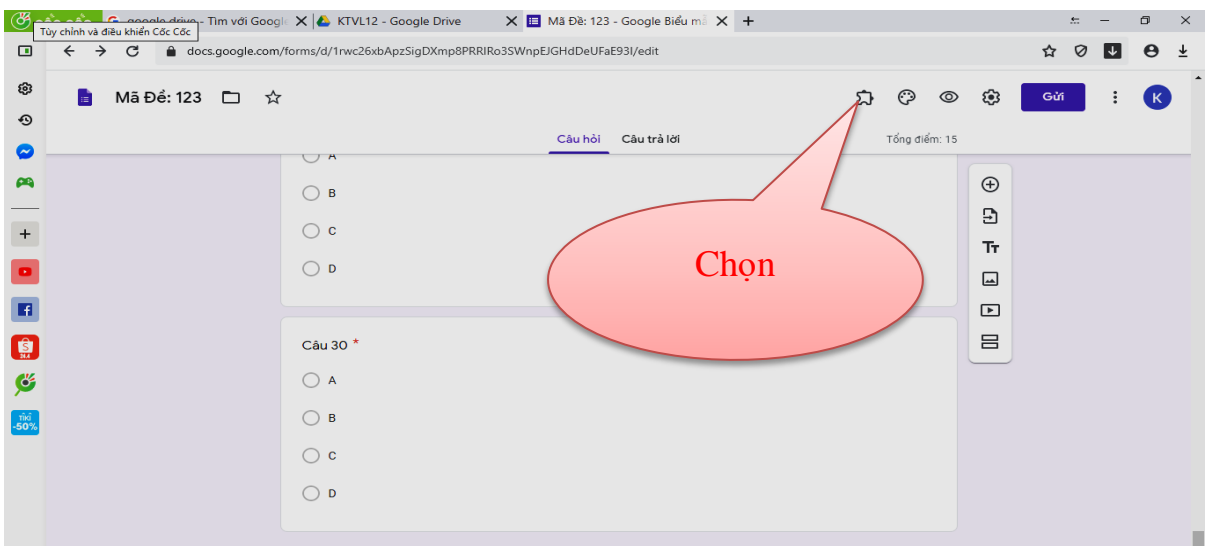

### ନ - Click Click chuột trái chọn.

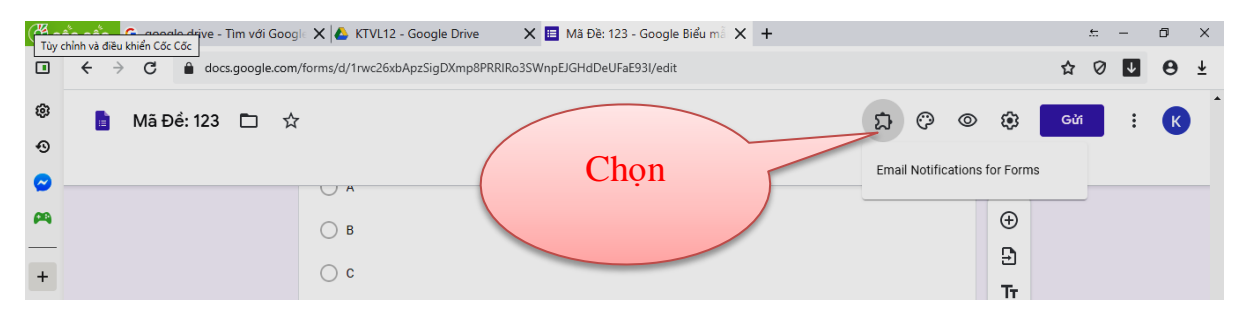

- Click Click chuột trái chọn

Email Notifications for Forms

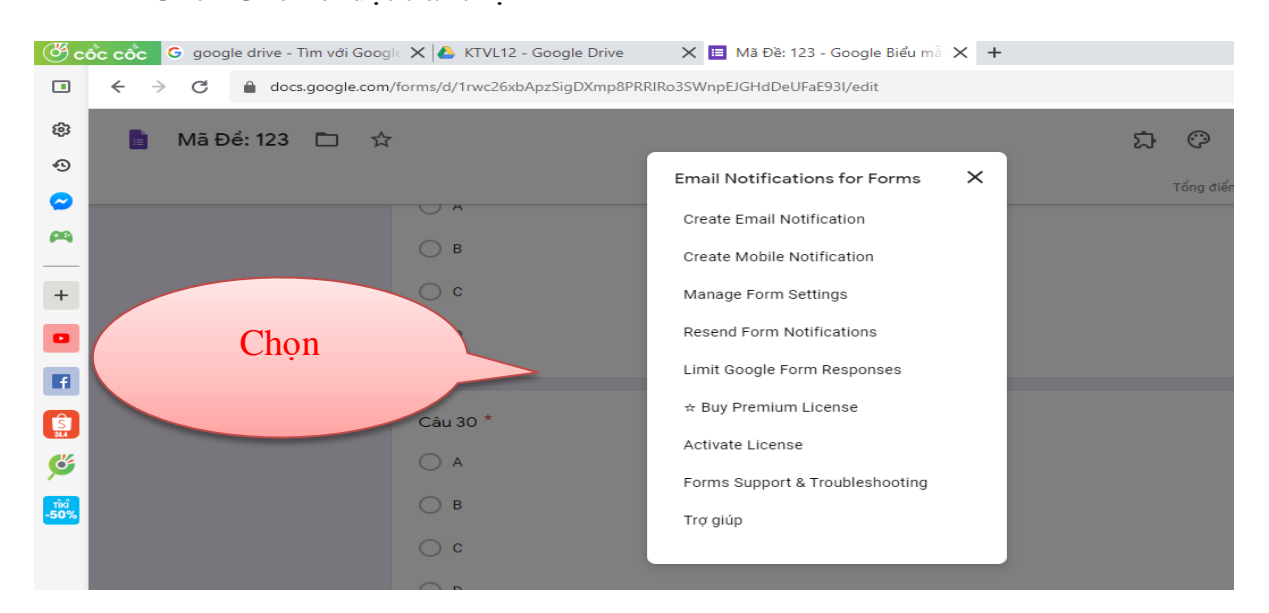

- Click Click chuột trái chọn

#### Limit Google Form Responses

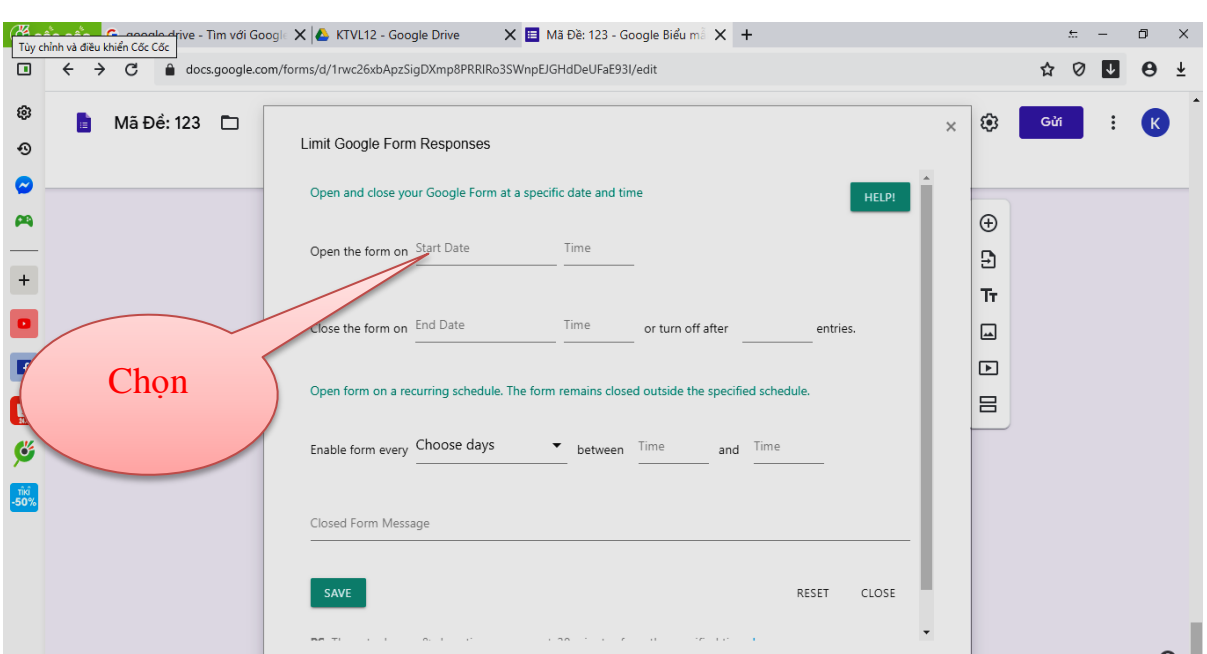

Bắt đầu đặt thời gian Bắt đầu làm bài và kết thúc (Ví dụ: 14h ngày 15/4/2020 đến 14h45 ngày 15/4/2020).

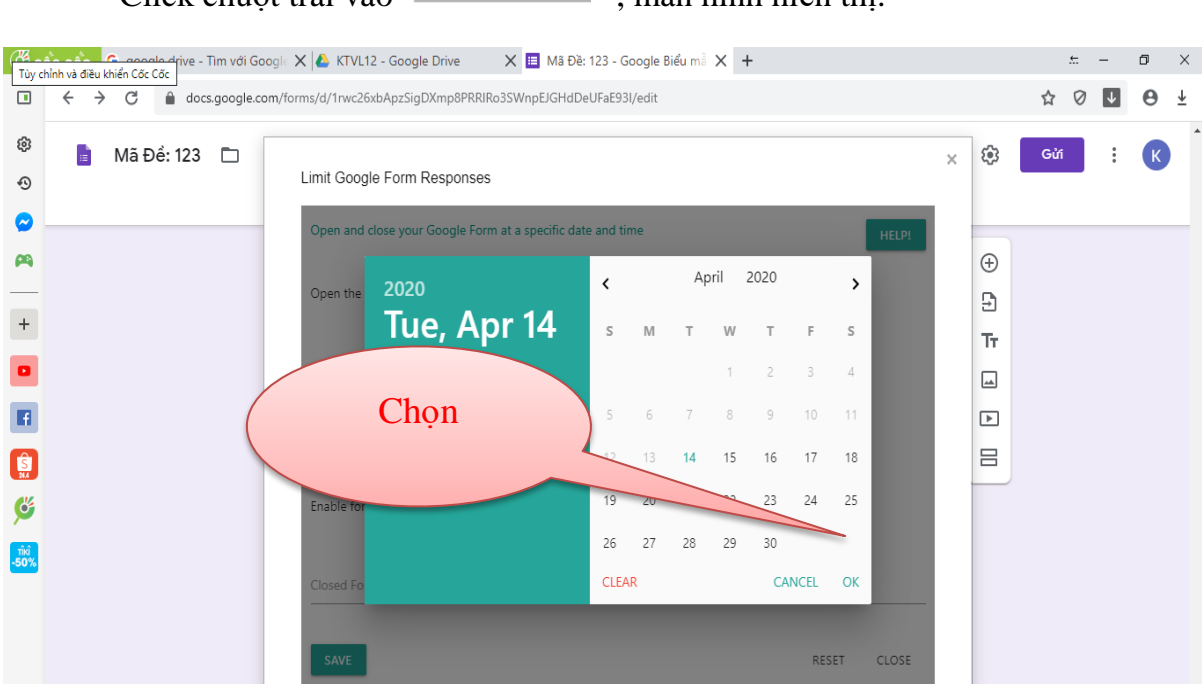

Start Date - Click chuột trái vào , màn hình hiển thị.

- Chọn ngày 15/4/2020, sau đó bấm OK màn hình hiển thị.

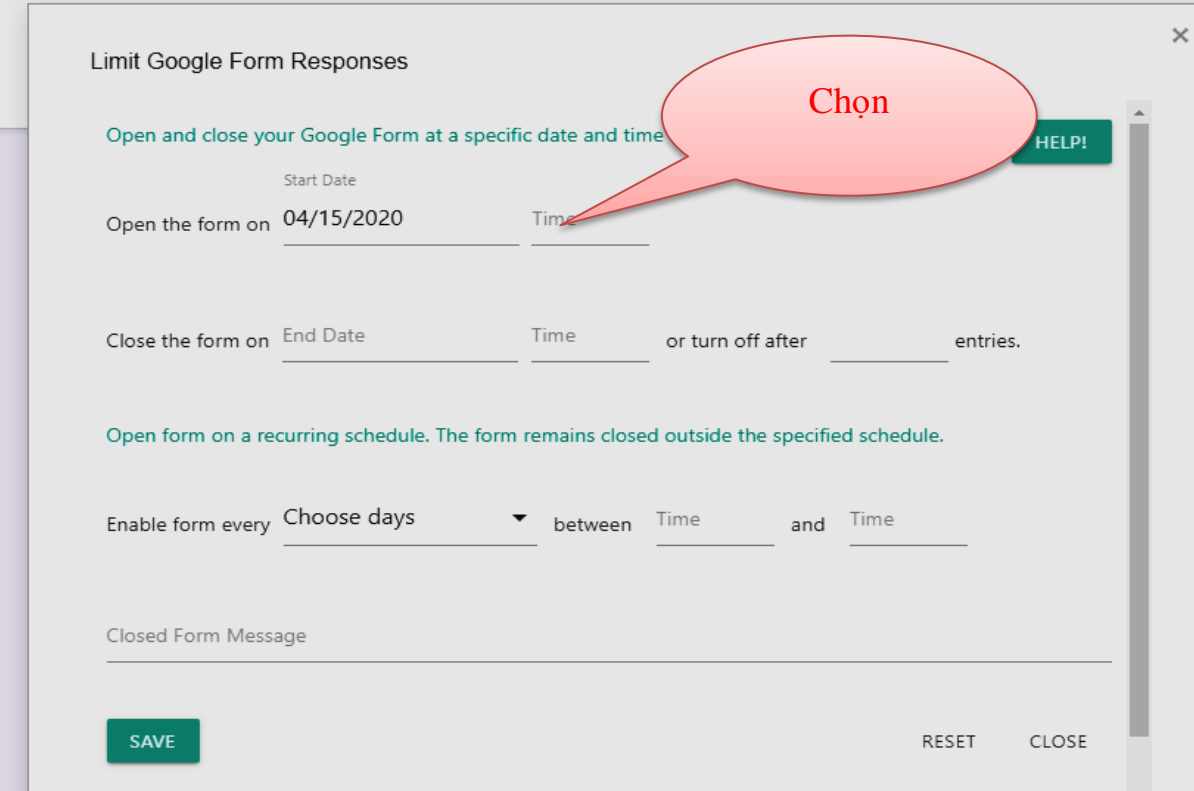

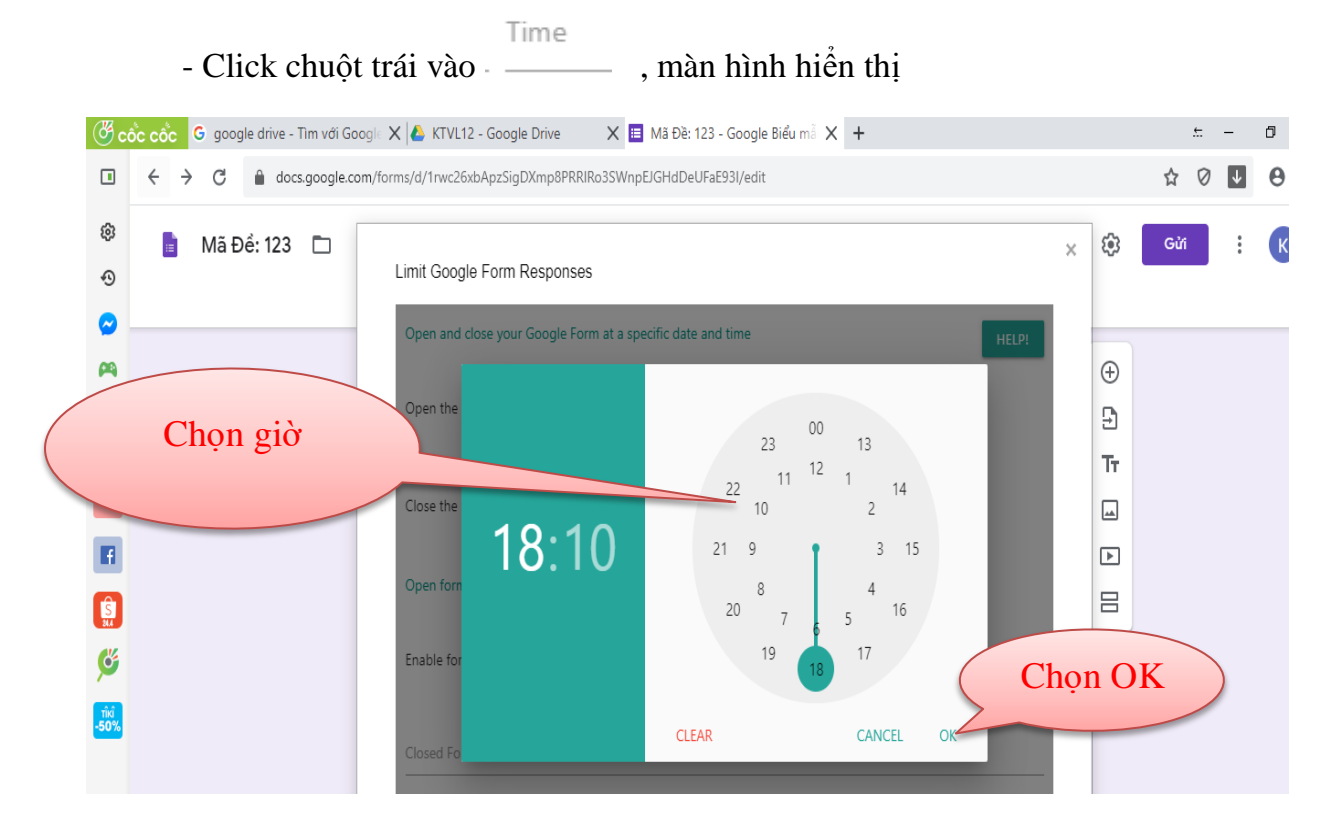

- Click chuột trái vào 14h, và bấm OK(hoặc có thể nhập từ bàn phím 14:00).

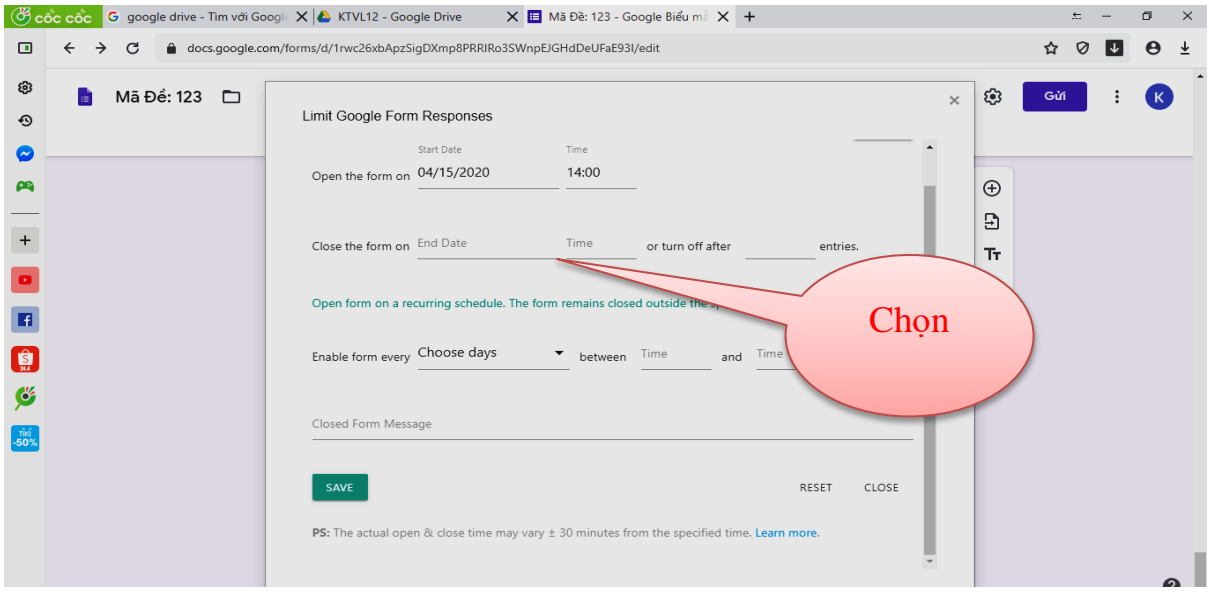

## Tương tự cho việc đặt thời gian kết thúc vào

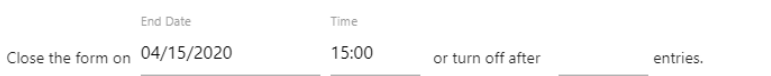

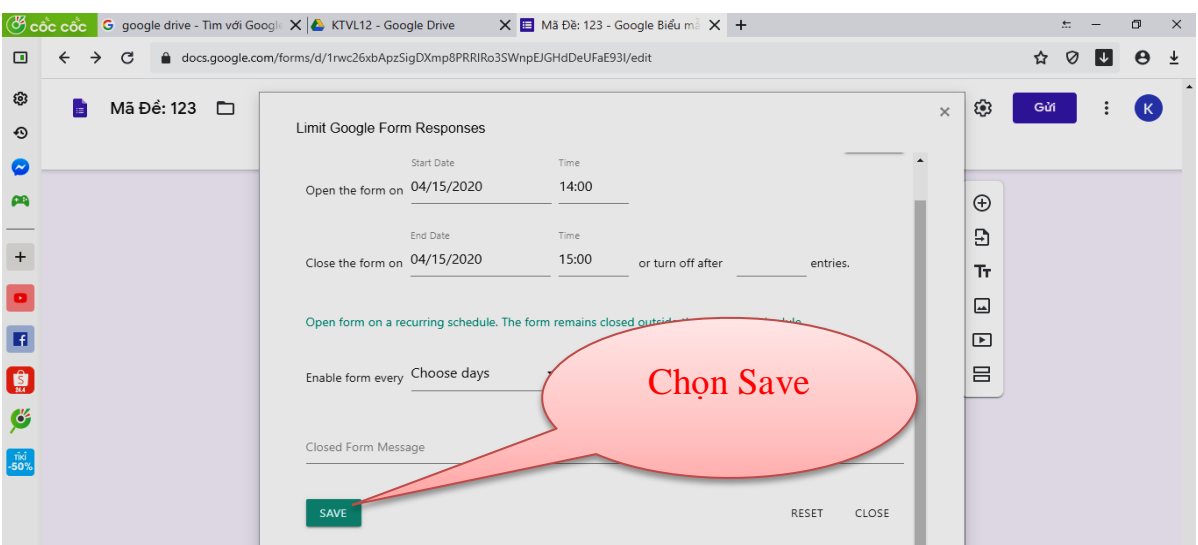

## Bấm **Save**, màn hình hiển thị.

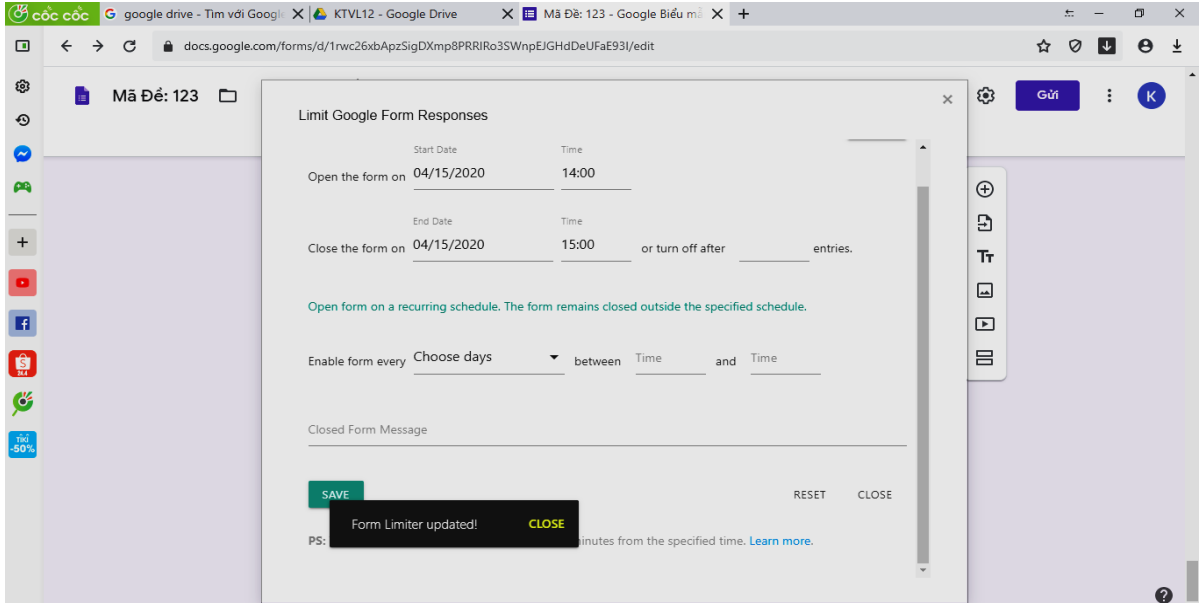

## Bấm **Close**, màn hình hiển thị.

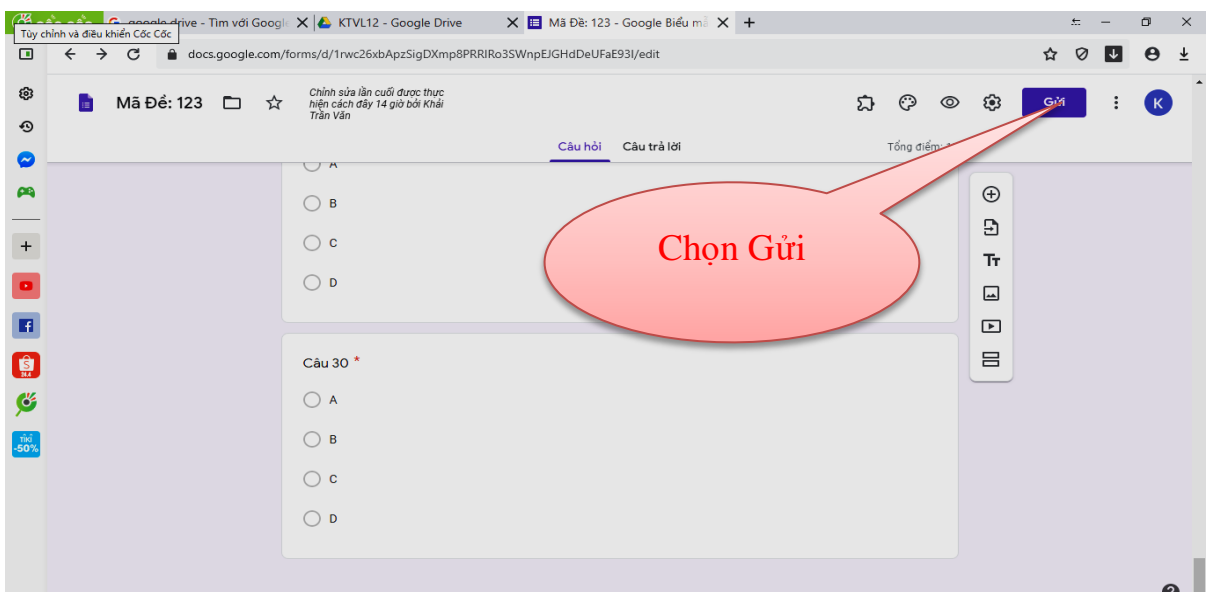

## Bấm chọn gửi, màn hình hiển thị.

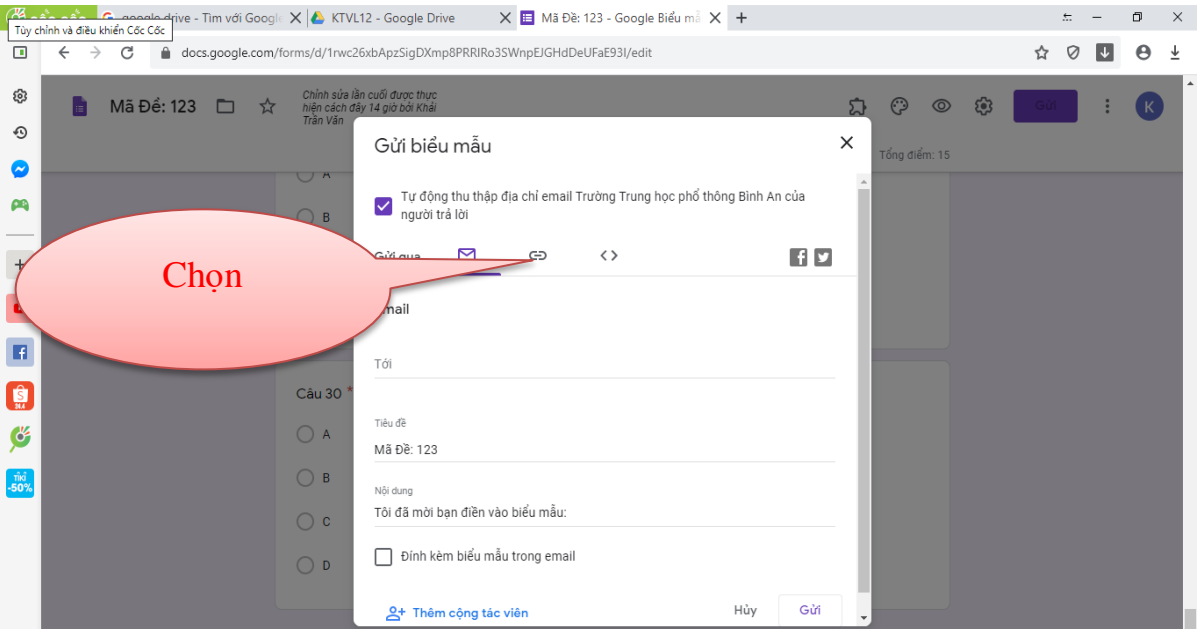

# Bấm chọn biểu tượng liên kết  $\Theta$ , màn hình hiển thị.

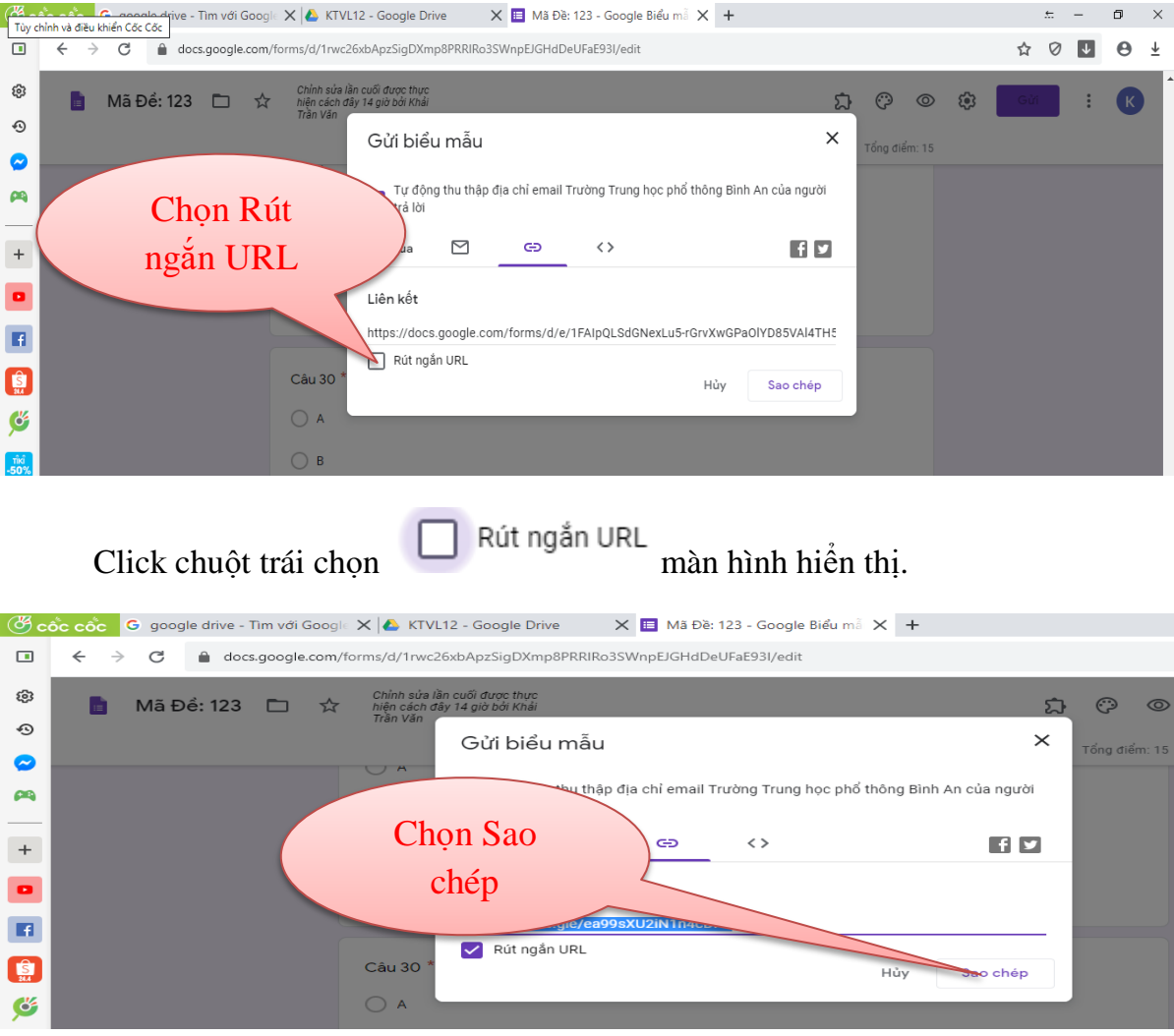

<span id="page-53-0"></span>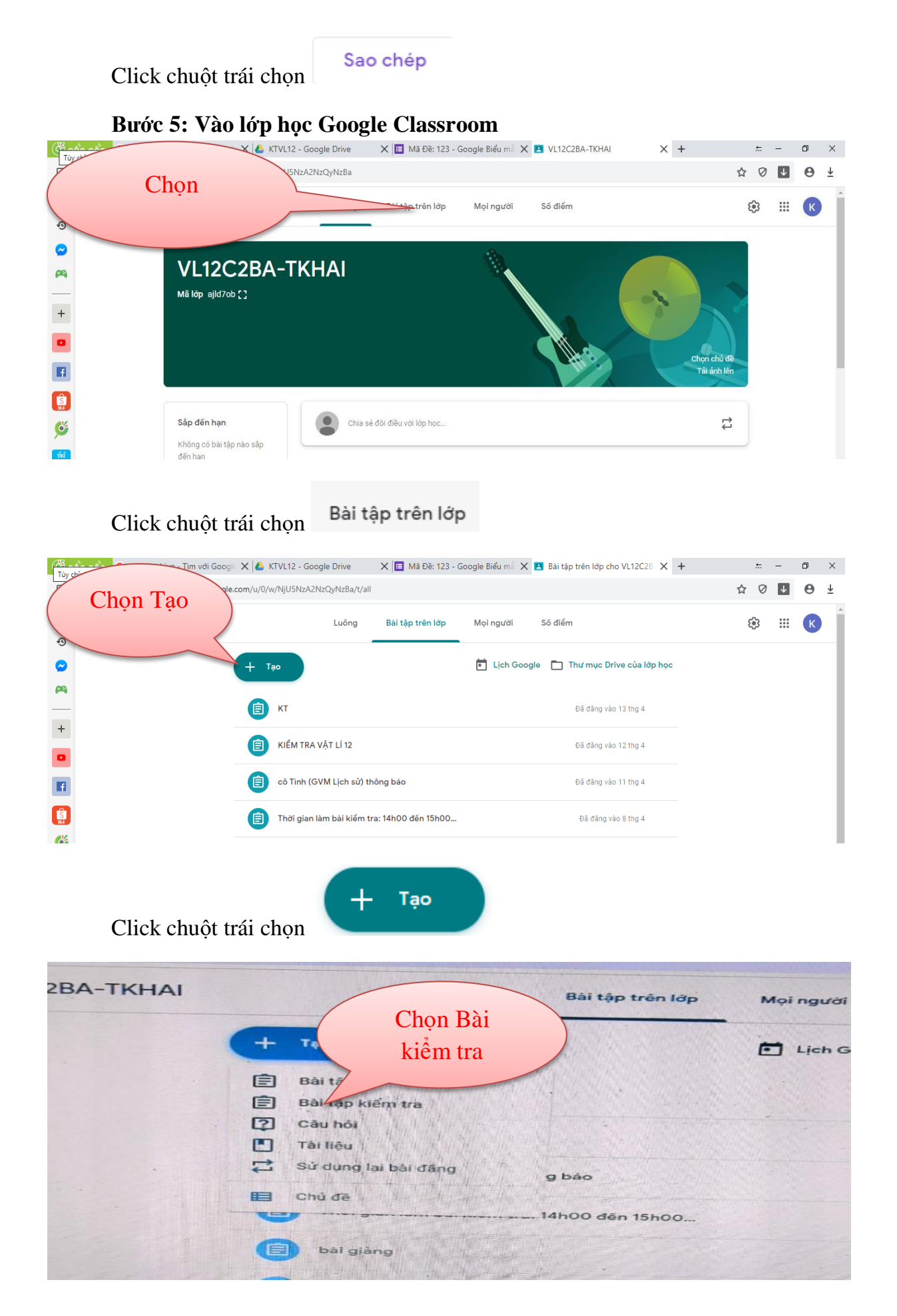

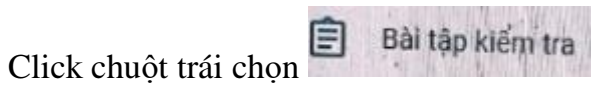

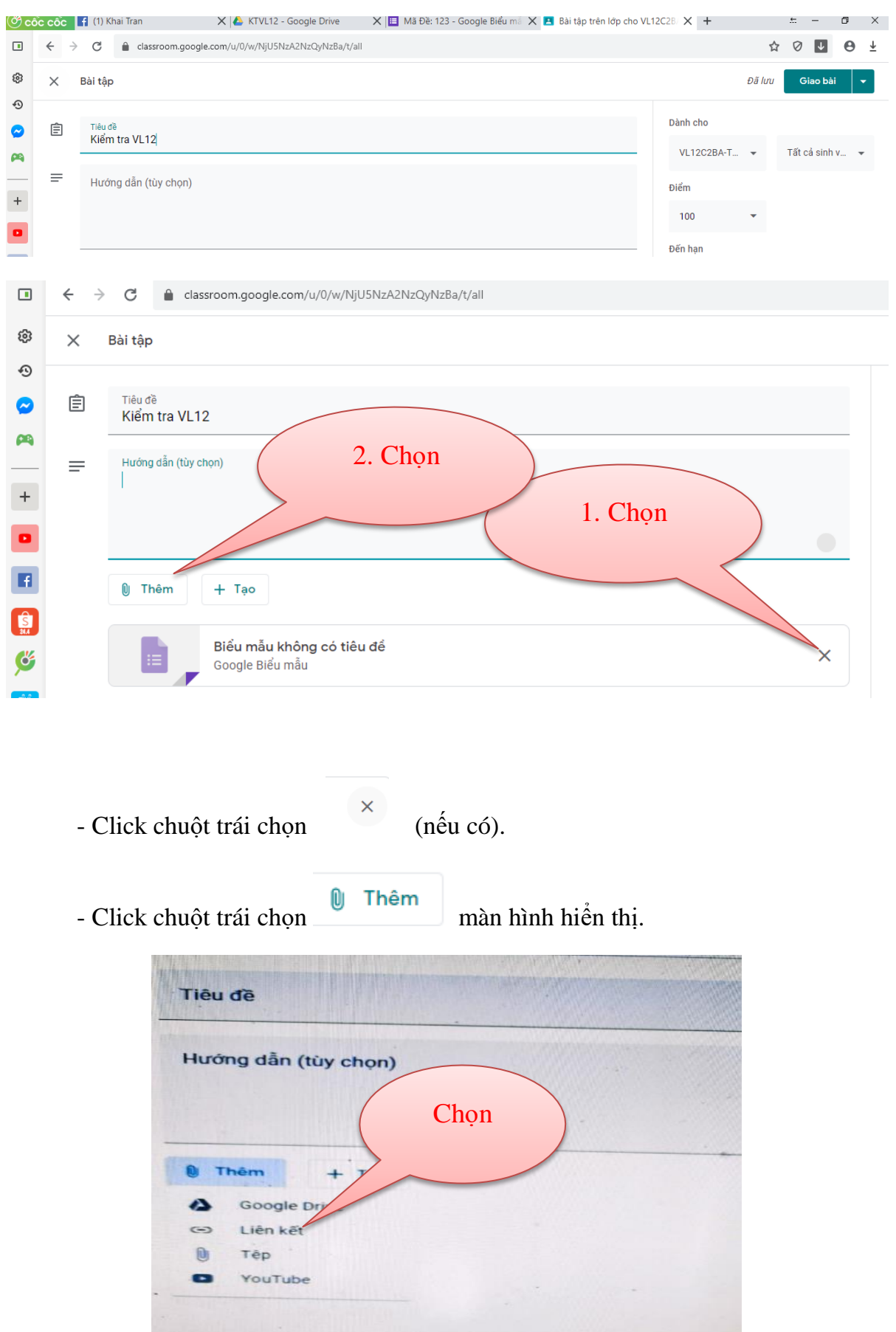

 $-$  Click chuột trái chọn  $\Box$  Liên kết màn hình hiển thị.

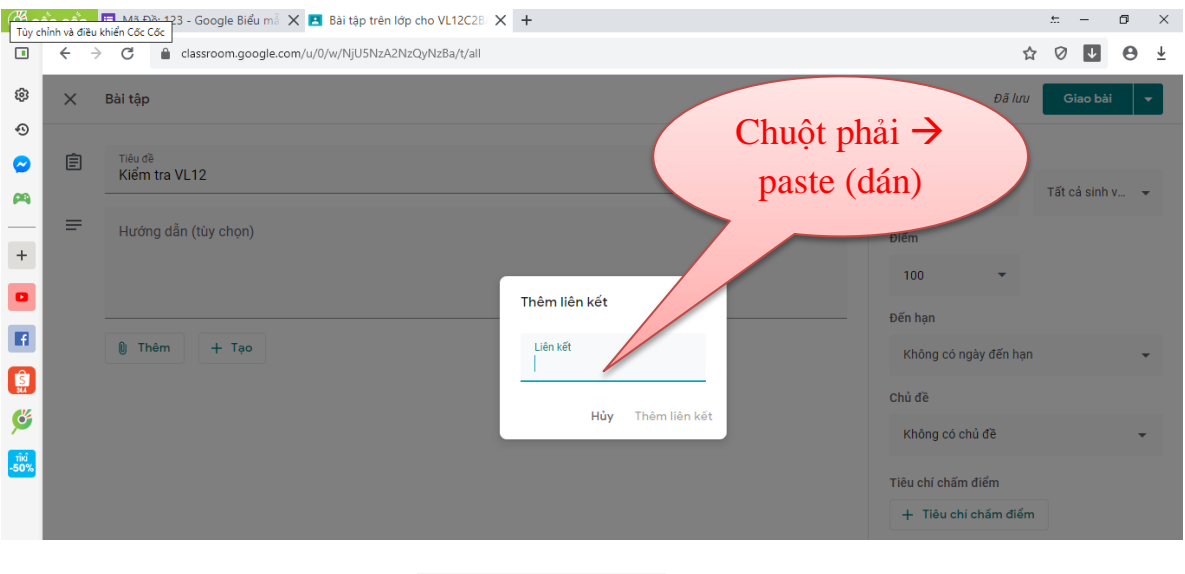

- Click chuột trái chọn Liên kết
- Click chuột phải chọn "Dán".

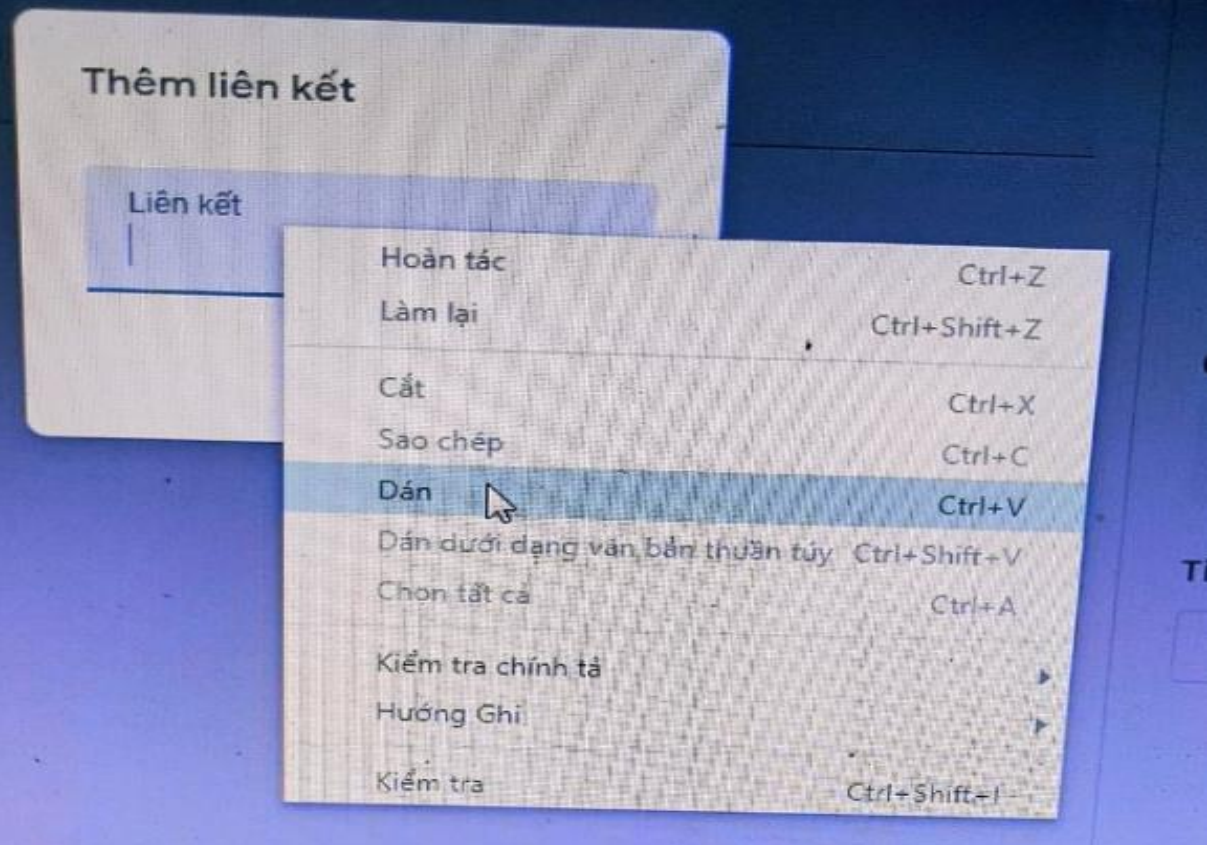

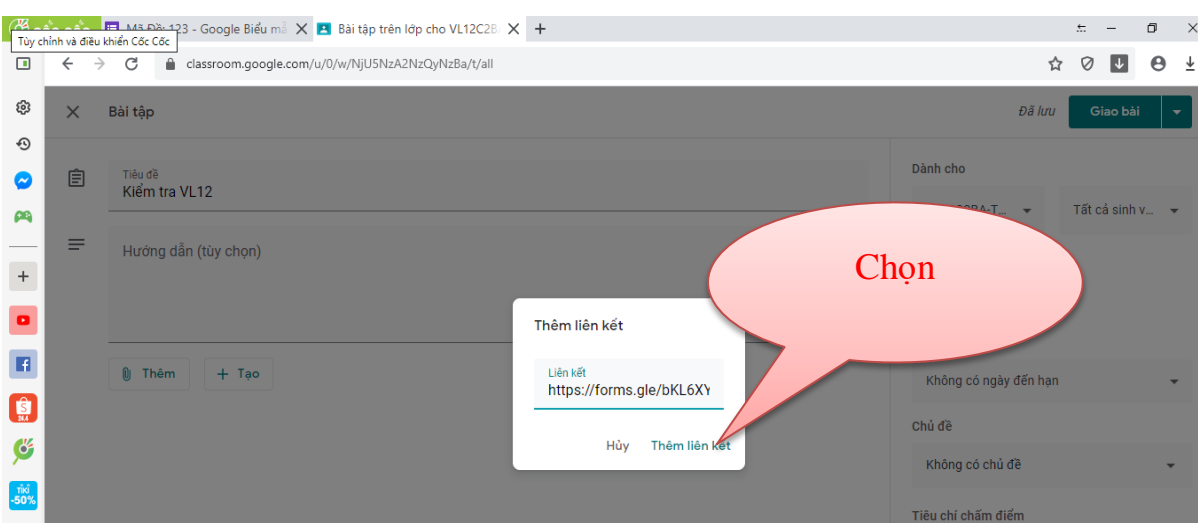

## - Click chuột trái chọn Thêm liên kết

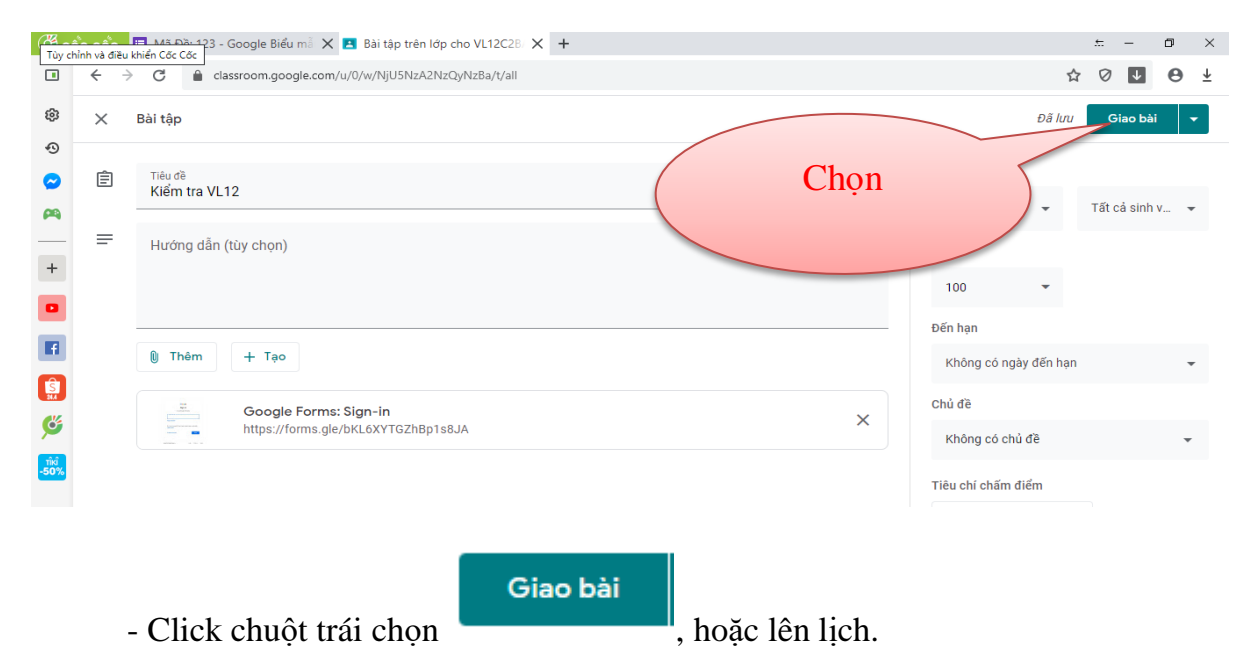

## **Bước 6: Xem điểm thông qua google trang tính**

<span id="page-56-0"></span>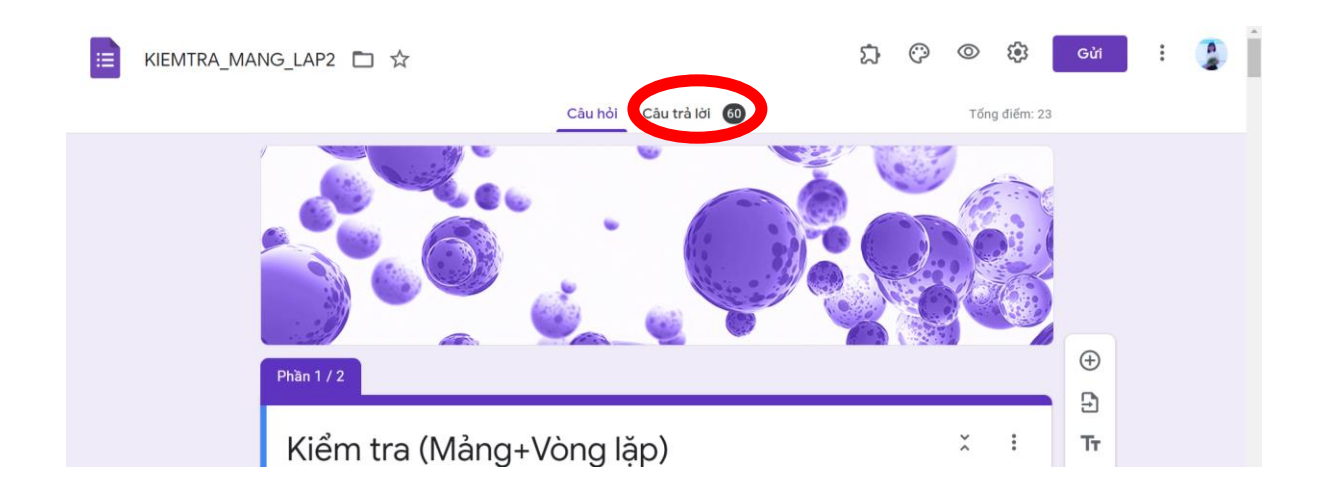

Xem thống kê để biết các câu hỏi mà học sinh còn sai nhiều, ….. Chọn mở trang google trang tính để xem kết quả và thực hiện download về máy tính nếu cần.

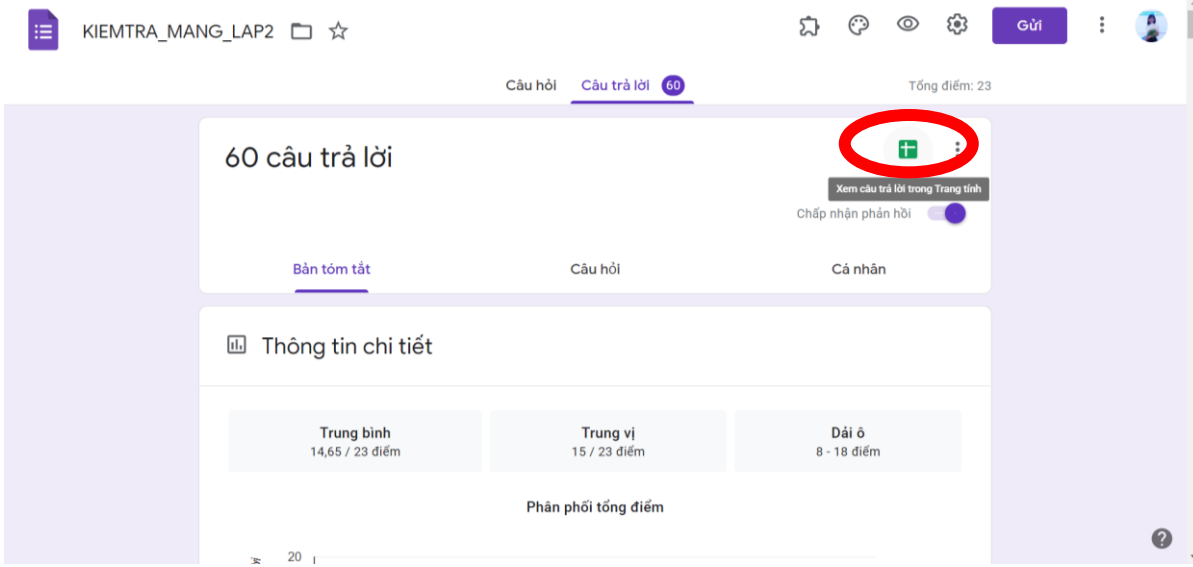

## **PHẦN 3. HƯỚNG DẪN SỬ DỤNG MICROSOFT TEAMS**

<span id="page-58-0"></span>Microsoft Teams là không gian làm việc tập trung vào trò chuyện được tích hợp với Office 365. Microsoft Team giúp xây dựng không gian làm việc chung của các nhóm, trò chuyện, hội họp qua video, lưu trữ tệp.

#### **1. Các tính năng của Microsoft Teams**

<span id="page-58-1"></span>- Cuộc trò chuyện trong kênh và nhóm: Tất cả các thành viên nhóm có thể xem và thêm trò chuyện khác nhau trong Kênh dùng chung. Có thể sử dụng tính năng @mention để mời các thành viên khác tham gia vào các cuộc trò chuyện khác nhau.

- Tính năng **Chat**: Chức năng trò chuyện cơ bản thường thấy trong hầu hết các ứng dụng cộng tác. Có thể là chat giữa các nhóm, nhóm và cá nhân, cá nhân và cá nhân.

- Lưu trữ tài liệu trong **Sharepoint**: Mỗi nhóm sử dụng Microsoft Teams sẽ có một trang trong SharePoint Online. Trang này sẽ chứa một thư mục thư viện tài liệu mặc định. Tất cả các tệp được chia sẻ trên tất cả các cuộc hội thoại sẽ tự động lưu vào thư mục này. Các quyền và tùy chon bảo mật cũng có thể được tùy chỉnh cho các thông tin nhạy cảm.

- Gọi video trực tuyến và chia sẻ màn hình: Sử dụng các cuộc gọi video nhanh chóng và liền mạch. Team cũng có tính năng chia sẻ màn hình đơn giản và nhanh để được hỗ trợ kỹ thuật thời gian thực.

- **Online Meetings**: Tính năng này có thể giúp nâng cao khả năng liên lạc. Tính năng này cũng bao gồm tạo lịch, ghi chú, đính tệp và nhắn tin trò chuyện trong cuộc họp.

- Họp thoại: Đây là một tính năng bạn sẽ không tìm thấy trong nhiều nền tảng cộng tác. Với tính năng này, bất kỳ ai cũng có thể tham gia cuộc họp trực tuyến qua điện thoại. Ngay cả những người dùng đang di chuyển cũng có thể tham gia mà không cần internet. (Lưu ý tính năng này yêu cầu cấp phép bổ sung).

- Phần mềm gọi thoại: Microsoft Teams có thể thay thế hoàn toàn hệ thống điện thoại hiện có của bạn. (Lưu ý tính năng này yêu cầu cấp phép bổ sung).

- Khả năng tích hợp cao: Trong Microsoft đã có sẵn hơn 300 ứng dụng với đầy đủ các tính năng cần thiết để làm việc. Ngoài ra, bạn có thể tích hợp thêm các ứng dụng bên ngoài, các ứng dụng bạn thường xuyên sử dụng cũng có thể sử dụng lịch hoạt ngay trong Microsoft Teams.

#### <span id="page-58-2"></span>**2. Ưu điểm của MS Teams**

- Giao diện phần mềm MS Teams có tiếng Việt.

- Tính năng vô cùng phong phú bao gồm từ quản lý nhóm lớp, giao bài tập, bài kiểm tra, chấm điểm tự động bài tập, dạy học hội họp trực tiếp.

- Có chia sẻ màn hình máy tính, màn hình PowerPoint… khi dạy học, hội thảo online.

- Được trang bị dịch vụ trò chuyện cho phép người dùng có thể liên lạc với nhau một cách nhanh chóng và đơn giản. Ngoài ra ứng dụng còn được đồng bộ với Office 365 giúp cho việc cộng tác, chia sẻ file, dữ liệu đơn giản hơn.

- Có app trên cả máy tính, điện thoại Android và iOS.

### **3. Hạn chế của MS Teams**

<span id="page-59-0"></span>- Cần phải thiết lập tài khoản trên Office365 hoặc có tài khoản dành cho giáo dục mới sử dụng được.

<span id="page-59-1"></span>- Mặc dù có sự tương tác trực tuyến nhưng giáo viên khó kiểm soát việc học cũng như mức độ hiểu bài của học sinh so với giảng dạy truyền thống.

## **4. Xây dựng hệ thống học Online với MS Teams**

- Bước 1: Xây dựng hệ thống mail nội bộ, thiết lập tài khoản trên office365

- Bước 2: Tổ chức các hoạt động dạy và học trực tuyến gồm 2 nội dung:

+ Dạy trực tuyến bằng cuộc gọi video.

<span id="page-59-2"></span>+ Dạy trực tuyến thông qua hệ thống giao bài tập có kiểm tra, đánh giá và thống kê kết quả.

### **5. Cách cài đặt và truy cập**

**Bước 1:** Truy cập trang chủ Microsoft Teams hoặc cài đặt ứng dụng.

+ Đăng nhập trực tiếp trên website: Truy cập địa chỉ: https://teams.microsoft.com/

 $+$  Tải ứng dụng về máy tính và thực hiện cài đặt tại:

https://www.microsoft.com/en-us/microsoft-365/microsoft-teams/downloadapp

+ Trên thiết bị di động: vào CH Play (Google) trên thiết bị Android hoặc Apple App Store để tìm App MS Teams.

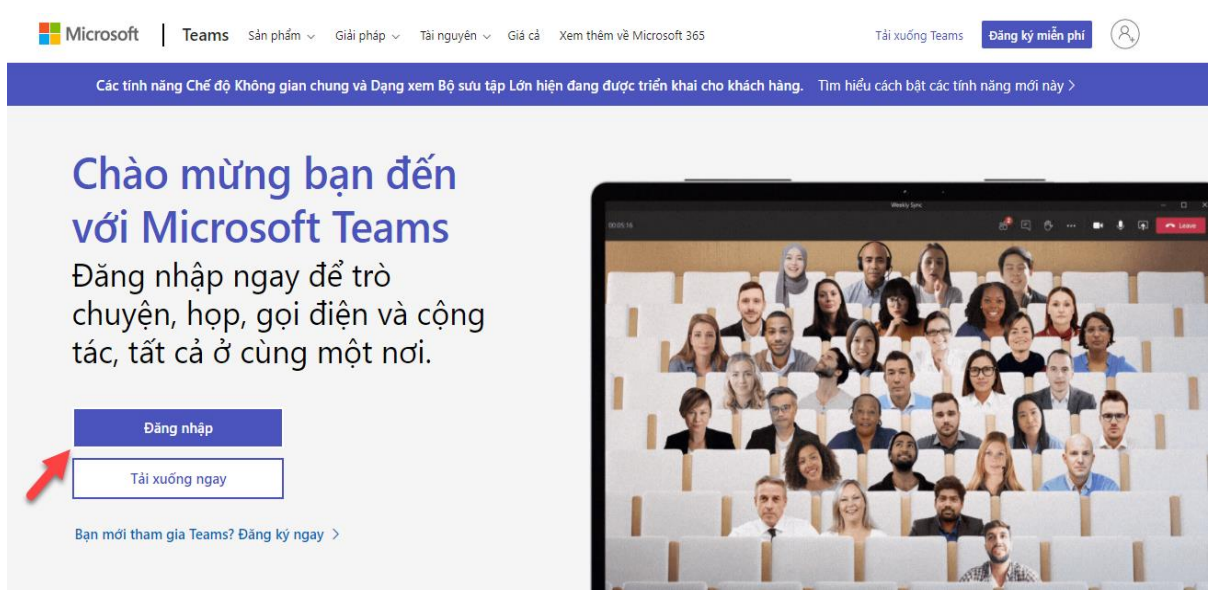

**Bước 2:** Đăng nhập bằng tài khoản email của nhà trường. (Nếu email chưa đăng kí tài khoản trên Office365 thì chuyển sang nút "đăng kí miễn phí" để thiết lập tài khoản).

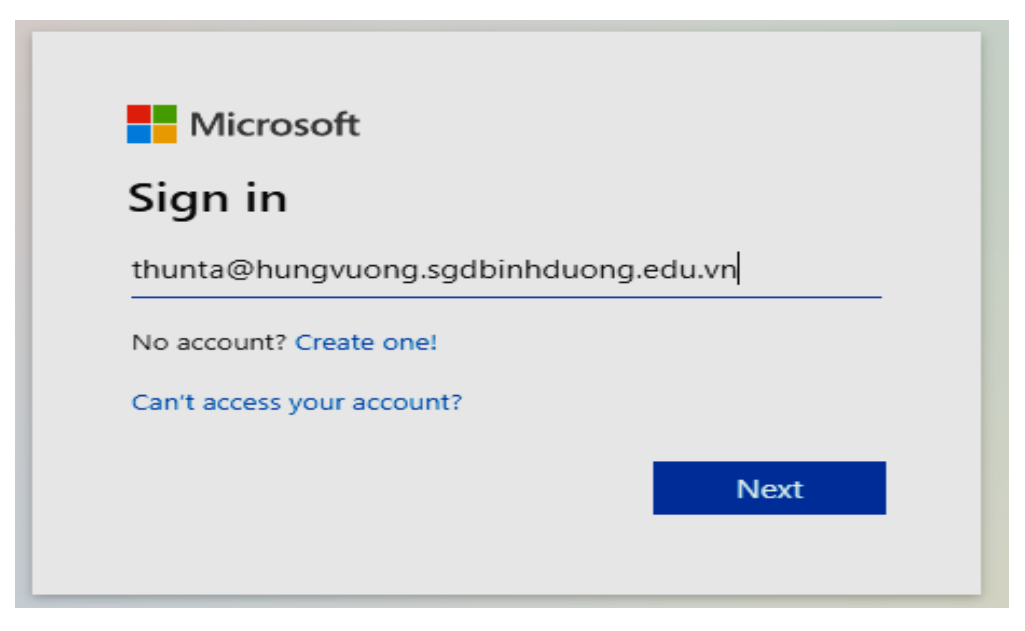

**Bước 3:** Chọn mục đích của bạn – sử dụng Teams cho trường học

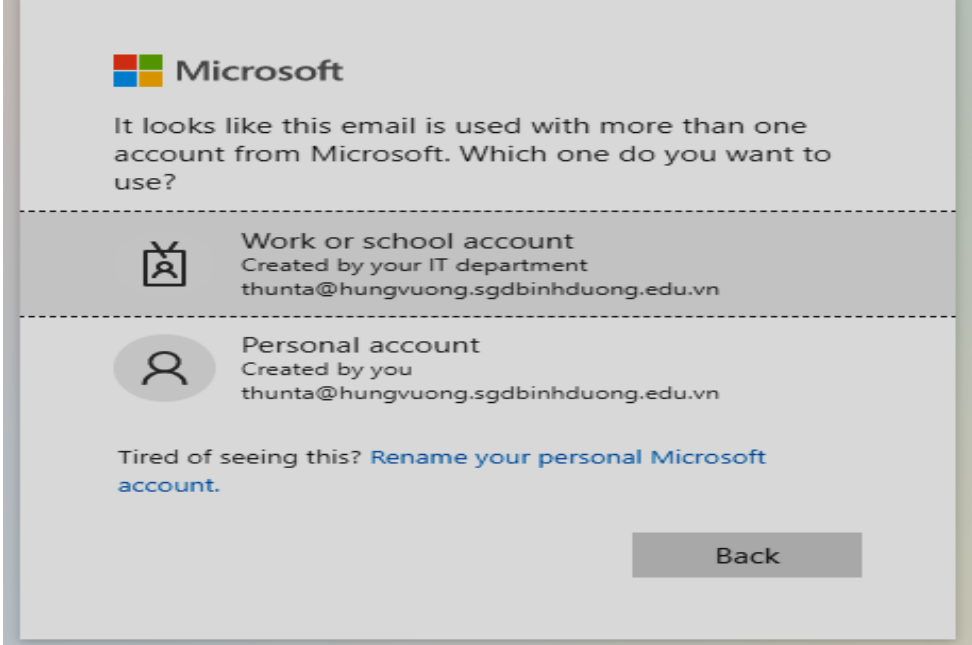

**Bước 4:** Nhập mật khẩu.

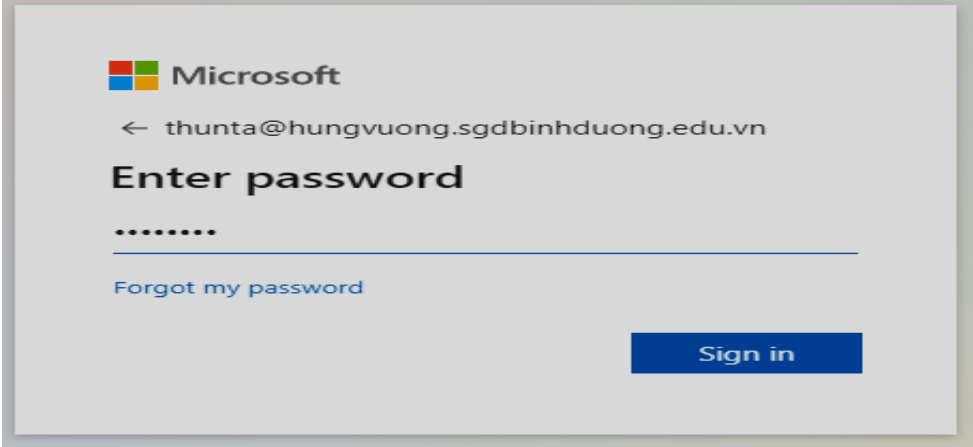

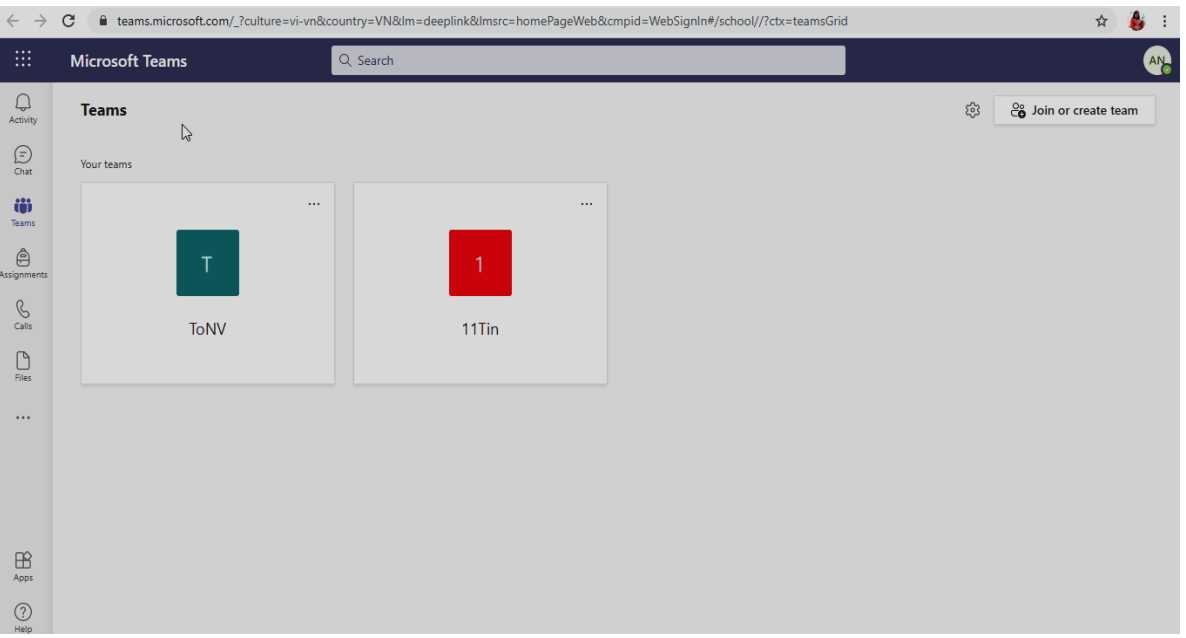

Sau khi đăng nhập thành công, giao diện chính của MS Teams như hình sau:

61

## <span id="page-61-0"></span>**6. Tạo lớp học và mời học sinh tham gia**

- Tạo lớp học:

Create a team

 $\frac{1}{20}$  Create team

M

 $\bigotimes_{\text{Calls}}$ 

 $\bigcap_{\text{Files}}$ 

 $\ddots$ 

 $\begin{array}{c}\n\bigoplus\limits_{\sf Apps}\n\end{array}$  $\odot$ 

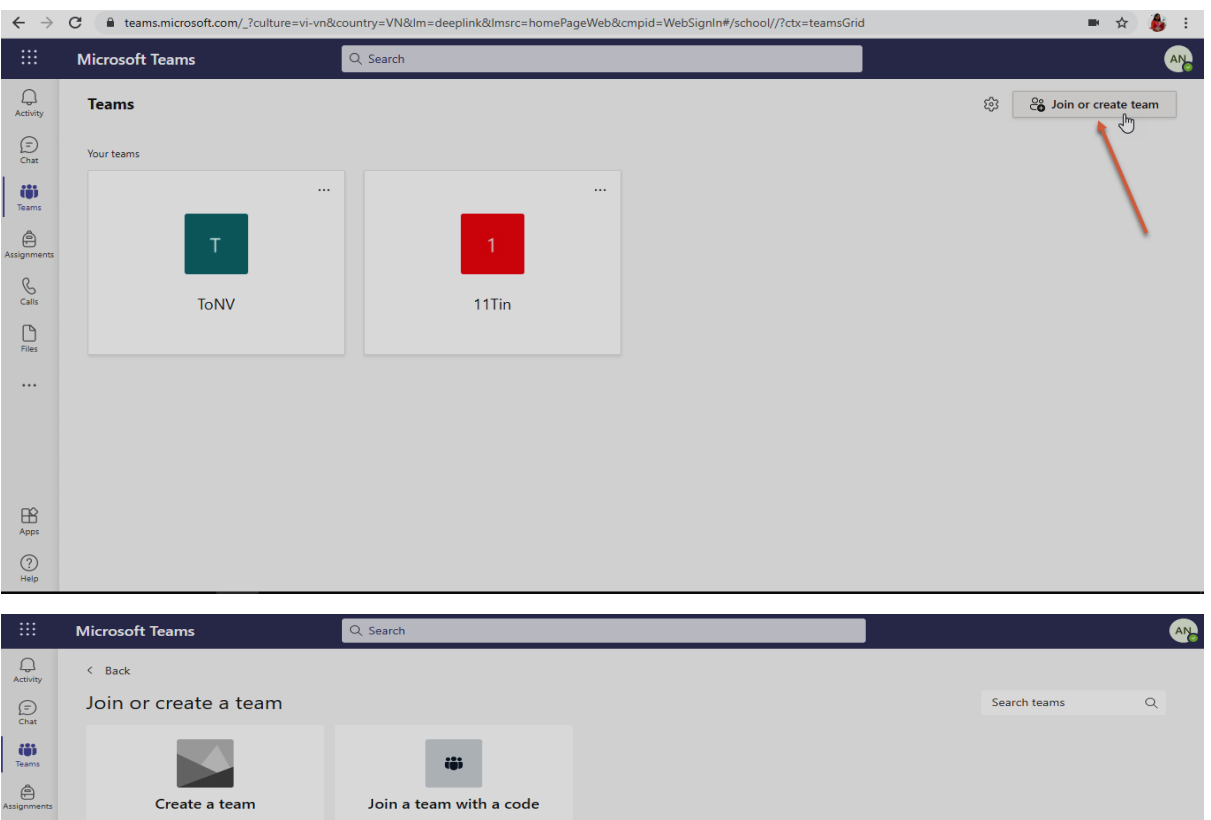

iĝi.

Join a team with a code

in a team? Enter it above

Enter code

 $\mathbb{P}$ 

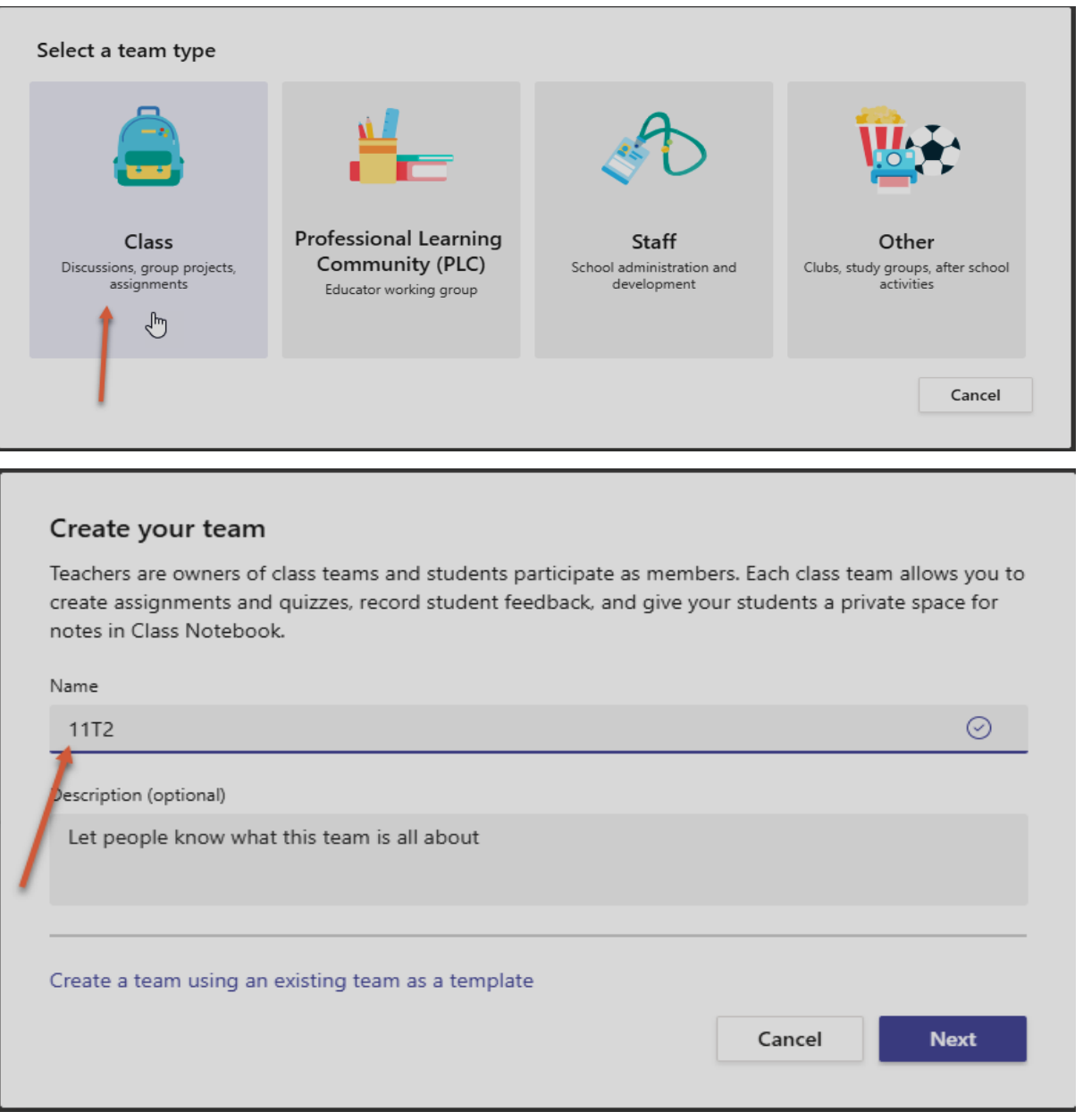

- Thêm học sinh vào lớp:

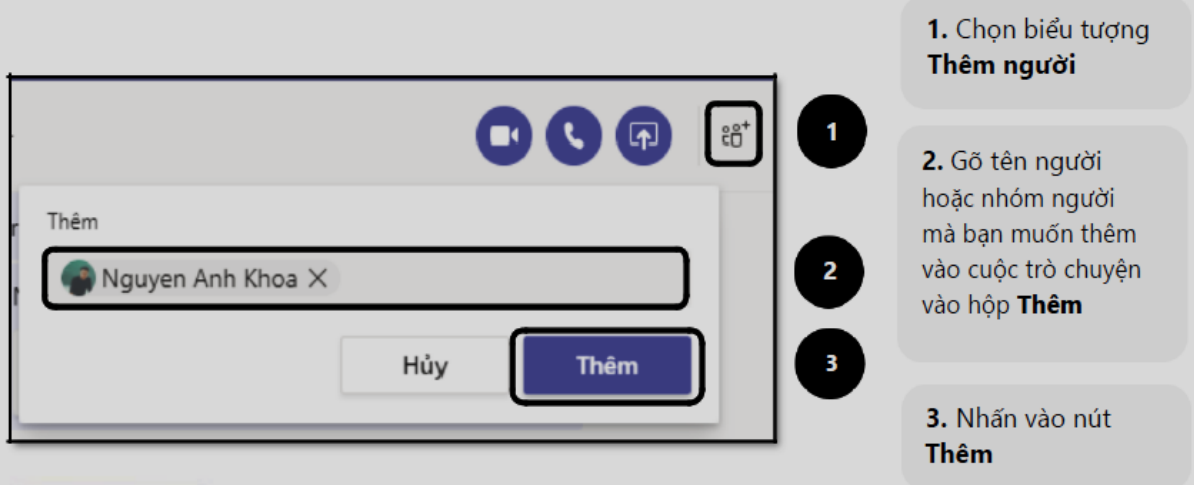

- Quản lý không gian làm việc của giáo viên:

<span id="page-63-0"></span>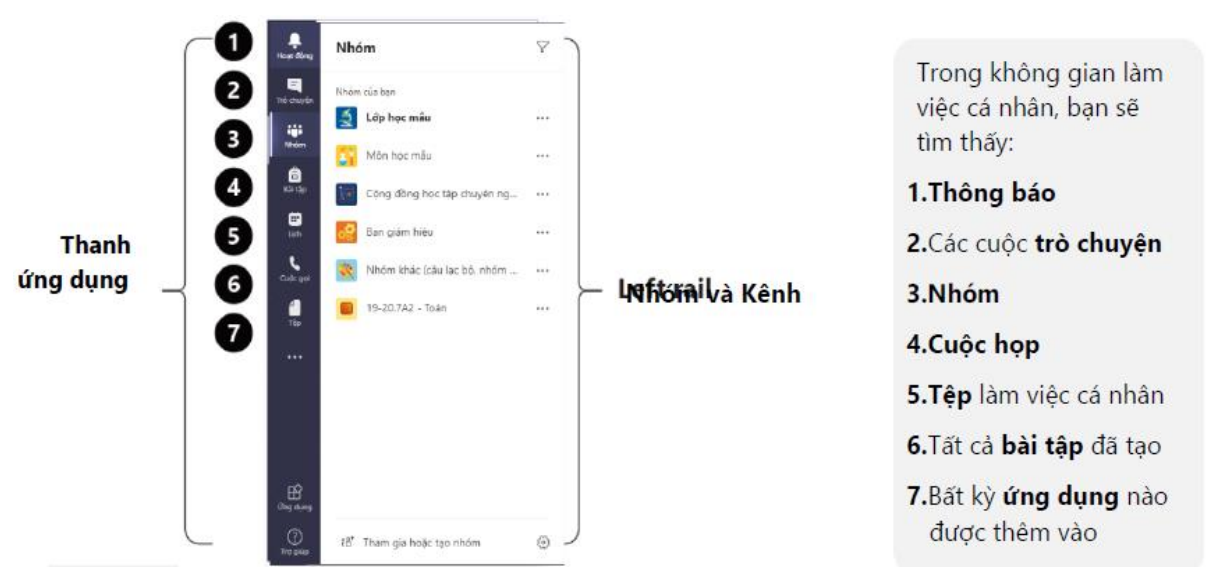

### - Không gian làm việc với học sinh:

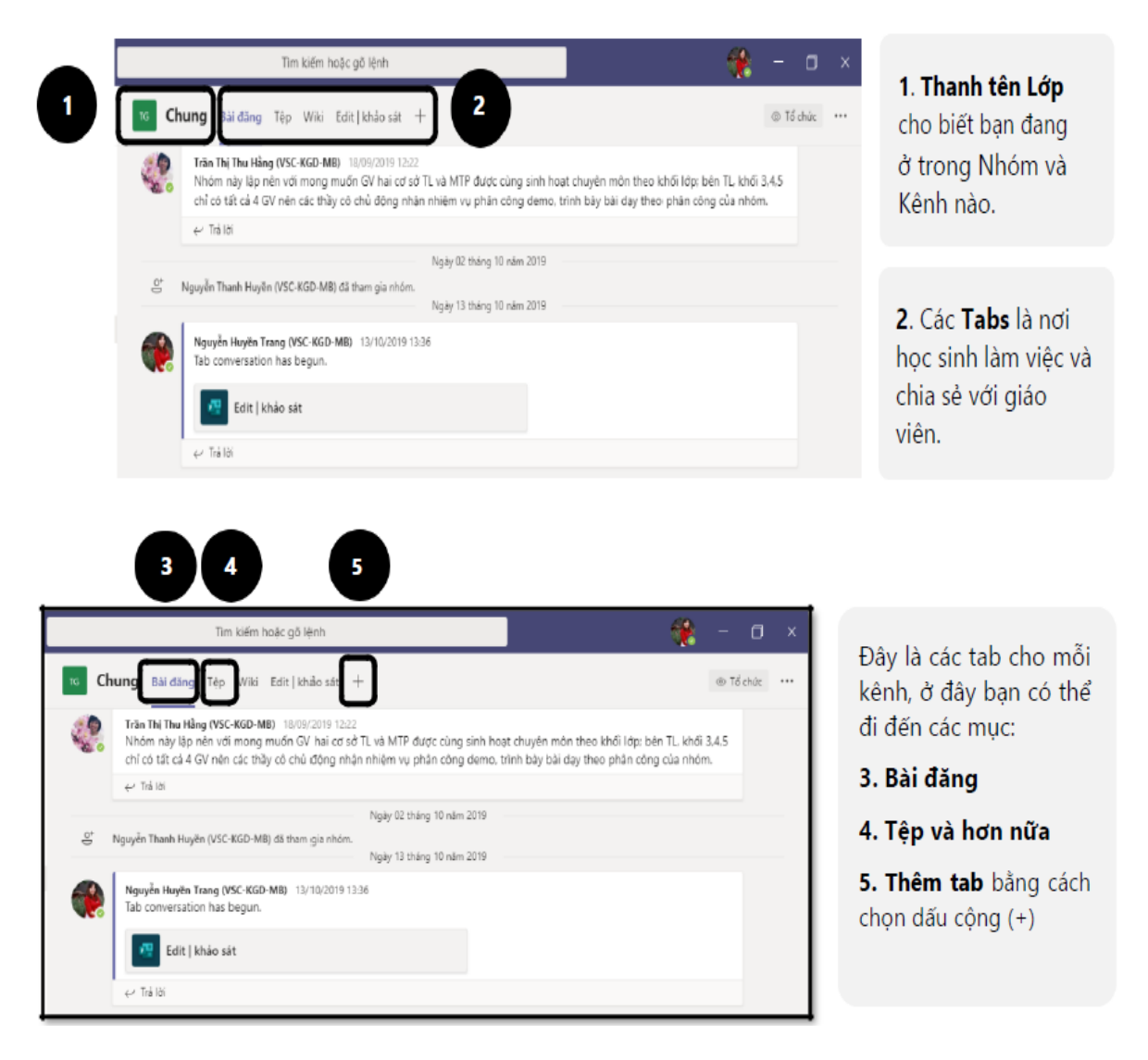

- Đăng bài lên kênh:

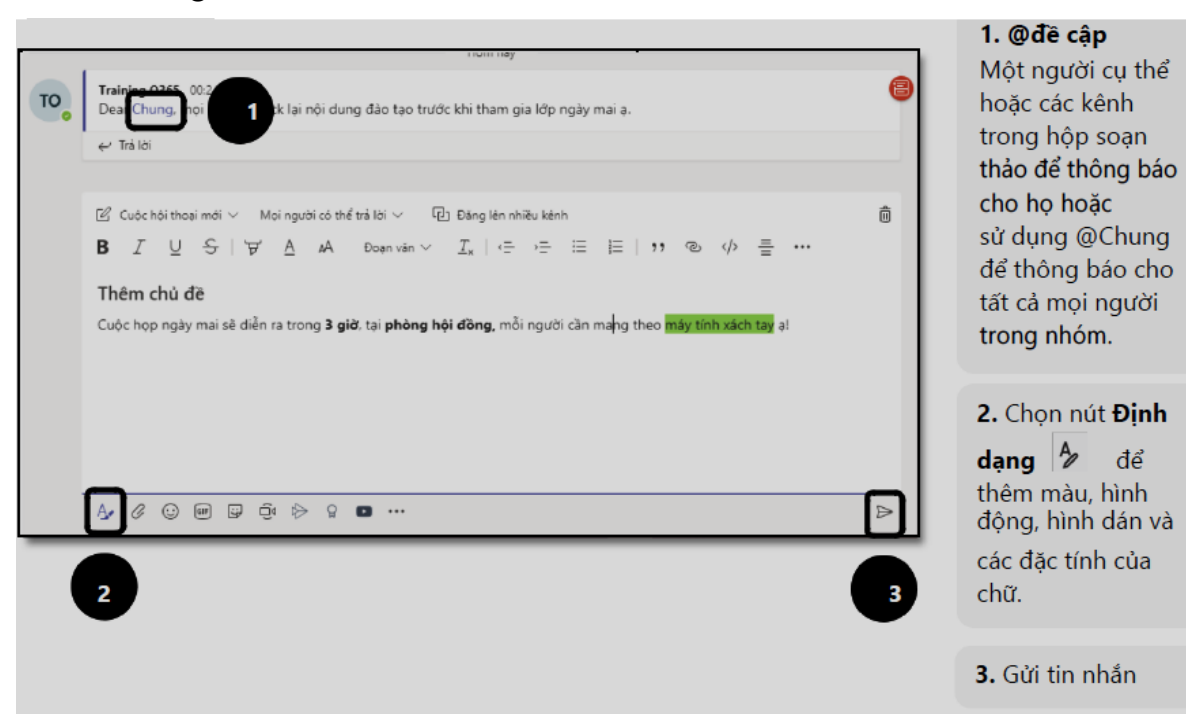

- Lưu trữ và chia sẻ file:

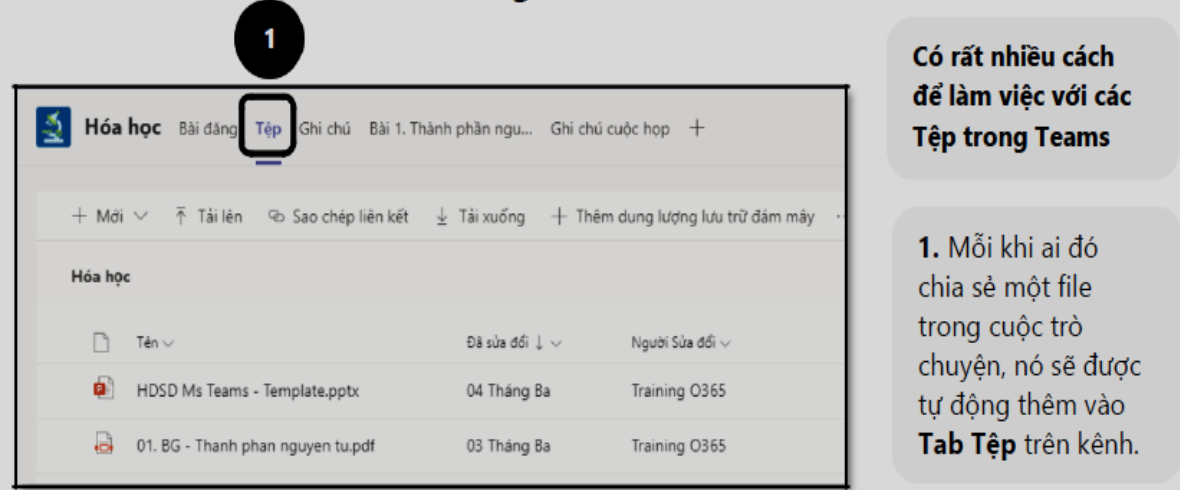

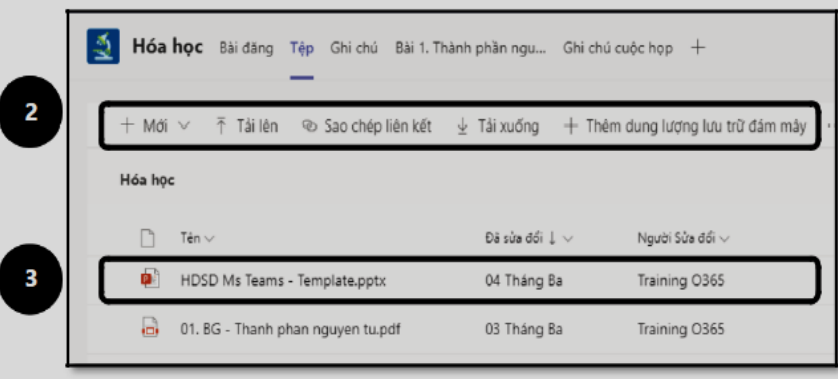

2. Có thể tạo file mới, upload lên một file đã có từ thiết bị của bạn, nhận đường link tới file, thêm file từ kho lưu trữ đám mây hoặc mở chúng trong SharePoint của Nhóm.

3. Tất cả các file của bạn và người khác thêm vào nhóm đều được lưu trữ tự động. - Thêm file vào bài giảng:

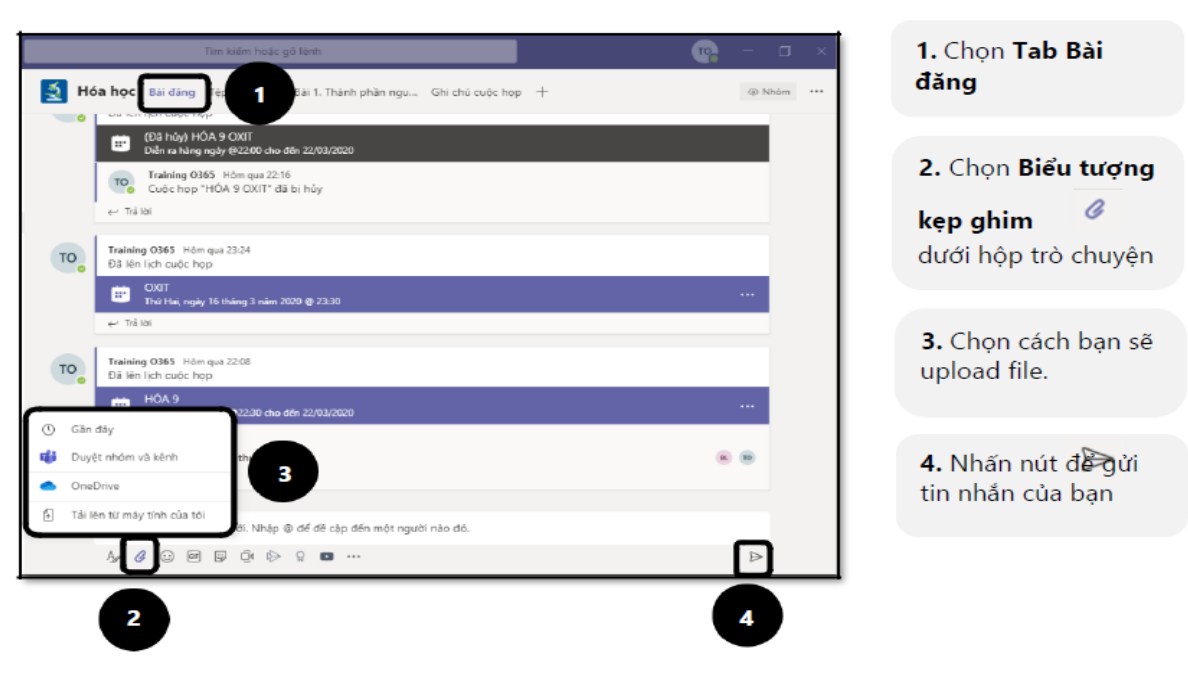

## <span id="page-65-0"></span>**8. Dạy trực tuyến qua cuộc gọi video**

- Lên lịch dạy:

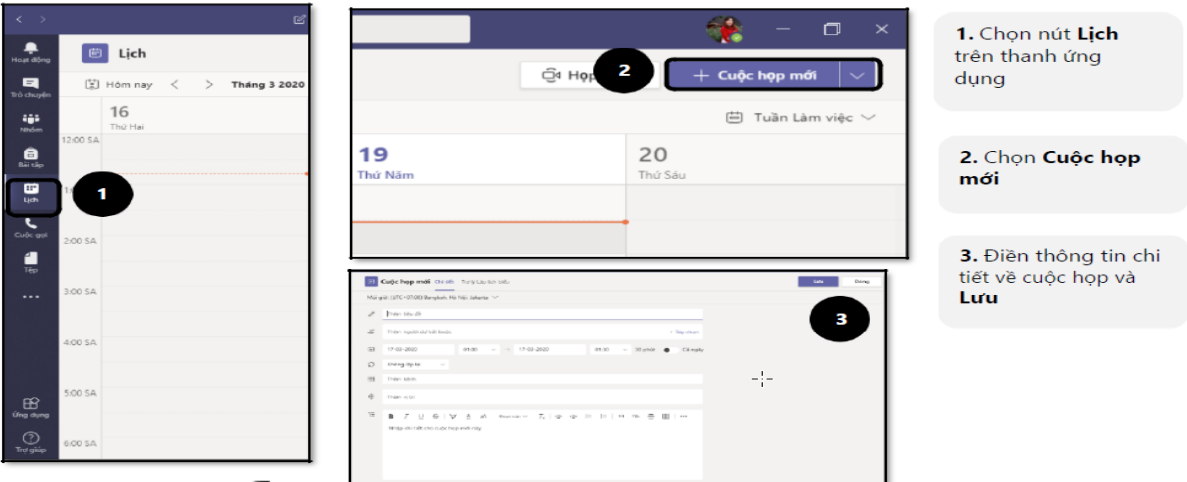

- Để bắt đầu giảng trực tuyến, ta click vào chức năng "Meet now" trên thanh

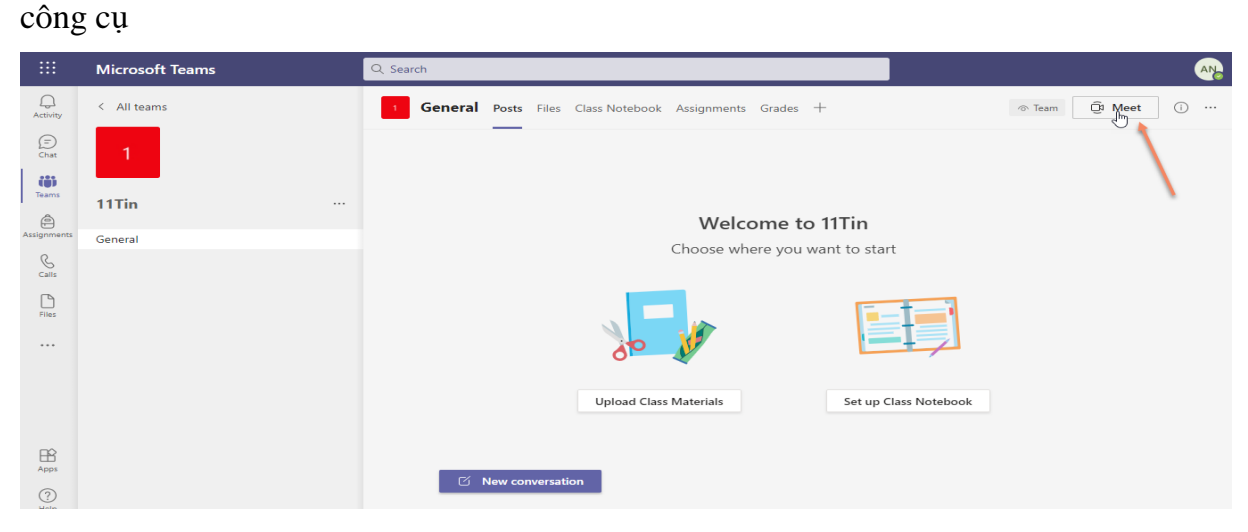

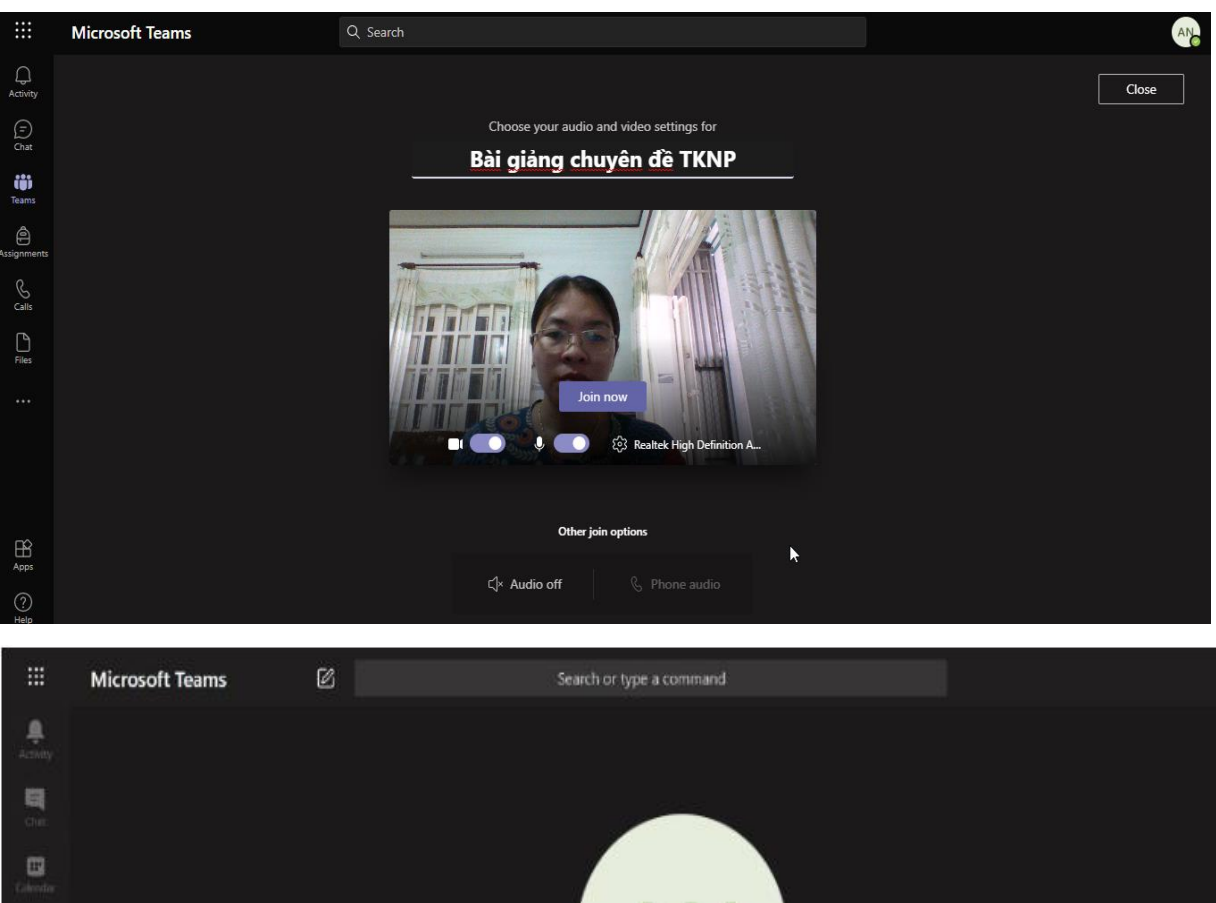

### - Nhập vào thông tin của phiên giảng trực tuyến, sau đó chọn Join Now

- ₿ Waiting for others to join... 8  $\theta$   $\theta$  $\rlap{\,/}x$  $|\mathbb{F}|$ 00:41 Ø  $\cdots$
- (1): Thời lượng phòng họp trực tuyến đang diễn ra
- (2): Bật hoặc tắt webcam (Turn camera on/off)
- (3): Bật hoặc tắt micro (Unmute/Mute)
- (4): Chia sẻ màn hình hoặc slide thuyết trình (Share)
- (5): Giơ tay phát biểu (Raise hand)
- (6): Hiển thị hoặc ẩn cuộc trò chuyện (Show/Hide conversation)
- (7): Hiển thị hoặc ẩn danh sách người tham gia (Show/Hide participants)
- (8): Kết thúc cuộc gọi (Hang up)

- Học sinh tham gia vào lớp học:

Để tham gia vào phòng học trực tuyến, học sinh sẽ được giáo viên cung cấp Mã nhóm (Team Code) hoặc Liên kết. Học sinh có thể truy cập vào phòng học bằng 2 cách:

+ **Cách 1**: Truy cập bằng Mã nhóm (Team Code).

**Bước 1**: Thực hiện sao chép Mã nhóm (Team Code).

**Bước 2**: Nhập Mã nhóm (Team Code) + Truy cập đến mục nhập Mã nhóm.

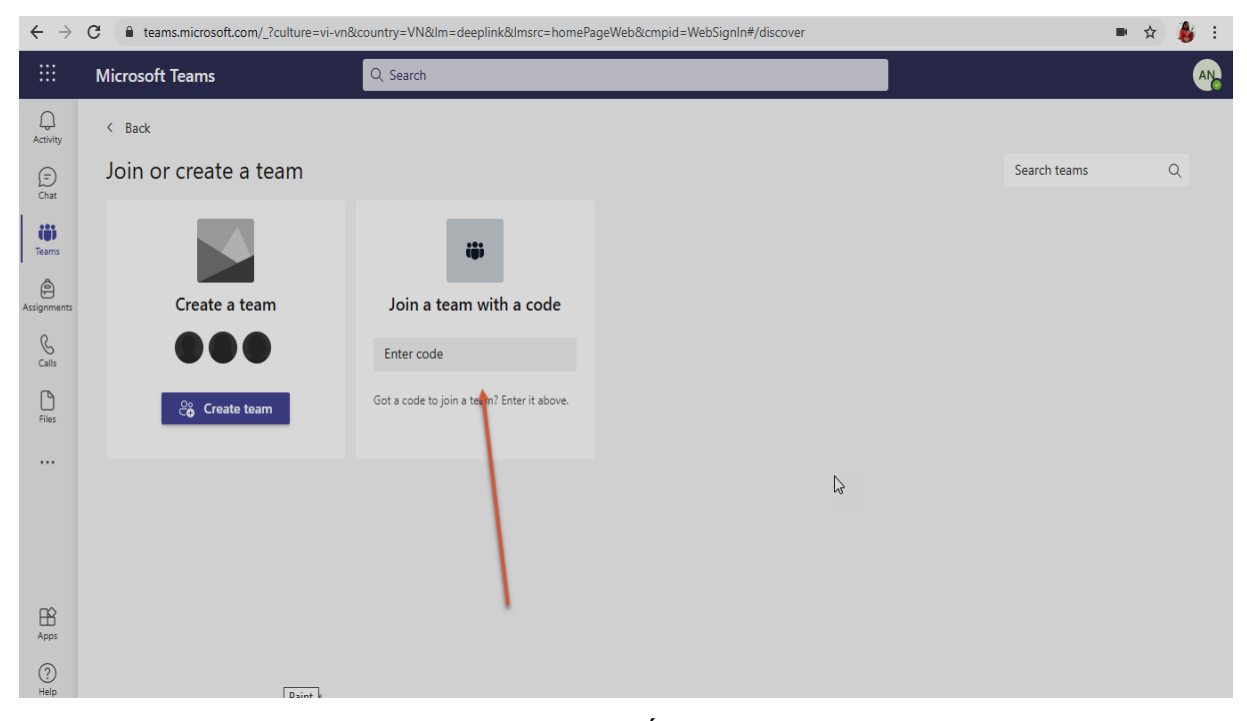

**Bước 3**: Tham gia phòng họp trực tuyến.

+ **Cách 2**: Truy cập bằng liên kết

Đối với cách này, học sinh chỉ có thể truy cập bằng liên kết khi và chỉ khi tài khoản đã được giáo viên thêm trực tiếp vào phòng học trước thời điểm bắt đầu.

**Bước 1**: Truy cập vào phòng học bằng liên kết được giáo viên gởi gửi

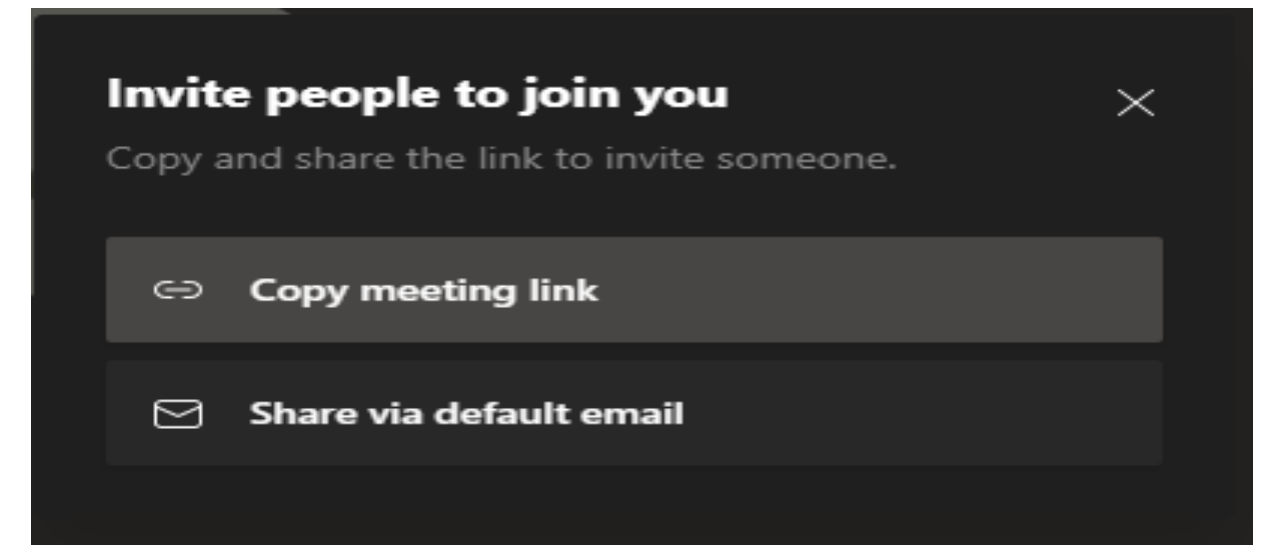

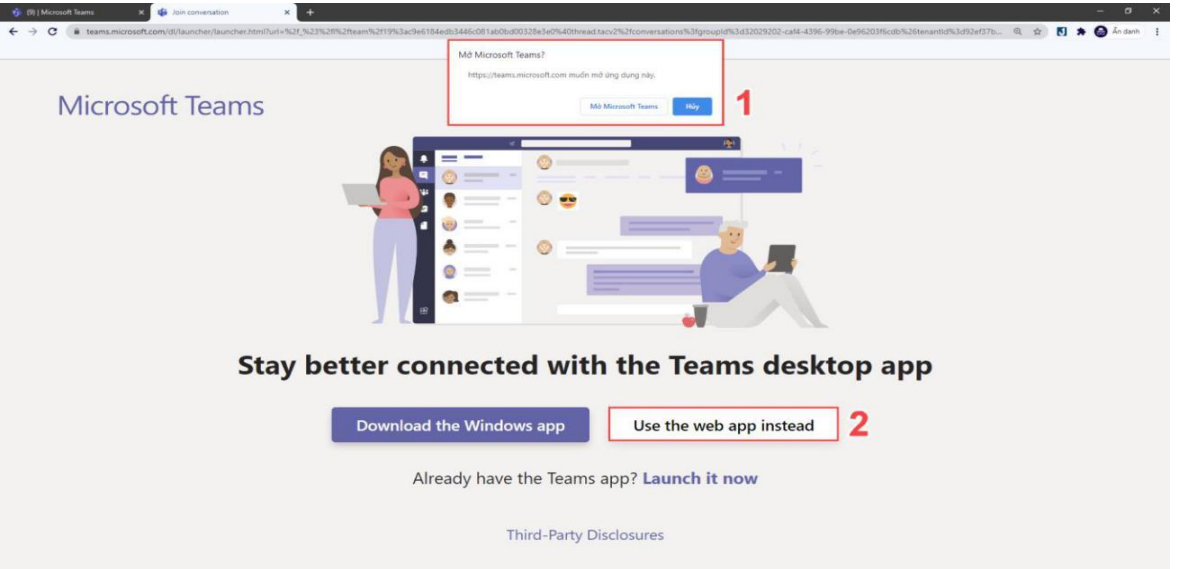

**Bước 2**: Lựa chọn truy cập bằng trình duyệt hoặc ứng dụng Microsoft Teams

(1): Chọn Mở Microsoft Teams (Open Microsoft Teams) nếu máy tính đã được cài ứng dụng Microsoft Teams.

(2): Chọn Use the web app instead nếu muốn sử dụng trực tiếp trên trình duyệt hoặc máy tính chưa cài ứng dụng Microsoft Teams.

**Bước 3**: Tham gia phòng họp trực tuyến.

## **NHÓM BIÊN SOẠN**

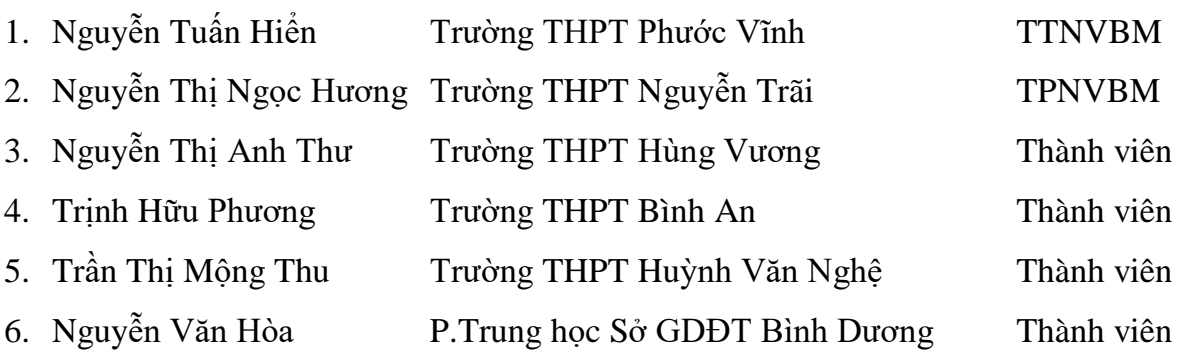